Қазақстан Республикасының Оқу-ағарту министрлігі ұсынған

Ж.У.Кобдикова, Г.А.Көпеева, Ә.Ә.Қаптағаева, А.Ғ.Юсупова

# **ЩИФРЛЫҚ CAYATTHJIHK**

## Бастауыш білім беру деңгейінің 2-сынып оқушыларына арналған оқулық

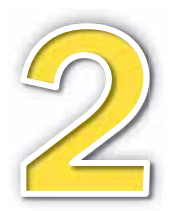

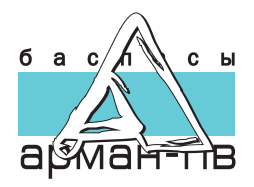

**OOK 373.167.1** КБЖ 32.973 я71 **LI42** 

Кобдикова Ж.У. ж.б.

Ц 42 Цифрлық сауаттылық. Бастауыш білім беру деңгейінің 2-сынып оқушыларына арналған оқулық. Ж.У.Кобдикова, Г.А.Көпеева, Ә.Ә.Қаптағаева, А.Ғ.Юсупова – Нұр-Сұлтан: «Арман-ПВ» баспасы. 2022. - 144 бет.

ISBN 978-601-318-373-2

Оқулық бастауыш білім беру деңгейінің «Цифрлық сауаттылық» пәнінен жаңартылған мазмұндағы үлгілік оқу бағдарламасына сәйкес оқушылардың жас ерекшеліктері ескеріле отырып жазылған. Тілі жеңіл, түрлі танымдық мәліметтер және электронды қосымша ұсынылған.

> ΘΟ<sub>K</sub> 373.167.1 K<sub>E</sub> X 32 973 971

© Ж.У.Кобдикова. Г.А.Көпеева, Ә.Ә.Қаптағаева, A.F.Юсупова, 2022

ISBN 978-601-318-373-2 С «Арман-ПВ» баспасы, 2022

Барлық құқығы қорғалған. Баспаның рұқсатынсыз көшіріп басуға болмайды.

## **Шартты белгілер**

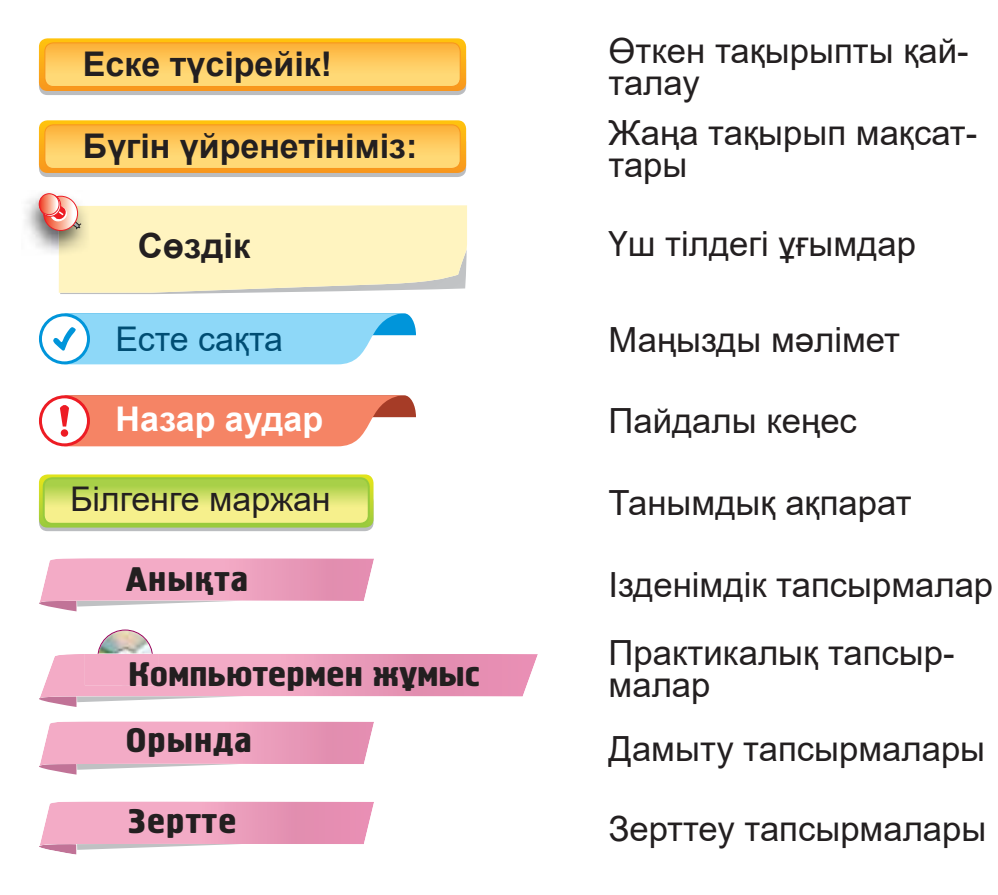

талау

тары

малар

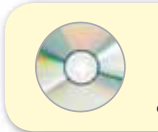

Дербес компьютерге арналған электронды қосымшаны *www.arman-pv.kz* сайтынан Virtual CD бөлімінде жүктеп алуға болады.

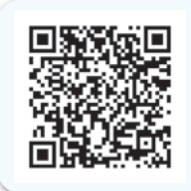

Смартфонға тегін «Сканер QR» қосымшасын жүктеп ал. Сол арқылы мына QR кодтан «Цифрлық сауаттылық» оқулығының қосымшасын жүктей аласың. Жүктелген қосымшаны ашып, тақырыптағы QR кодқа смартфонды жақындатсаң, қажетті ақпарат шығады.

Жас дос!

Биыл сен «Цифрлық сауаттылық» пәнін окуды жалғастырасың.

«Цифрлық сауаттылық» оқулығынан сен компьютер және компьютерлік программалар туралы білесің. Қарапайым программалар, мультфильмдер құруды үйренесің. Роботты қозғалысқа келтіруді меңгересің.

Оқулықпен қатар жұмыс дәптері және электронды қосымша (Virtual CD) ұсынылады. Мұндағы тапсырмаларды сыныпта не үйде орындайсың.

Жас дос, бул пәнді білу сенің болашағына қажет. Біздің оқулықтың көмегімен оқу сен үшін қызықты болады деп сенеміз.

Саған сәттіпік тіпейміз!

## **1-БӨЛІМ**

## **КОМПЬЮТЕРЛЕР МЕН ПРОГРАММАЛАР** (ортақ тақырыбы: «Барлығы мен туралы»)

- Сенің атың кім?
- Жасың нешеде?
- Қай жерде тұрасың?
- Сен бос уақытыңды қалай өткізесің?

## § 1. ӨЗ ДЕНСАУЛЫҒЫМЫЗДЫ **САҚТАЙМЫЗ**

## Еске түсірейік!

Компьютердің қандай құрылғыларын білесің?

## Бугін уйренетініміз:

Енгізу, шығару <u>құрылғылары –</u> **Устройства** ввода и вывода -Input and output devices

- цифрлық құрылғылар және Интернет желілерімен жұмыс істеу кезіндегі негізгі қауіпсіздік ережелері;
- енгізу, шығару құрылғыларын ажырата білу.

## Цифрлық құрылғылар

Цифрлық құрылғы ақпаратты қабылдайды, өңдейді, сақтайды және таратады. 1-сурет арқылы цифрлық құрылғылармен таныс.

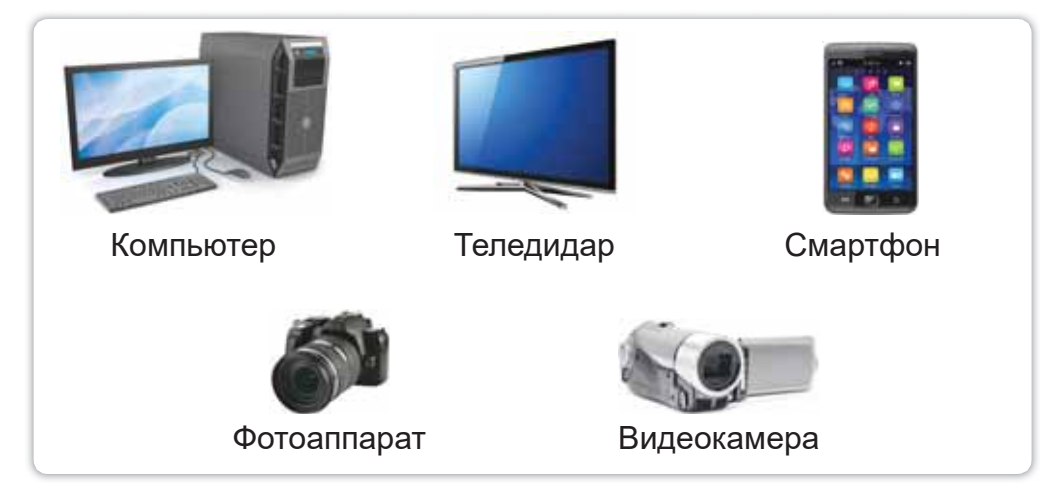

1-сурет. Цифрлық құрылғылар

Сен цифрлық құрылғылардың кейбірін бұрыннан бері қолданып жүрсің. Мәселен, 1-сыныпта компьютермен жумыс жасап көрдің. Мұндай құрылғылармен жұмыс жасау барысында міндетті түрде қауіпсіздік ережелерін сақтау керек. Компьютер алдында дұрыс отыру денсаулығың ушін өте маңызды *(2-сурет)*.

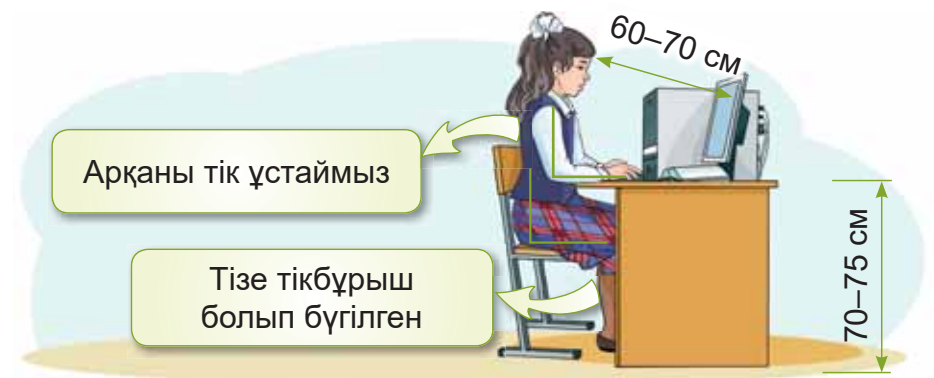

*2-сурет. Компьютер алдында дурыс отыру* 

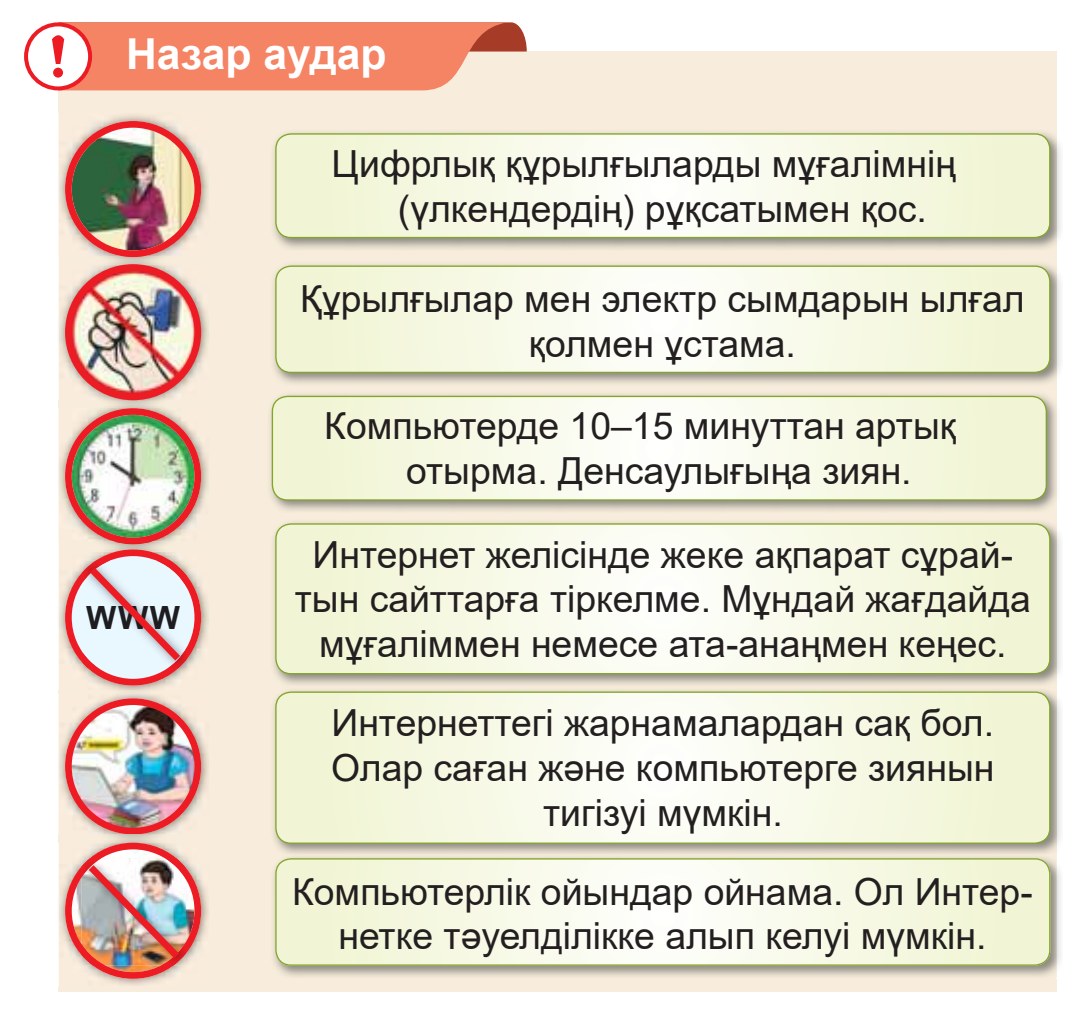

Енді енгізу және шығару құрылғыларымен танысайық. Енгізу құрылғылары ақпаратты компьютерге енгізеді (3-*сурет*).

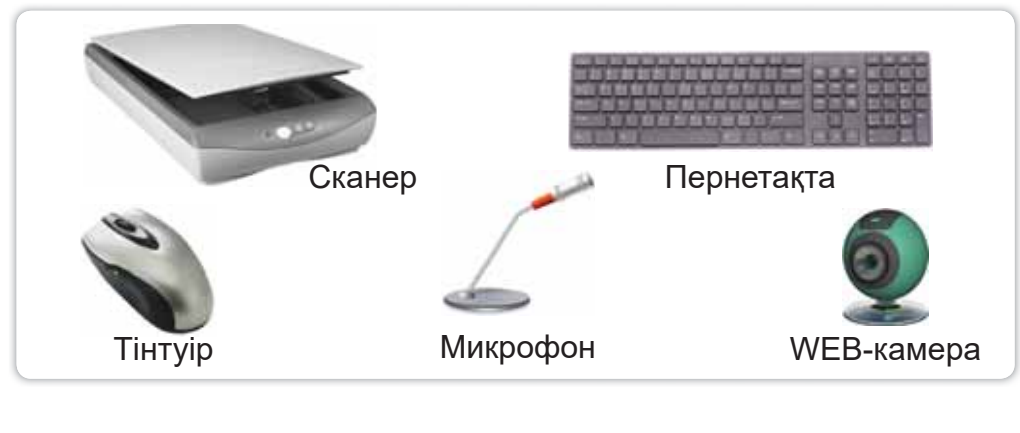

3-сурет. Енгізу құрылғылары

Шығару құрылғылары компьютердің жұмыс нәтижесін адамдарға жеткізеді (4-cypem).

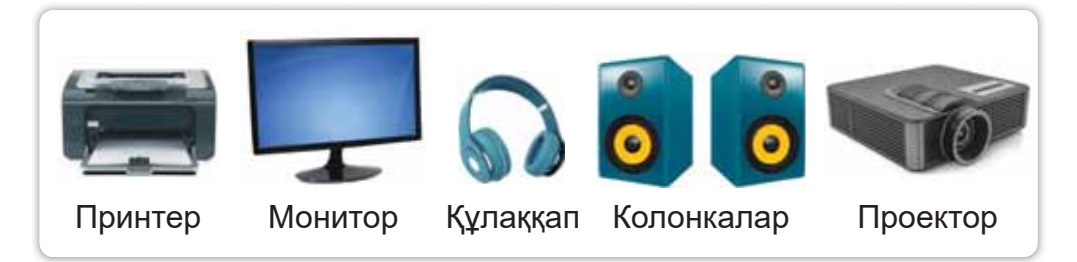

**4-сурет.** Шығару құрылғылары

## Білгенге маржан

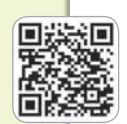

3D-принтер - арнайы материалдан шынайы нысандар жасауға арналған құрылғы. Ойыншықтарды, түрлі бөлшектерді басып шығаруға болады *(5-сурет)*.

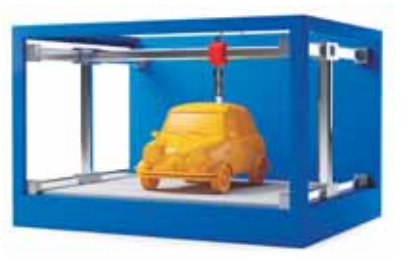

*5-сурет. 3D-принтер* 

## Ecte carta

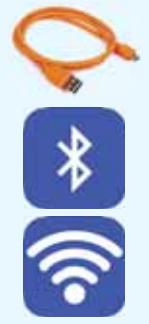

**USB кабель курылғыларды компью**терге қосу үшін қолданылады. Бүгінгі күні кабельсіз қосылатын құрылғылар да бар. Олар **Bluetooth** немесе **Wi-Fi** сиякты сымсыз желілер арқылы косылады.

#### **Анықта**

Үйіңде цифрлық құрылғылар бар ма? Сен оларды калай колданасың?

#### Компьютермен жұмыс

- 1. Ересек адамның немесе мұғалімнің көмегімен ұялы телефонды (смартфон) компьютерге қос.
	- a) USB кабелін телефонға, содан кейін компьютерге қос.
	- ә) Сонда мынадай терезе автоматты түрде іске косылады:

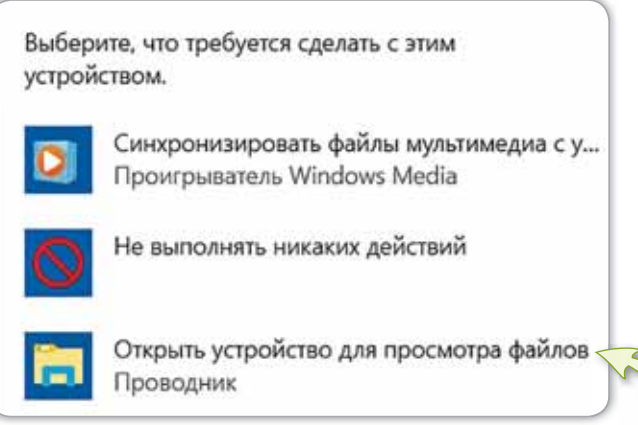

б) Файлдарды қарау үшін құрылғыны ашу батырмасын бас.

### в) **Ішкі жадыны** (Внутренняя память) аш.

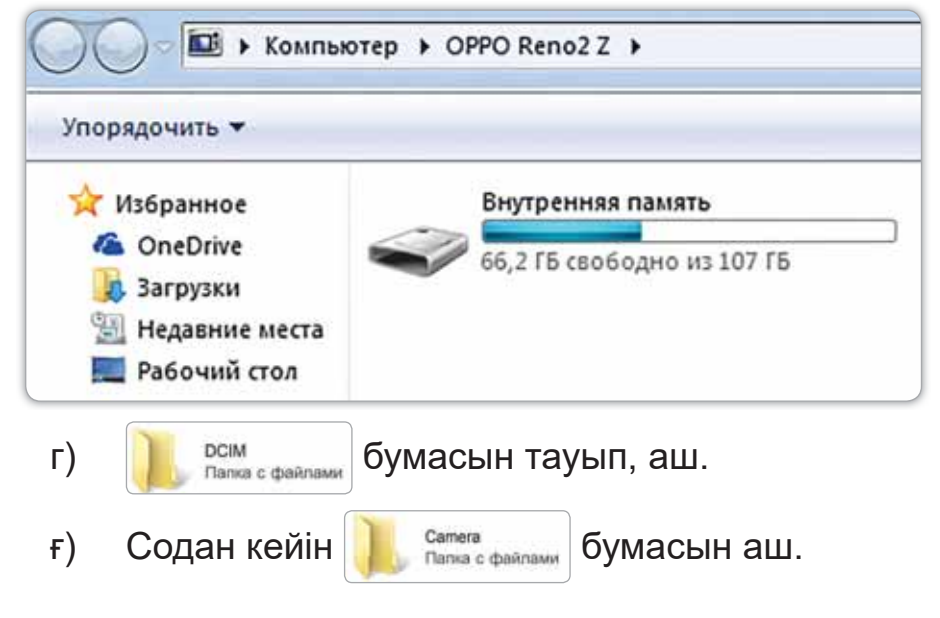

д) Ұнайтын суретті таңдап, оны компьютерге көшір.

2. Дискідегі тапсырманы орында.

#### Орында

Өзің туралы фотоальбом жасау үшін қандай цифрлық құрылғылар керек? Кестені дәптерге толтыр.

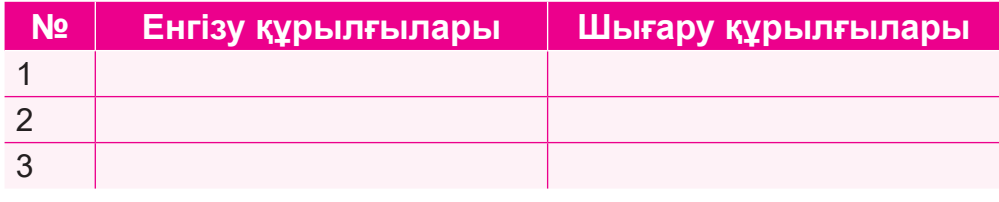

#### Зертте

Компьютерде ұзақ отырудың салдары қандай болуы мүмкін? Салауатты өмір салтын сақтауға арналған ережелерді Интернеттен іздеп, зертте.

## **§ 2. АКПАРАТ ІЗДЕУ ҮШІН БРАУЗЕРДІ ҚОЛДАНУ**

## **Ecκe τγcipeйiκ!**

Интернетте жұмыс істегенде **информации** – кандай қауіпсіздік ережесін сақтау керек?

**Ақпарат**  $i$ здеу - Поиск информации -

## **Бугін үйренетініміз:**

берілген тақырып бойынша ақпарат іздеу үшін браузерді қолдану.

## Ақпаратты қалай *іздейміз?*

Сен «Интернет» және «браузер» ұғымдарымен 1-сыныптан таныссың. 6-суретте жиі қолданылатын Google Chrome браузер терезесі берілген. Оны Интернеттен ақпараттар іздеу үшін пайдаланамыз.

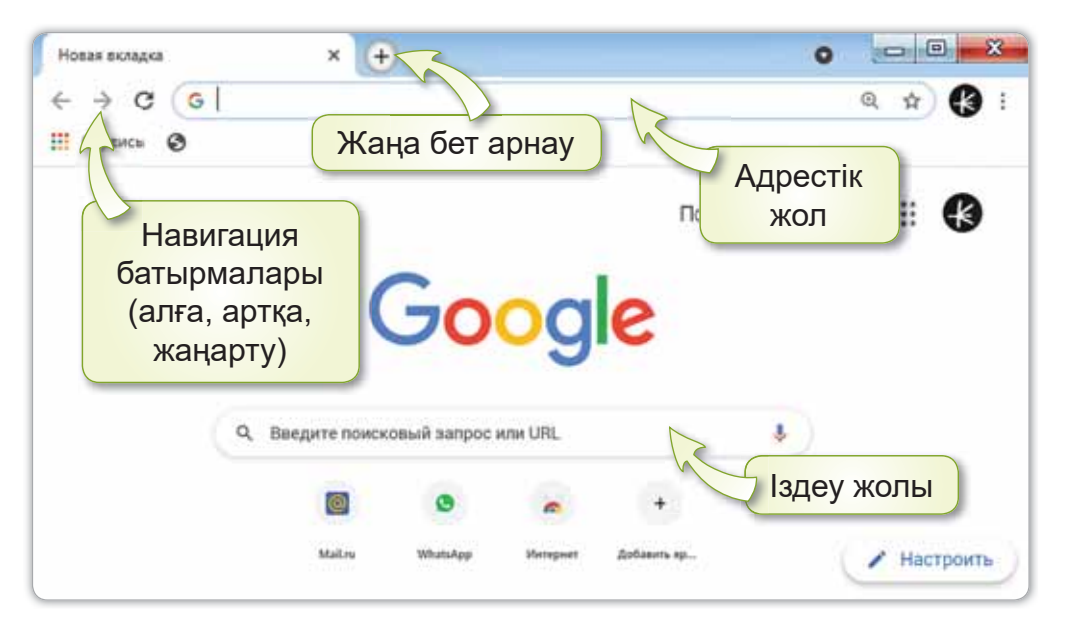

 $6$ -cypem. Google Chrome браузерінің терезесі

### Білгенге маржан

Google Chrome браузерін Интернеттен тегін әрі тез орнатуға болады. Ол үшін https://www.google. com/intl/ru/chrome/ сілтемесін қолданамыз.

## Есте сақта

Ақпаратты Интернеттен іздеу үшін Іздеу жолына тақырыпты жазамыз. Enter пернесін басамыз. Қажетті ақпарат пайда болады (7-сурет).

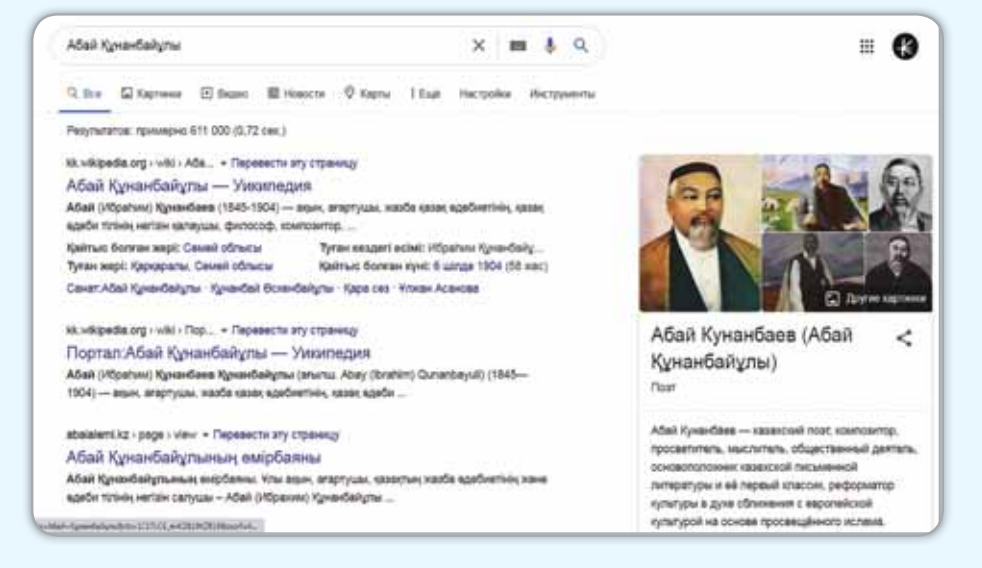

7-сурет. Ақпаратты іздеу

#### **Анықта**

#### Қандай ережелер бұзылды?

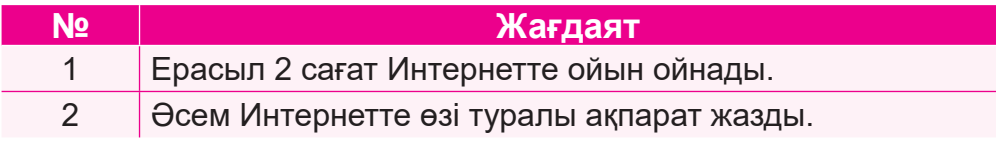

## Компьютермен жұмыс

- 1. Компьютерден браузерді аш.
	- a) https://www.google.com/earth/ сілтемесіне кір.
	- ә) Запустить Google Earth батырмасын бас.
	- б) Іздеу жолына «Қазақстан» деп енгіз (8-сурет).

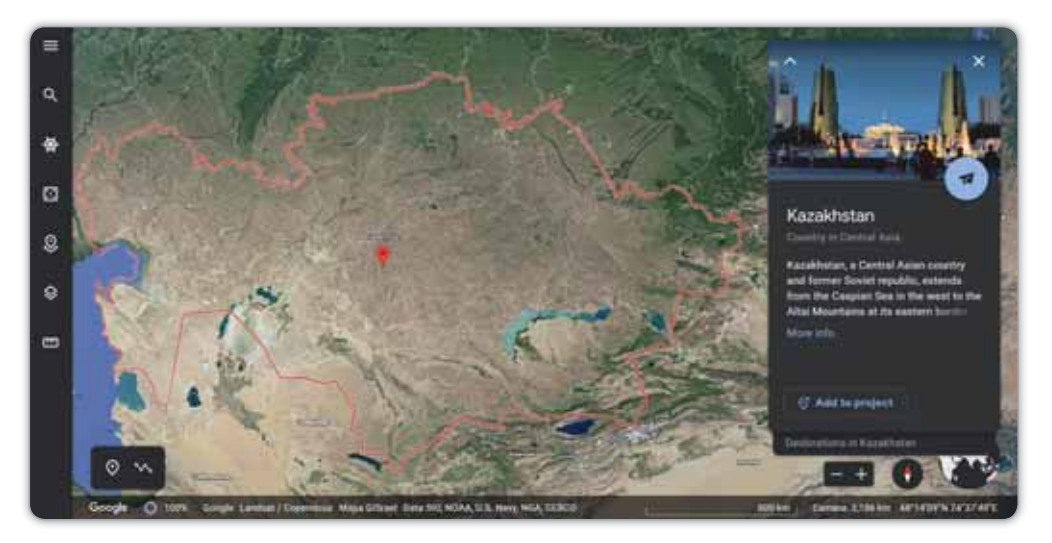

 $8$ -cypem. Google Earth картасы

- в) Өзіңе ұнайтын қалаларға саяхат жаса.
- 2. Дискідегі тапсырманы орында.

## Орында

Интернетті қолданғанда сақталатын қауіпсіздік ережелерін дәптерге жаз.

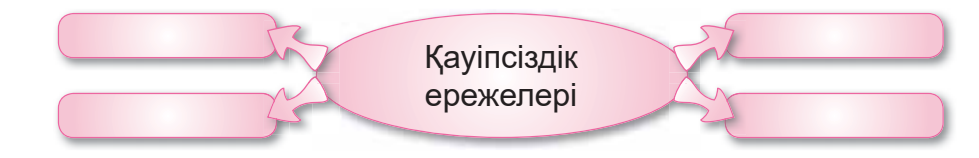

## Зертте

Өз есіміңнің мағынасын браузер арқылы іздеп, зерттеп көр.

## § 3. ФАЙЛДАР МЕН БУМАЛАР

### **Еске түсірейік!**

- Қандай браузерлерді білесің?
- Іздеу жолағын қай кезде пайдаланасың?

## **Бугін үйренетініміз:**

- файл мен бума туралы түсінік;
- файлдар мен бумаларды құру.

## $\Phi$ айл дегеніміз не?

Өзімізге қажетті құжаттарға арнайы атау беріп, компьютерде сақтай аламыз. 9-суретте файлдар берілген.

 $\Phi$ айп –  $\Phi$ айп –

**Бума** – Папка –

 $File$ 

 $F$ older

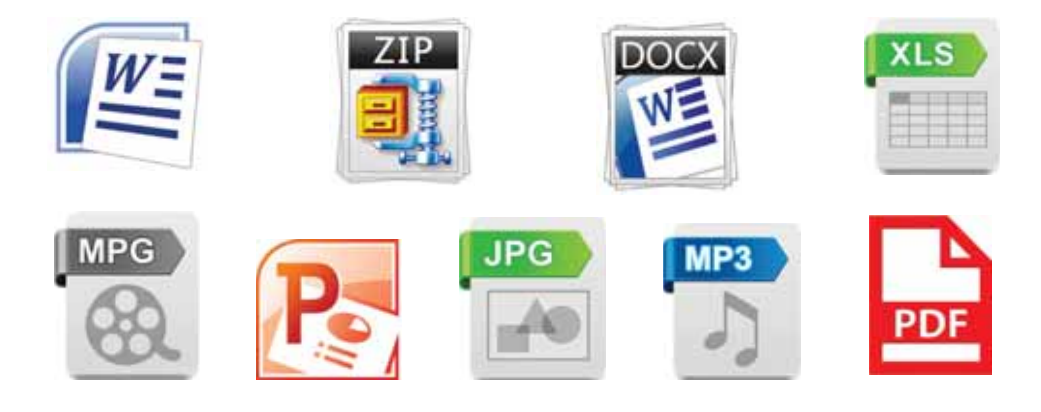

**9-сурет.** Файл түрлері

## Ecte carta

Белгілі бір атаумен сақталған программа немесе құжат файл деп аталады. Контекстік мәзір - белгіленген нысанға тінтүірдің оң жақ батырмасын басқанда шақырылатын мәзір.

## Файлдың атауы екі бөліктен тұрады *(10-сурет)*.

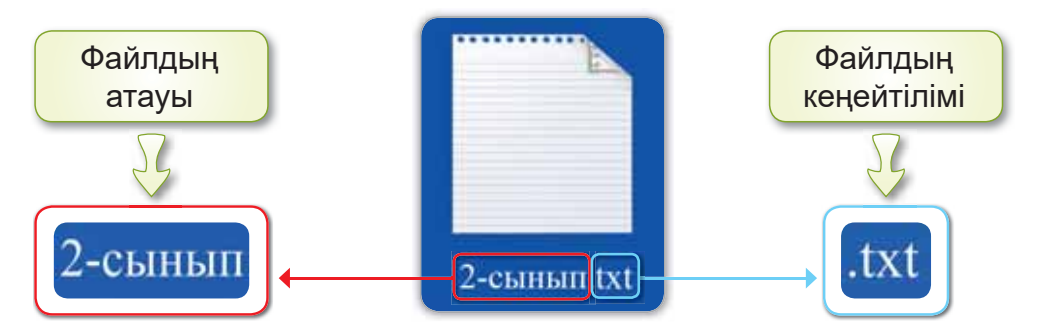

*10-сурет. Файлдың атауы, кеңейтілімі* 

Файлдың кеңейтілімі – файлдың атауына қосылған символдар, яғни файлдардың типі.

Ecte carta

Файлдың атауы 255 символдан аспауы тиіс.

Компьютердегі файлдарды тез табу үшін оларды бумаларда сақтаған ыңғайлы.

## *Ȼɭɦɚɞɟɝɟɧɿɦɿɡɧɟ"*

Кітапханада, оқу кабинеттерінде құжаттар сөрелердегі бумаларда тұрады (11-сурет). Сол сияқты компьютердегі файлдарды жинақтап, бумаға салып қоя аламыз (12-сурет).

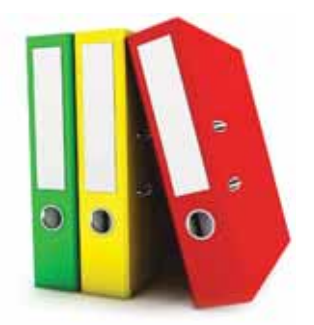

*11-сурет. Қарапайым*  $6$ умалар

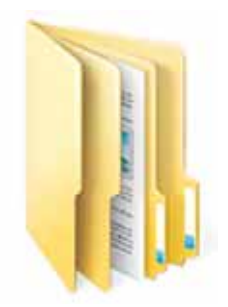

*12-сурет. Компьютердегі*  $6$ умалар

## Есте сакта

Бума - файлдарды және басқа бумаларды жинақтап сақтайтын орын.

Бумалар 13-суреттегі сандықшалардай бірінің ішіне бірі орналаса береді.

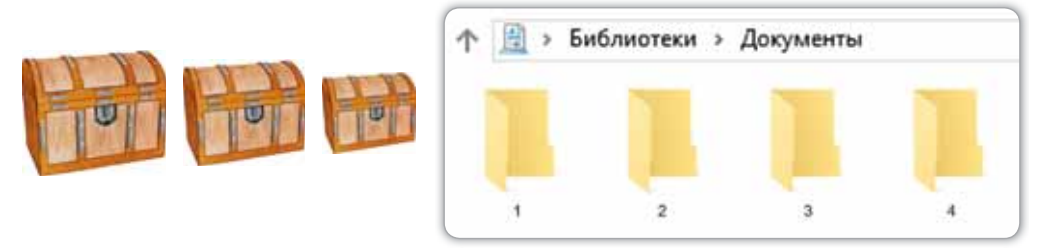

13-сурет. Буманың сандықшаларға ұқсастығы

## Буманы қалай құрамыз?

Ол ушін:

- Жұмыс үстеліндегі бос орынға барамыз. Тінтүірдің оң  $\mathbf{1}$ жақ батырмасын басамыз (14-сурет).
- $2.$ Контекстік мәзір арқылы Құру (Создать)  $\Rightarrow$  Бума (Папку) командасын орындаймыз.
- Буманың атауын жазамыз.  $3<sub>1</sub>$
- $4.$ Enter пернесін басамыз.

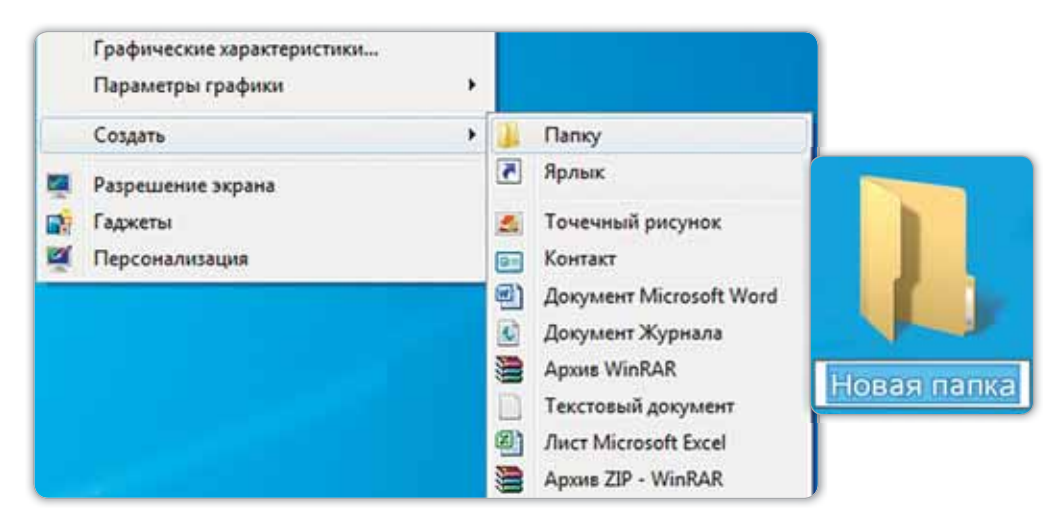

14-сурет. Бума құру

## Назар аудар

Файл атауында | / ? : \* " < > \ символдарын пайдалануға болмайды.

## Білгенге маржан

«Бума» сөзі немістің «рарре» сөзінен шыққан, ол «картон» дегенді білдіреді. Ең алғашқы картон буманы 1886 жылы неміс өнертапкышы Фридрих Зеннеккен жасаған.

#### **Аныкта**

Файлдар мен бумалардың маңызын анықтап, әңгімеле.

#### Компьютермен жумыс

- $1<sub>1</sub>$ Тапсырманы орында.
	- Жұмыс үстелінде тінтуірдің оң жағын басып, Құру a) (Создать) ⇒ Бума (Папку) командасын таңда. «Барлығы мен туралы» деп аталатын бума құр.
	- Буманы аш. Тағы бір бума құрып, өз атыңмен сақта. ə)
- Дискідегі тапсырманы орында.  $2.$

#### Орында

Ребустарды шеш. Қандай сөздерді таптың?

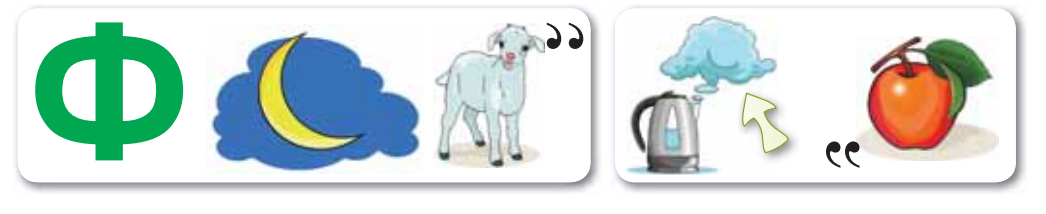

## **Зертте**

Компьютерден басқа цифрлық құрылғыларда бума құруға бола ма?

## § 4. ФАЙЛДАР ЖӘНЕ **БУМАЛАРМЕН ЖҰМЫС ІСТЕУ**

## **Еске түсірейік!**

- Бума деген не? Подволяние и подволяние и подводительно и подводительно и подводительно и подводительно и подв
- Файл атауы неше символдан тұрады?

## **Бүгін үйренетініміз:**

файлдар мен бумаларды көшіру, жылжыту және жою;

**Мәзір –**  $Me$ **ню** -

контекстік мәзірді пайдалану.

Біз өткен сабақта файлдар мен бумалар құрып үйрендік. Енді олармен жұмыс жасаймыз. Ол үшін контекстік мәзірді қолданамыз.

## $\Phi$ айл және бумамен қалай жұмыс жасаймыз?

Контекстік мәзірді пайдалану арқылы бума мен файлды жоюға, қажет орынға жылжытуға, көшіруге т.б. болады *(15-cypem).* 

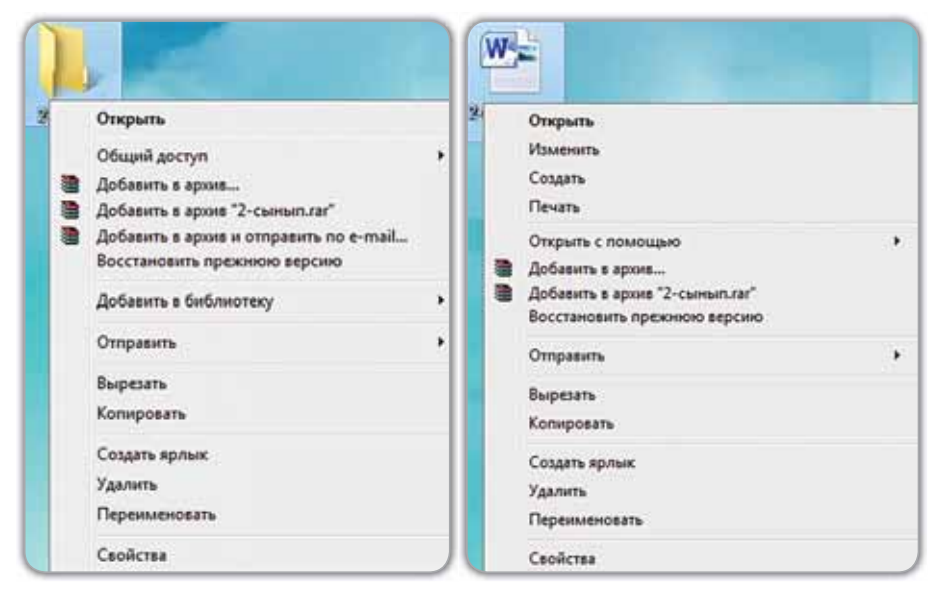

**15-сурет.** Контекстік мәзірді қолдану

Файл мен буманы жою үшін:

- 1) контекстік мәзірден Жою (Удалить) командасын таңдаймыз:
- 2) шыққан сұхбат терезесінен Иә (Да) батырмасын басамыз (16-cvpem);
- 3) жойылған файл не бума Себетке (Корзина) түседі.

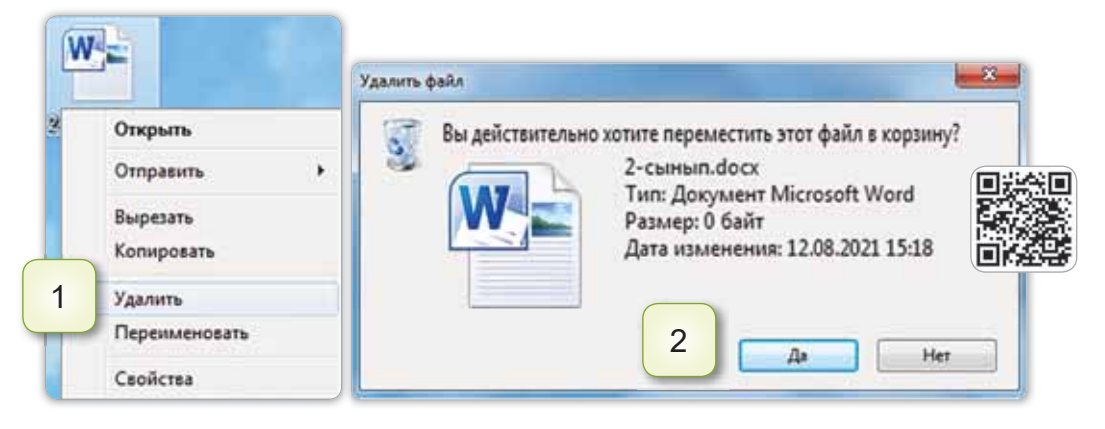

*16-сурет. Файлды жою* 

Файлдар мен бумаларды бір орыннан екіншісіне ауыстыру үшін:

- 1) контекстік мәзірден **Қию** (Вырезать) командасын тандаймыз:
- 2) қажетті орынға барып, контекстік мәзірден **Қою** (Вставить) командасын басамыз. Файлдар мен бумаларды көшіру үшін:
- 1) контекстік мәзірден Көшіру (Копировать) командасын тандаймыз:
- 2) қажетті орынға барып, контекстік мәзірден **Қою** (Вставить) командасын басамыз.

## Ecte carta

Жойылған файл немесе бума себетке түседі. Қажет болған жағдайда оны қалпына келтіруге болады.

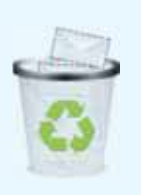

## Білгенге маржан

Бір бумадағы файлдарды екінші бумаға көшіру үшін:

- 1) екі буманы қатар ашамыз;
- 2) тінтуірдің сол жақ батырмасын басу арқылы файлды таңдаймыз;
- 3) файлды ұстап тұрып (яғни, босатпай), екінші терезеге суйрейміз;
- 4) тінтуірдің батырмасын жібереміз;
- 5) егер барлық файлды көшіретін болсақ, пернетақтадан Ctrl+А үйлесімін басуға болады.

#### **Анықта**

Контекстік мәзір не үшін керек?

#### Компьютермен жұмыс

- 1. Екі бума құр.
	- а) Жұмыс үстеліне тінтуірдің оң жақ батырмасын басып, Құру (Создать)  $\Rightarrow$  Бума (Папку) командалары арқылы екі бума құр.
	- ә) Бумаларға «Оқулық», «Дәптер» атауларын бер.
	- б) Тінтуірдің көмегімен бумалардың орнын ауыстырып көр.
- 2. Дискідегі тапсырманы орында.

#### Орында

Ортақ және бүгінгі тақырыпқа қатысты сөздерді тап.

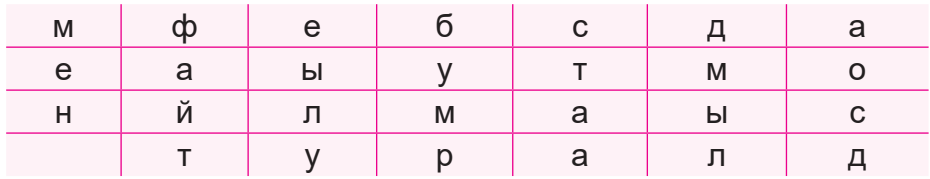

## **БҰЛ БӨЛІМДЕ БІЗ НЕ БІЛДІК,** НЕ ҮЙРЕНДІК?

### Ойланып, орында

Компьютер құрылғыларын ата (17-сурет). Қайсысы енгізу, кайсысы шығару курылғылары екендігін ажырат.

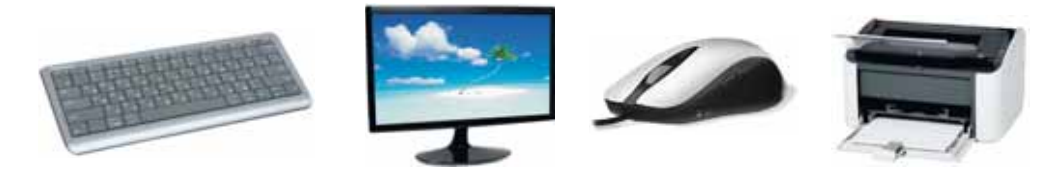

*17-сурет. Компьютерлік құрылғылар* 

## Жұптық жұмыс

Бір-бірінді тексеріндер.

- 1. Енгізу құрылғыларының қызметі қандай?
	- A) ақпаратты өңдейді
	- В) ақпаратты компьютерден шығарады
	- C) акпаратты компьютерге енгізеді
- 2. Пернетақта, тінтуір қандай құрылғылар?
	- А) енгізу құрылғылары
	- В) шығару құрылғылары
	- С) цифрлық құрылғылар

## 3. Файлдың атауы қанша символдан аспауы керек?

- A) 300
- B) 255
- $C) 200$
- 4. Шығару құрылғыларының қызметі қандай?
	- А) акпаратты өнде
	- В) ақпаратты компьютерден шығару
	- С) ақпаратты компьютерге енгізу
- Бума деген не? 5.
	- жойылған файл  $(A)$
	- $B)$ белгілі бір атаумен сақталған программа немесе кужат
	- С) файлдар сақталатын орын

#### Топтық жұмыс

Буманы қалай құру керектігін топта ақылдасып талдандар, командаларын жазындар.

#### Ойнайық та ойлайық

 $1<sub>1</sub>$ Өзіңе ұнаған фигураны таңда. Сол фигураға байланысты тапсырманы орында.

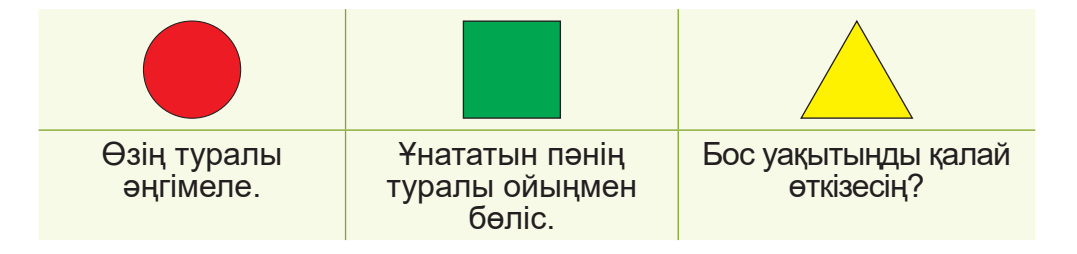

 $2.$ Бірдей фигуралардағы әріптер топтамасынан тиісті сөздерді тап.

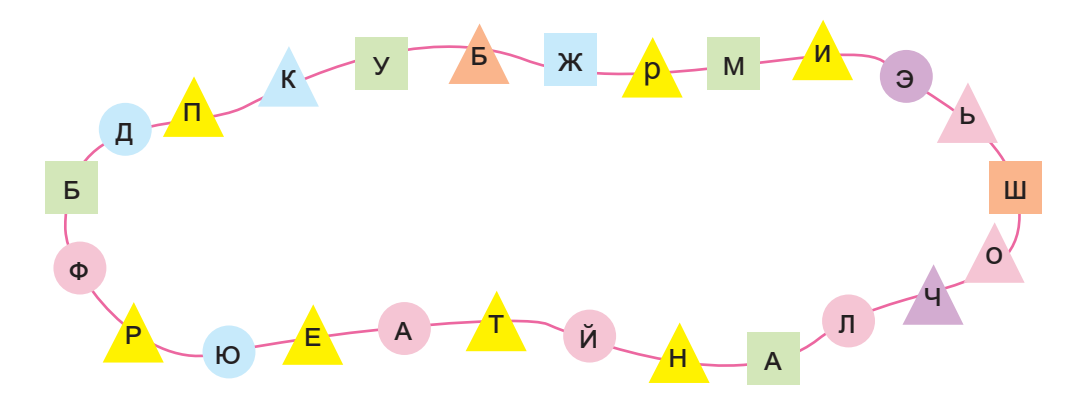

## **2-БӨЛІМ**

## ШЫҒАРМАШЫЛЫҚ ЖӘНЕ КОМПЬЮТЕР (ортақ тақырыбы: «Менің отбасым және достарым»)

- Өз отбасың туралы әңгімеле.
- Достарың көп пе?

## § 5. ПРОГРАММАЛАР ҚҰРУДЫ ЖАЛҒАСТЫРАМЫЗ

## **Еске тусірейік!**

**DOMA DOMA DOMA** *DE DRAM DODRAM DODRAM DODRAM DODRAM DODRAM DODRAM DODRAM DODRAM DODRAM* **<b>***DODRAM DODRAM DODRAM DODRAM DODRAM* **<b>***DODRAM DODRAM DODRAM* **<b>** 

**Тармакталған** алгоритм - Алго-**PUTM ВЕТВЛЕНИЯ -***The branching* 

## **Бүгін үйренетініміз:**

тармақталған алгоритмді жүзеге асыру.

1-сыныпта сен Scratch программасымен таныстың. Eciмiзге түсiрейiк, Scratch - ойын программалау ортасы *(18-сурет).* Программаны жүктеу үшін https://cloud.mail. ru/public/ZWBr/WntNrxSvY сілтемесін пайдаланамыз.

Бұл программалау ортасында сызықтық алгоритм арқылы жұмыс жасағанбыз. Сызықтық алгоритм әрекеттердің тізбектей орындалуын көрсетеді.

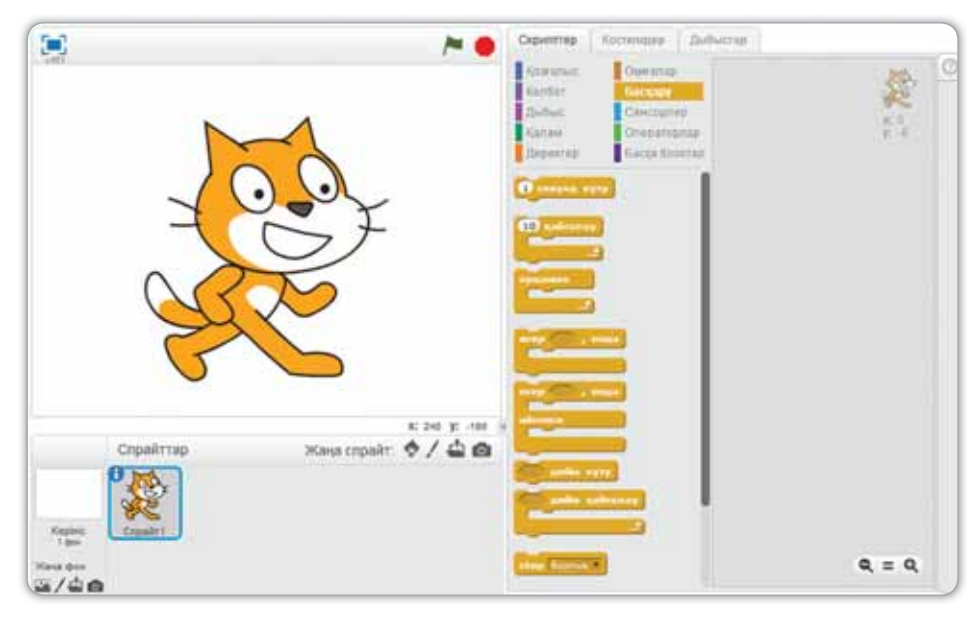

*18-сурет.* Scratch программасы

Кейде белгілі бір жағдайға байланысты жоспарың өзгеріп кетуі мүмкін. Мысалы, демалыста достарыңмен

ойнауды жоспарладың делік. Жоспардың жүзеге асуы неге байланысты?

**Егер** ертең күн ашық болса, онда достарыммен ойнаймын, **әйтпесе** отбасыммен үйде боламын. Демек, сенің жоспарыңның екі нұсқасы бар (19-сурет).

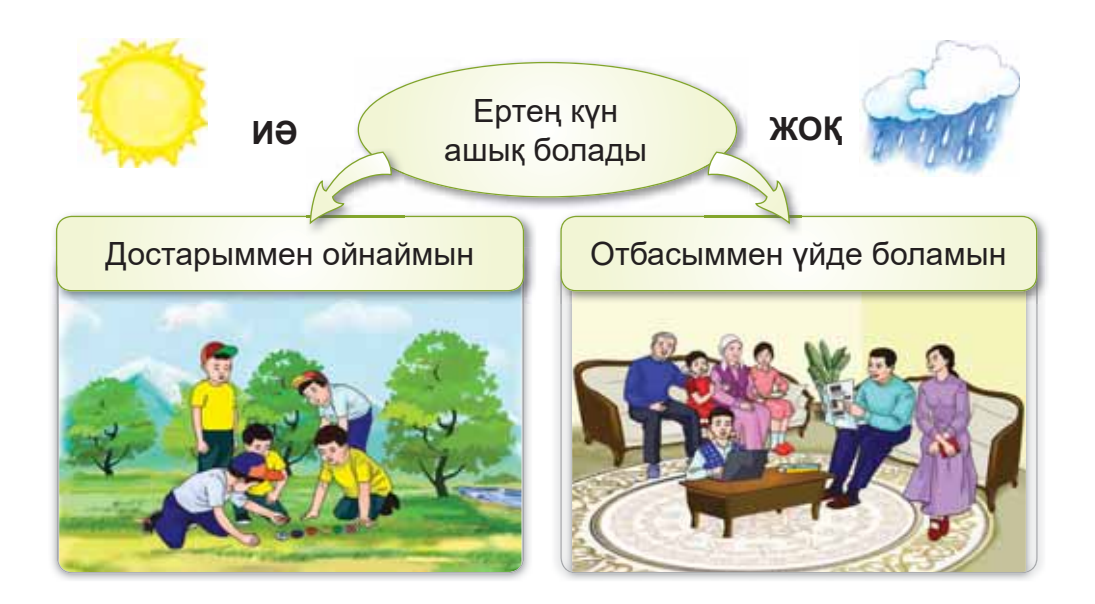

*19-сурет.* Әрекет нұсқалары

Жоспарың тармақталған алгоритм арқылы іске асады.

## Тармакталған алгоритм дегеніміз не?

## Ecte carta

Тармақталған алгоритм белгілі бір шартқа байланысты әрекеттердің біреуін ғана орындауды көрсетеді.

Тармақталған алгоритмдерде егер, онда, әйтпесе (болмаса) тірек сөздері қолданылады. **Скрипт** – Scratch-те құрылған программа.

Енді осы тармақталған алгоритмді Scratch-те жасап көрейік (20-сурет). Программа терезесінде спрайттың сурағына жауап берейік:

- 1) төменде шыққан ұяшыққа жауап жазамыз;
- 2)  **белгісін немесе Enter пернесін басамыз.**

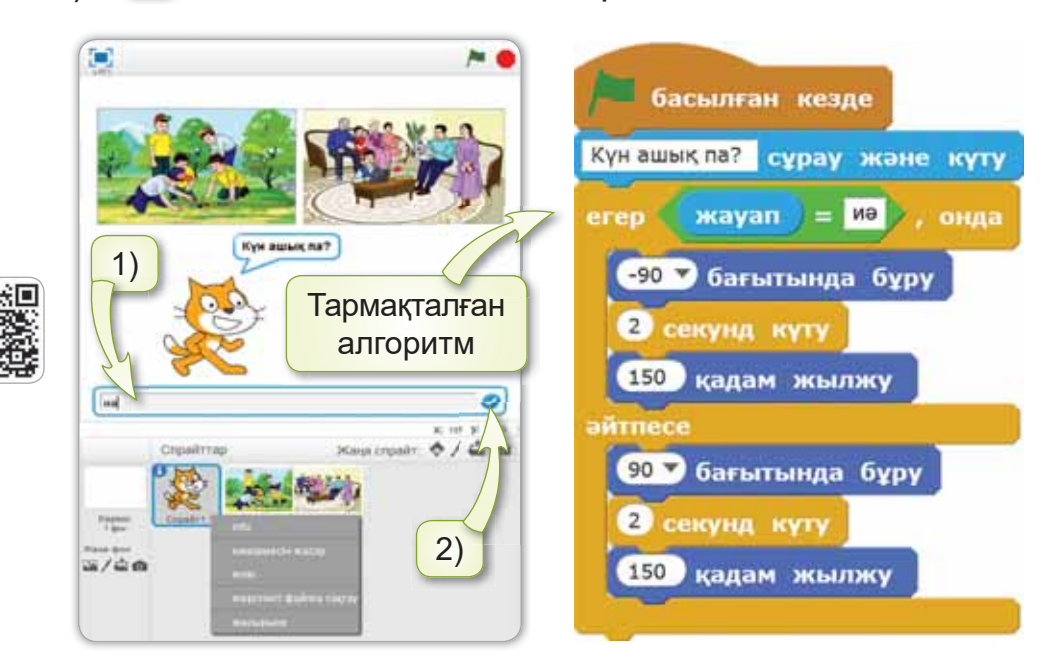

 $20$ -сурет. Тармақталған алгоритмнің мысалы

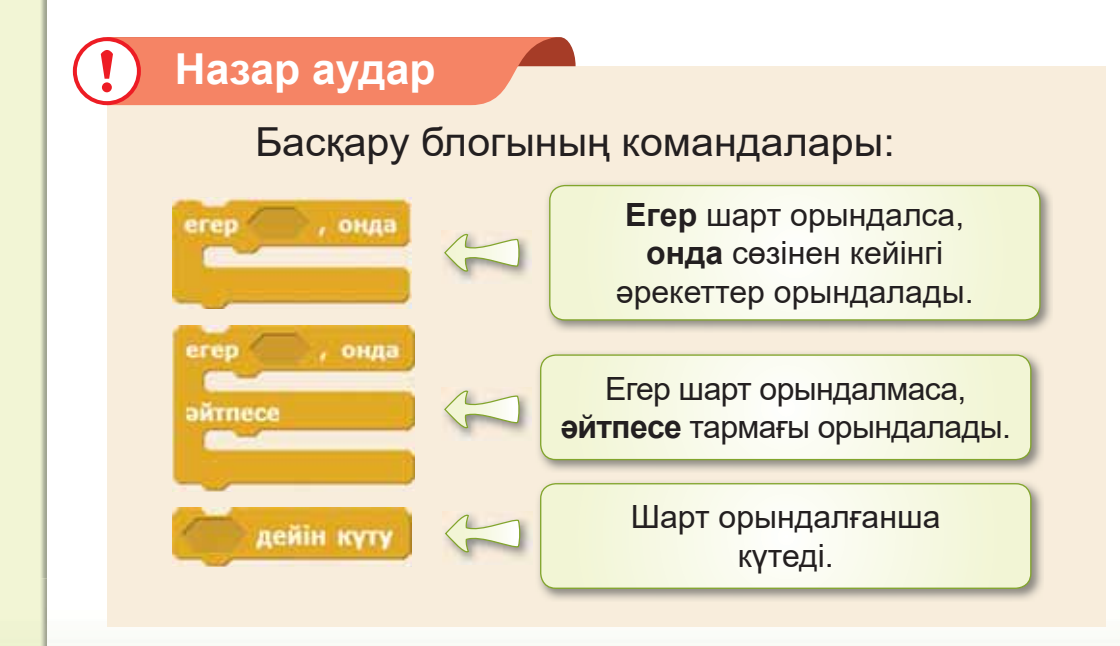

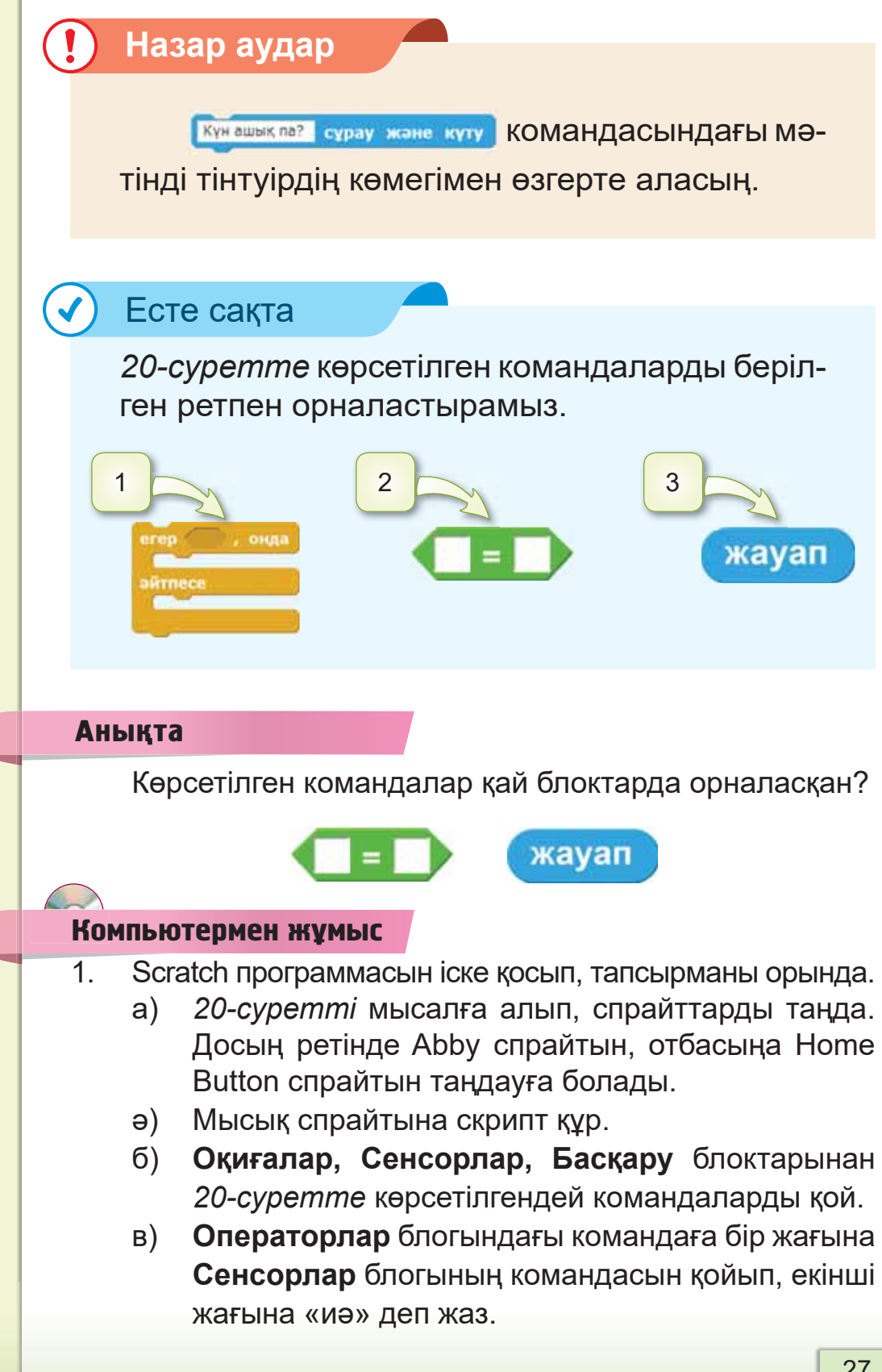

- г) **Басқару, Қозғалыс** блоктарының командаларын қой, мәндерін 20-суретте көрсетілгендей етіп өзгерт.
- $F$ ) Мысық аударылып қалмау үшін, спрайт өрісіндегі Мысықты бас. Info мәзірі ашылады. Ондағы айналу стилінен ↔ белгішесін таңда.
- д) Программадағы скрипті тексеріп, оны толық экран режимінде көр.
- 2. Дискідегі тапсырманы орында.

#### Орында

*<i>ł*-суретті қара. Тармақталған алгоритмге шарт құр.

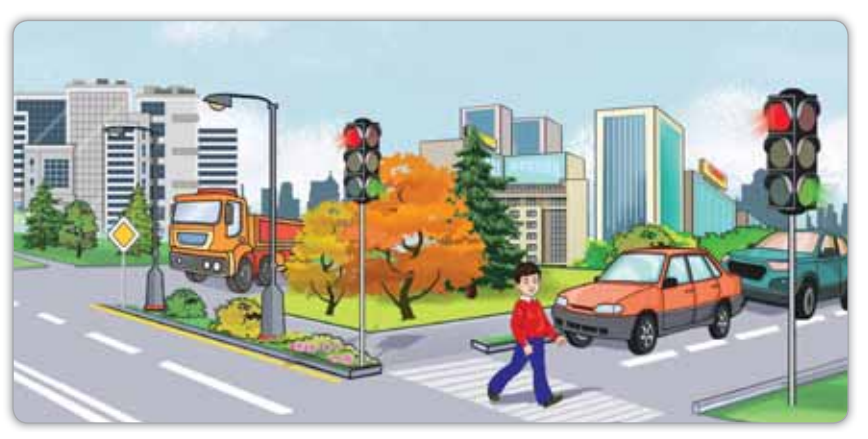

*21-сурет. Тармақталған алгоритмге мысал* 

#### Зертте

Неліктен кейбір әрекеттер тек тармақталған алгоритм арқылы жүзеге асады? Зерттеп көр.

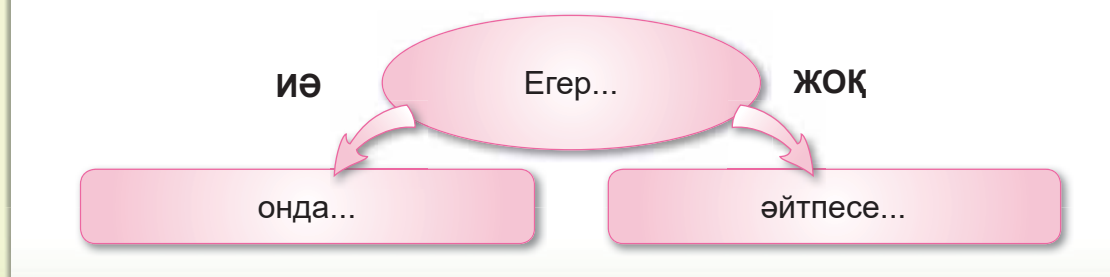

## S 6. АЛГОРИТМДІ ОРЫНДАУ

## **Еске түсірейік!**

Сызықтық алгоритм деген не?

• Тармақталған алгоритм деген не?

**Алгоритмді орындау** – Исполнение алгоритма -**Algorithm execution** 

## **Бүгін үйренетініміз:**

ауызша белгіленген алгоритмді іске асыру.

Жас дос, сен Scratch-те сызықтық және тармақталған алгоритмдермен жұмыс жасадың. Енді ауызша белгіленген алгоритмдерді программалау тілінде жүзеге асырамыз.

## Ecte carta

**Ауызша белгіленген алгоритм** – қарапайым сөз түрінде ұсынылатын алгоритм.

Cпрайт - Scratch программасындағы басты кейіпкер.

## **1-мысал.**

«Алма жинау» тапсырмасы.

Болат пен Ажар алма жинауға барды. Болат 60 алма жинады. Ал Ажар одан 20 алмаға кем алма жинады. Ажар канша алма жинады?

Енді осыған ауызша алгоритм құрайық. Мысық спрайты тапсырманың шарттарын айтып, сұрақ қояды.

Егер біз дурыс жауап берсек, онда мысық: «Жауап дұрыс», – деп айтады. Кері жағдайда «Тағы да ойлану керек!», - деп хабарлайды.

Берілген ауызша алгоритмді Scratch-те іске асырамыз (22-cypem).

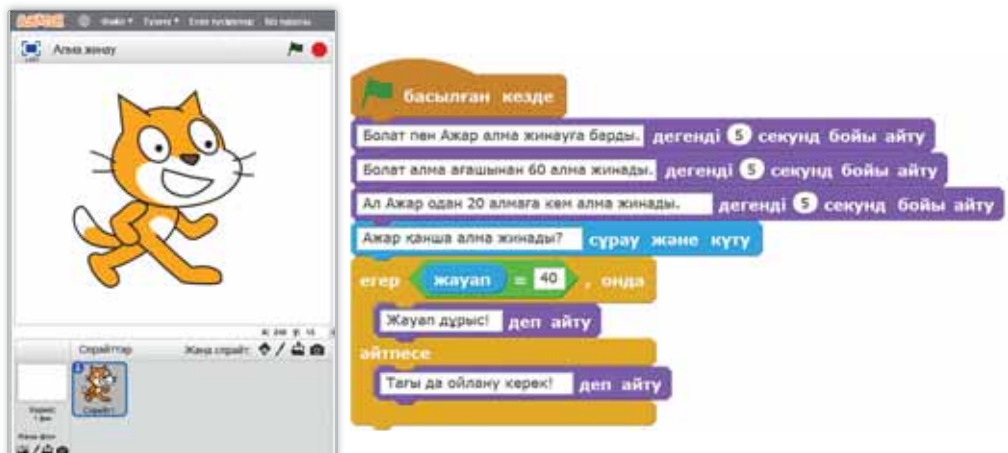

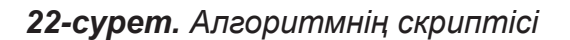

#### $2$ -мысап

«Сенің мінезің қандай?» тапсырмасы.

Адамның мінезін ұнататын түсіне қарап та тануға болады екен. Сенің мінезің қандай екенін білейік. Ауызша алгоритм құрайық. Ол үшін диалогті қолданамыз.

- $-Ca$ пем $\vdash$
- $-$  Сәлем!
- $-$  Сенің атың кім?
- $-$  Menin атым  $-$  ... .

 $-$  Саған көк, сары, жасыл түстердің қайсысы ұнайды? Осы түстердің бірін таңда.

Жауап жазылғанда сенің мінезің туралы шағын ақпарат шығуы керек. Мысалы, көк түсті таңдасаң, «Сен ештеңеден қорықпайтын батырсың» деген ақпарат аласын.

Енді осы ауызша алгоритм бойынша Scratch-те скрипт жазып көрейік (23-сурет).

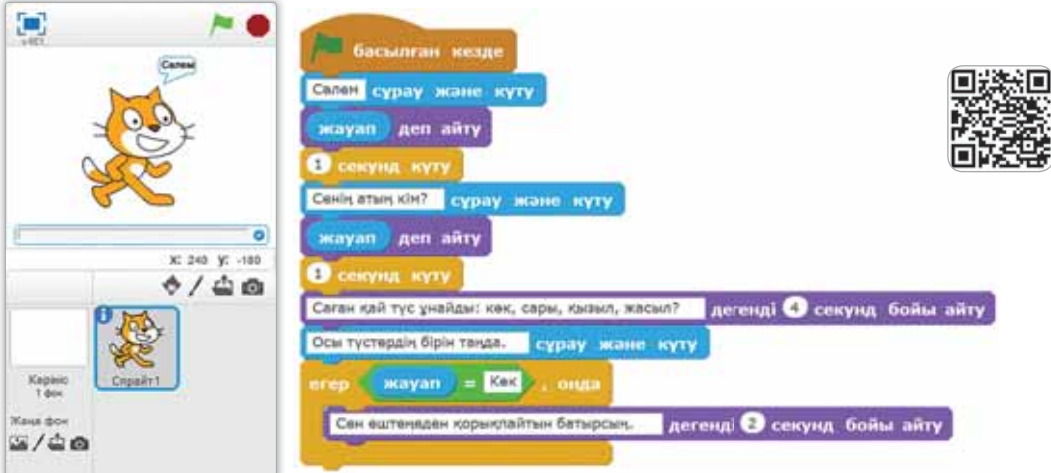

23-сурет. Программаның скриптісі

Мысалдардың нәтижесінде ауызша белгіленген алгоритм Scratch программасында іске асырылды.

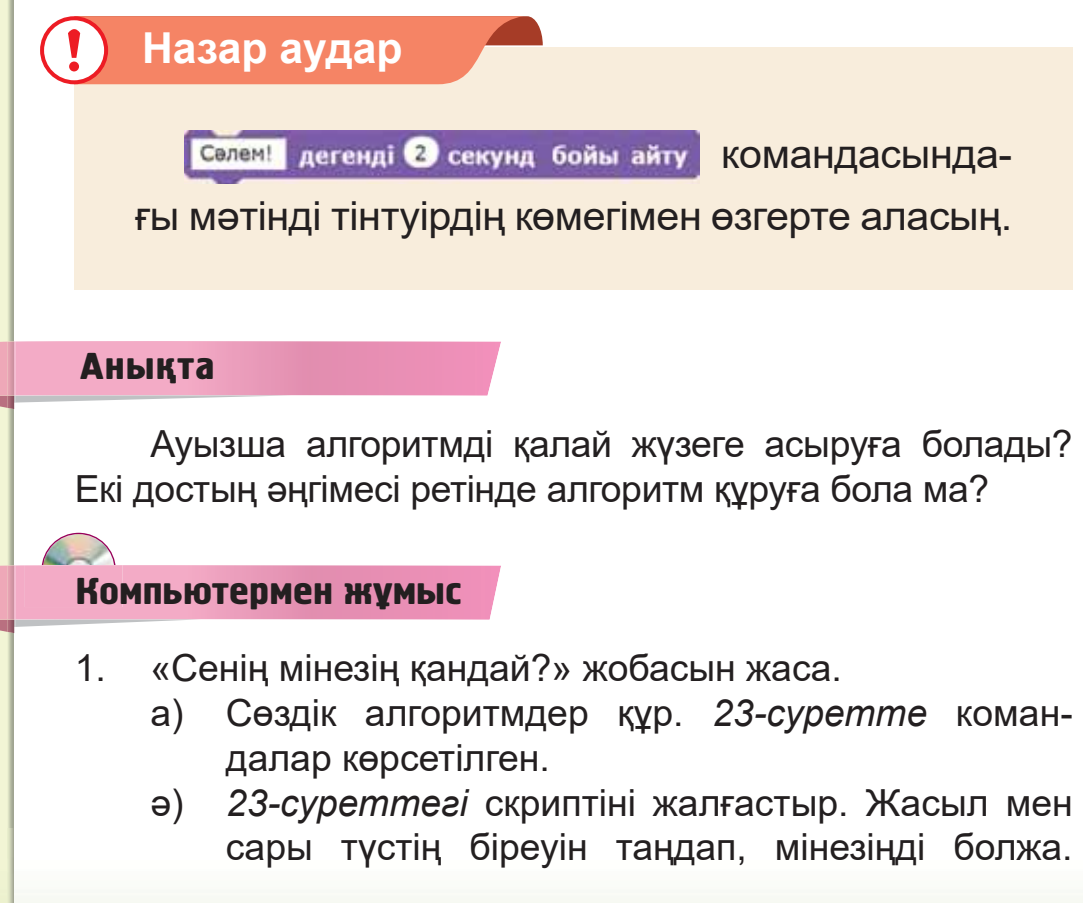

Түстерді анықтау үшін тармақталған алгоритмдер мен Сенсорлар, Басқару, Операторлар, **Келбет** блоктарын пайдалан.

**Үлгі:** Сары түс – сенің мінезің ашық, қарапайым жансын.

Жасыл түс - сен батыл, ержүрексің.

2. Дискідегі тапсырманы орында.

#### Орында

Ауызша белгіленген алгоритмдерден тармақталған алгоритмді тап. Тармақталған алгоритм құру үшін қандай тірек сөздер қолданылады?

 $-$  Егер сабақ ертерек бітсе, онда кітапханаға барамын, әйтпесе үйге қайтамын.

- $-$  Сабаққа барамын.
- $-$  Мұғалімді тыңдаймын.
- $-$  Тапсырманы орындаймын.
- $-$  Үйге кайтамын.

#### Зертте

Тармақталған алгоритм мен сызықтық алгоритмнің ұқсастығы мен айырмашылығы неде? Суреттерге қарап 3epTTe.

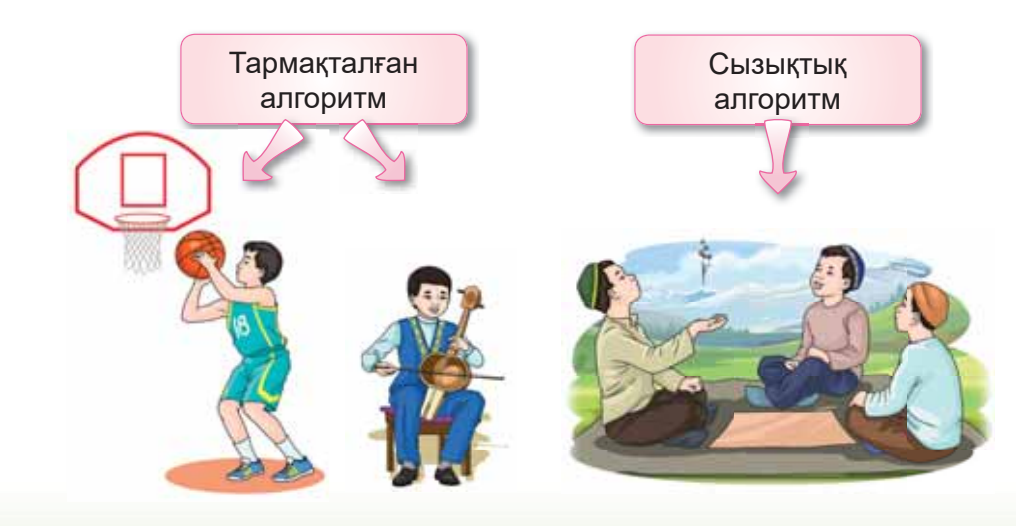

## **§7. ЖЕКЕ КЕЙІПКЕР ЖАСАУ**

## Еске тусірейік!

- Спрайт деген не?
- Ауызша белгіленген алгоритмді қалай түсінесің?

Кейіпкер жасау -Создание персонажа - Character creation

## Бүгін үйренетініміз:

программалау алаңының графикалық редакторында кейіпкер жасау.

Спрайттар кітапханасында кейіпкерлер дайын (спрайттар) көп (24-сурет). Біз ол кейіпкерлердің кейбірімен жобалар жасадык.

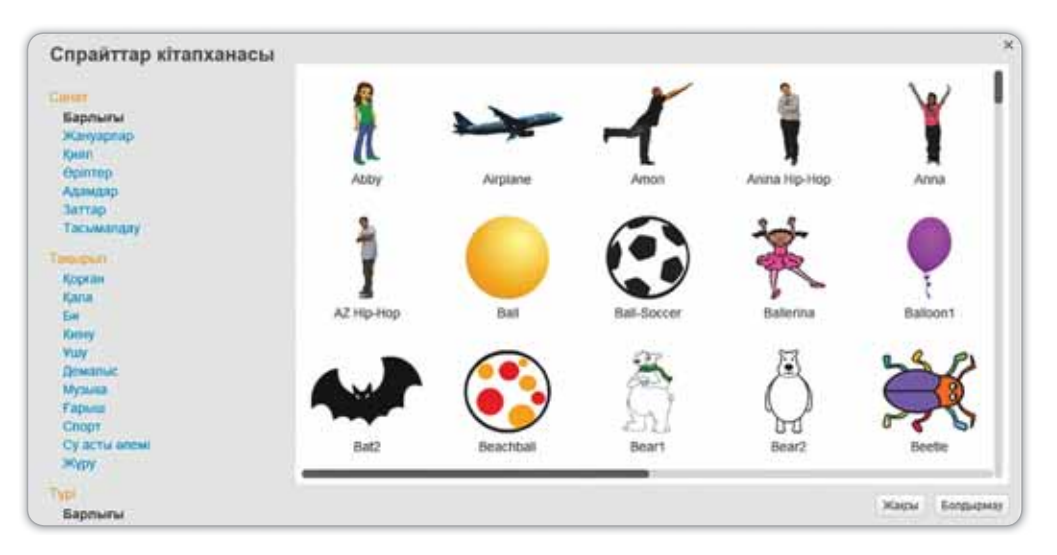

## 24-сурет. Спрайттар кітапханасы

Осындай кейіпкерді өзіміз жасай аламыз ба? Иә, әрине! Ол үшін біз кіріктірілген графикалық редакторды пайдаланамыз (25-сурет).

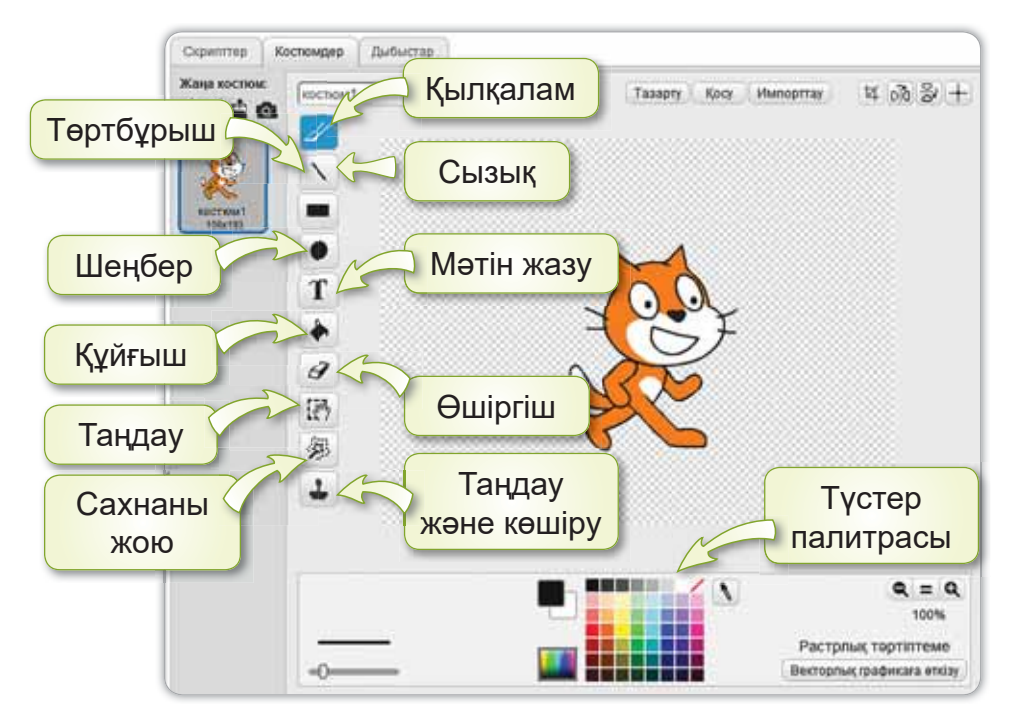

*25-сурет. Scratch программасындағы <i>kipikmipinaeн арафикалық редактор* 

Бұл графикалық редакторда дайын кейіпкерді өзгертүге немесе жаңа кейіпкер салып өңдеүге болады.

Енді жаңа спрайт салып көрейік. Ол үшін спрайт-

Жаңа спрайт: ♦ / <del>△ ©</del> тар тақтасынан Жана спрайт салу Жана спрайт салу

батырмасын басамыз. Костюмдер терезесі ашылады. Шеңбер, сызық, құйғыш, түстер палитрасын пайдаланып, бірінші смайликті (костюм1) саламыз.

Екінші смайликті салу үшін Костюмдер терезесін-

#### Жана костюм: дегі Жаңа костюм салу  $\leftrightarrow$  Ф батырмасын басамыз.

Шеңбер, сызық, құйғыш, түстер палитрасын пайдаланып, екінші смайликті (костюм2) саламыз. Осылайша, біздің смайликте 2 костюм болады (26-*сурет)*.

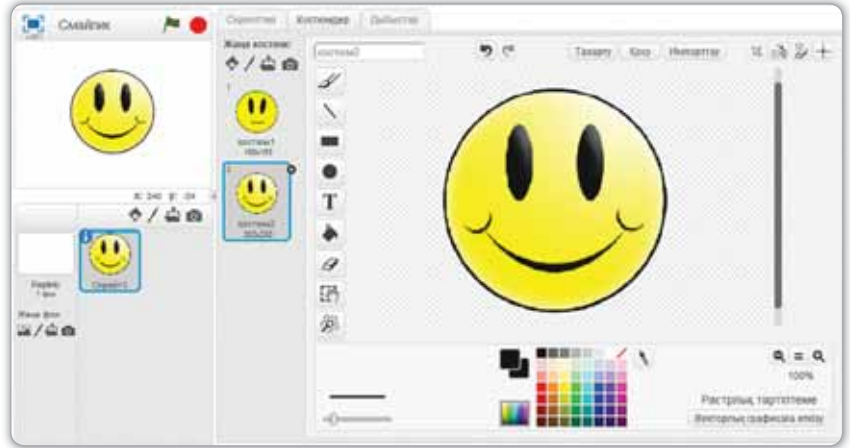

 $26$ -cypem. Жаңа спрайт салу терезесі

Дайын болған спрайтқа скрипт құрайық (27-сурет).

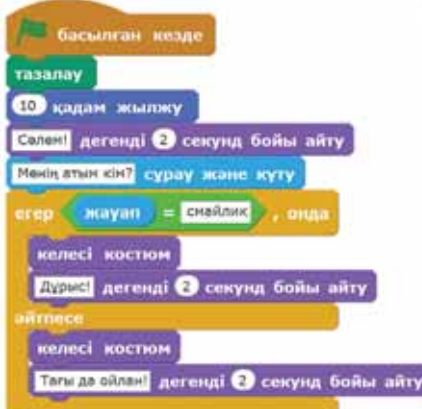

 $27$ -**сурет.** Программаның скриптісі

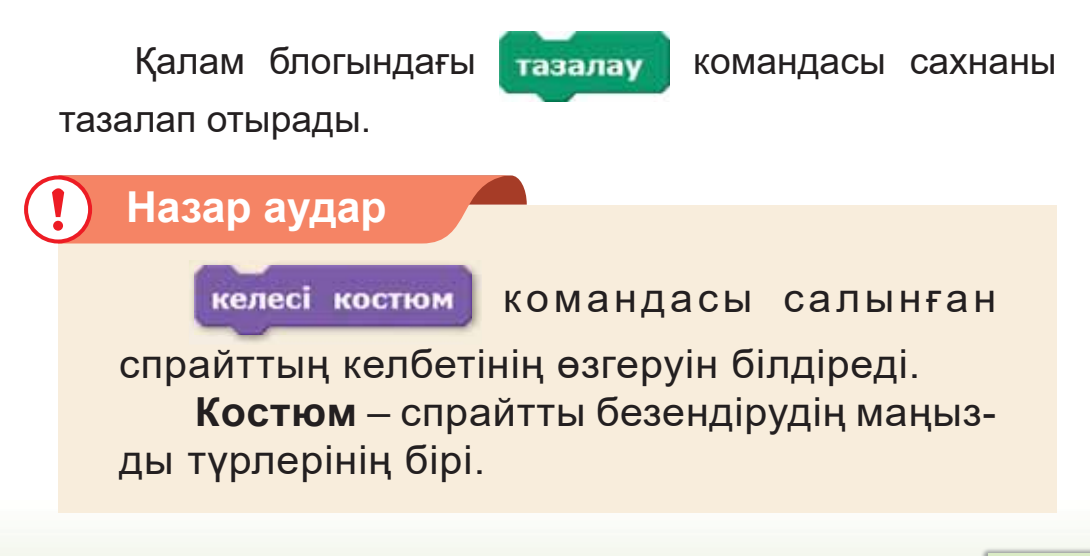

#### **Анықта**

Scratch-те спрайттар салу барысында қандай құралдарды пайдаланасын?

#### Компьютермен жұмыс

- 1. Тапсырмаларды орында.
	- a) Scratch программасын іске қос. Графикалық редакторды пайдаланып, кейiпкердiң (26-сурет*meai* смайлик) суретін сал.
	- ә) Оқиғалар, Басқару, Сенсорлар, Операторлар, Калам, Қозғалыс, Келбет блоктарын пайдаланып, алгоритмдер құр (27-суретте алгоритм командалары көрсетілген).
- 2. Дискідегі тапсырманы орында.

#### Орында

Графикалық редакторда қандай құралдар бар? Досыңа әңгімеле. Спрайт салу үшін досың қандай құралдарды колданғаны дұрыс?

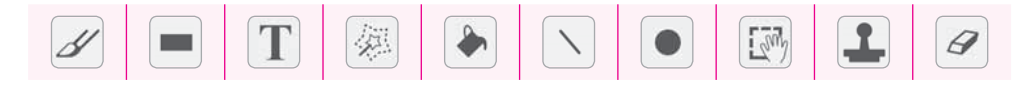

#### Зертте

Спрайттар кітапханасында суретте көрсетілген спрайттар бар. Қайсысы көп қолданылады? Неліктен? Жауабынды түсіндір.

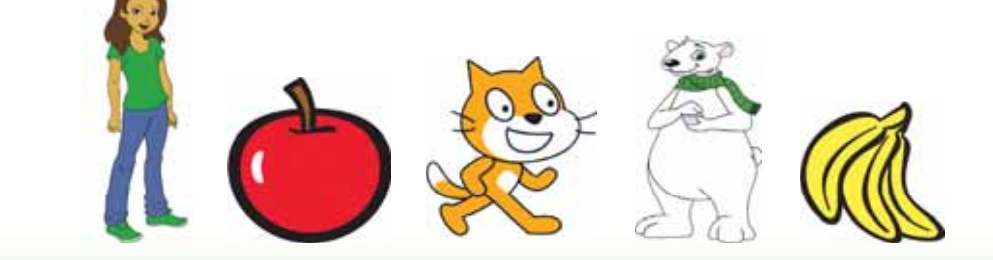
## S 8. СУРЕТТІ ӨНДЕУ суреттің фрагментін көшіріп көрсету; **Бүгін үйренетініміз:** Суретті өңдеу Редактирование рисунка – *Editing* a drawing Костюм деген не? **Еске түсірейік!**

суретті өңдеу.

Кез келген суретті Scratch-тің кіріктірілген графикалық редакторында өңдеуге болады (28-сурет).

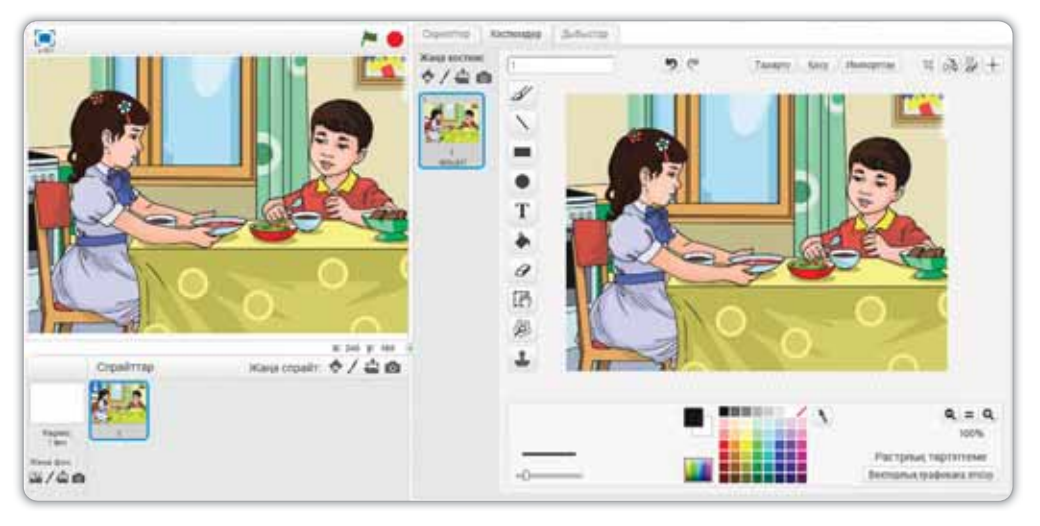

 $28$ -cypem. *Суретті Scratch графикалық*  $pe$ дакторында өңдеу

Мысалы, ұл мен қыздың дайын суретін Scratch-тің кіріктірілген графикалық редакторында ашайық. Суреттің бір бөлігін қиып алып, өңдейік. Ол үшін **Таң**дау батырмасымен суреттің қажет бөлігін белгілейміз *(29-сурет).* Белгіленген жерді ¤ Кию батырмасымен киып аламыз.

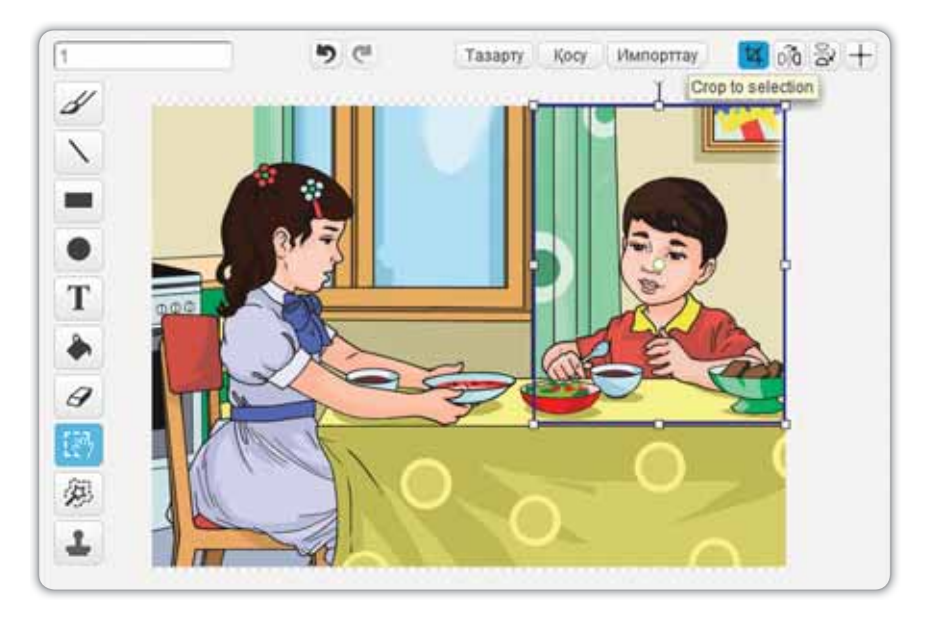

**29-сурет.** Суреттің фрагментін белгілеу

Осы фрагментті өңдеу үшін оны көшіруге, өлшемін өзгертуге, бұруға, айналдыруға болады. Осылай бірнеше костюм жасай аламыз.

**Таңдау** батырмасын басқанда шыққан бұрыштарды тартып, суреттің өлшемін өзгертеміз. Ал белгіленген аймақтағы дөңгелекшемен суретті бұрамыз (30-сурет).

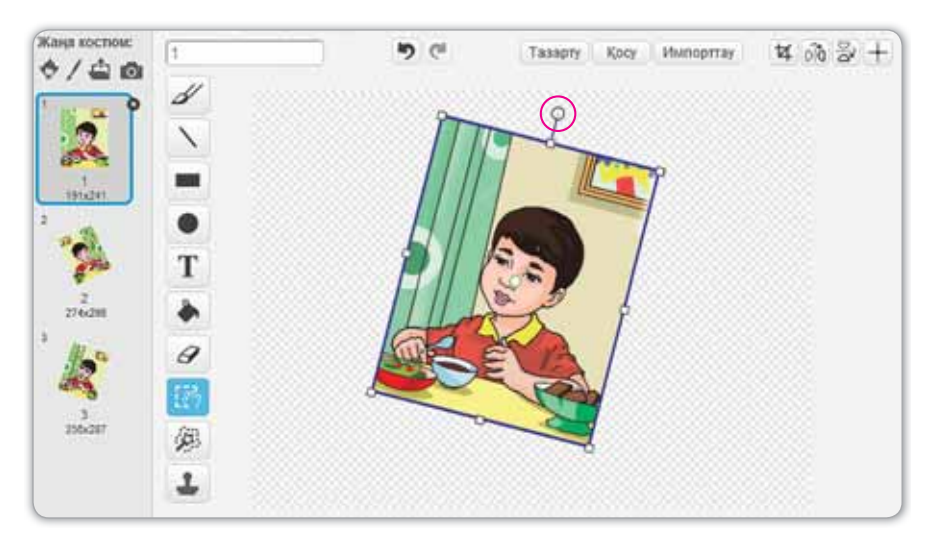

 $30$ -cypem. Cypemmi 6ypy

Енді осы спрайтқа скрипт жазып көрейік (31-сурет).

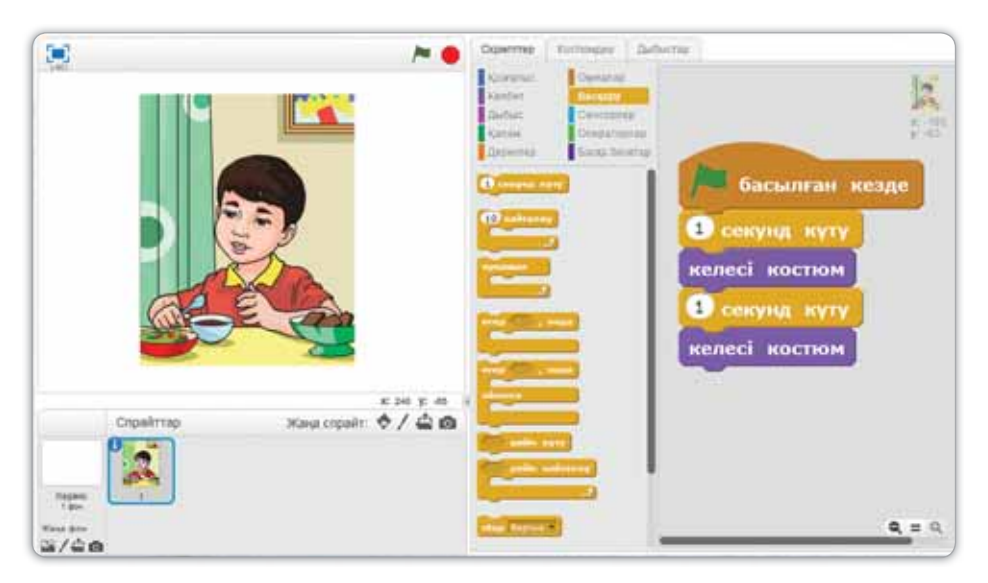

 $31$ -сурет. Программа скриптісі

Программа нәтижесінде суреттің өзгеретінін көруге болады.

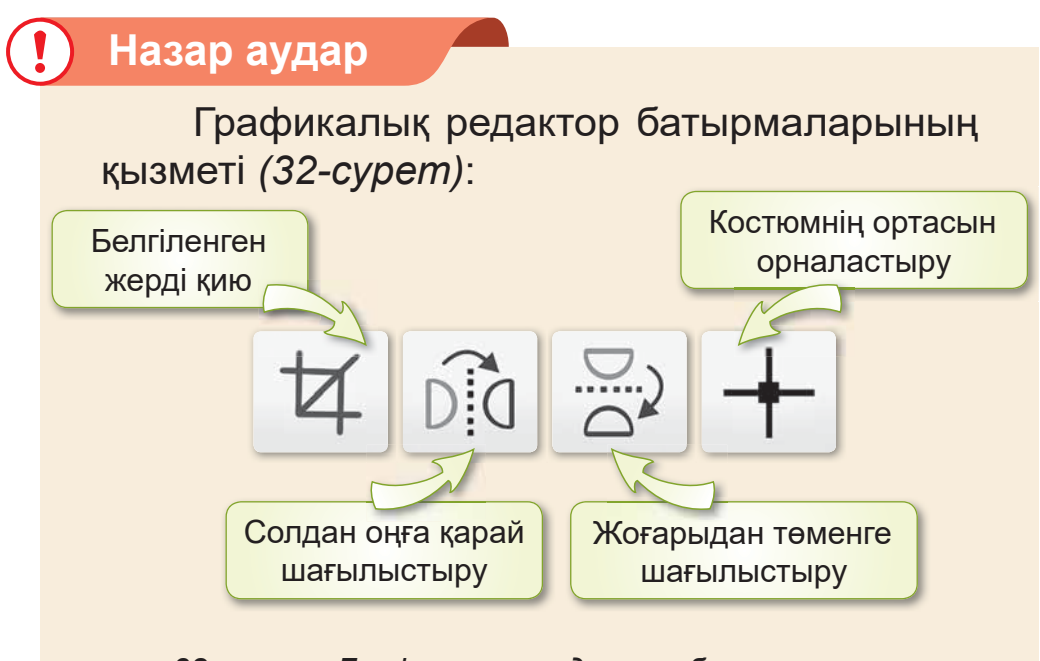

32-сурет. Графикалық редактор батырмалары

## Білгенге маржан

 $\triangleq$  батырмасының көмегімен файлдан спрайтты жүктеүге болады.

Фрагмент (қалдық, бөлік) – бүтін нәрсенің кез келген бөлігі.

#### **Анықта**

Scratch-те 33-*суреттің* фрагментін қиып, өлшемін өзгертуге бола ма?

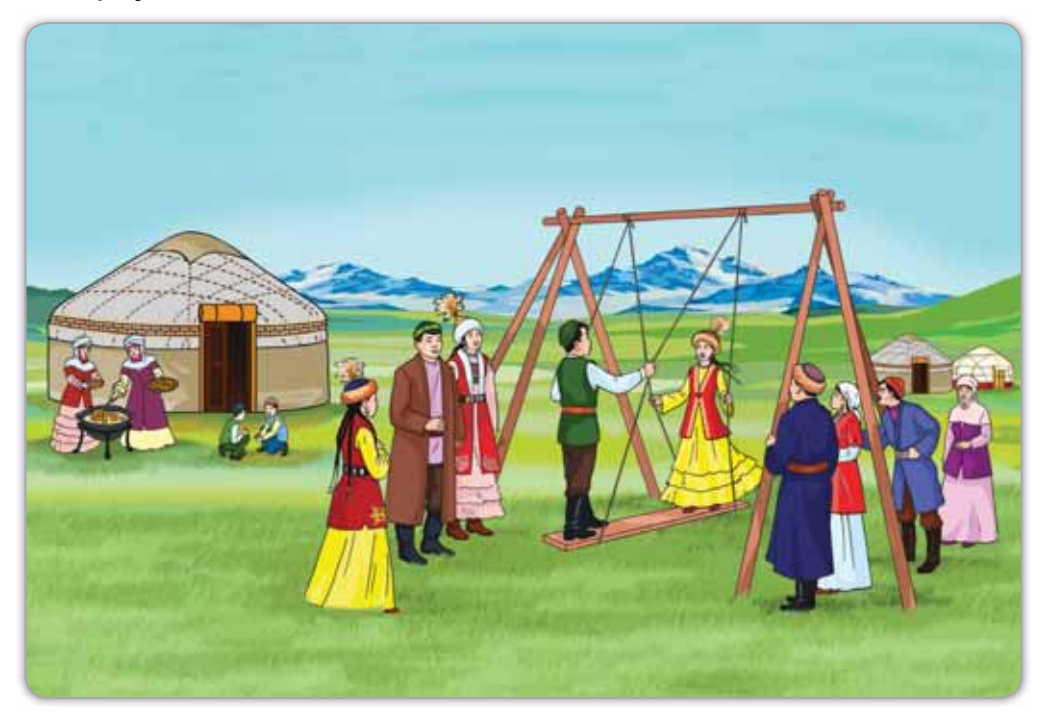

 $33$ -*cypem*. Мереке

#### Компьютермен жұмыс

- 1. Scratch-ті іске қосып, тапсырмаларды орында.
	- а) Спрайттар кітапханасынан өзіңе ұнаған суретті танда.
- Графикалық редактордың көмегімен бірнеше су- $(e)$ реттің көшірмесін жаса. Суретті белгілеп, тінтуірдің оң жағын басып, Көшірмесін жасау батырмасын бас.
- $(6)$ Осы суреттерге Буру батырмасы арқылы әртүрлі костюм жаса. (30, 32-суреттерді пайдалан).
- Баскару, Келбет, Окиғалар блоктарын пайдала- $B)$ нып. 31-суреттегідей скрипт кур.
- $2.$ Дискідегі тапсырманы орында.

## Орында

 $1<sub>1</sub>$ «Графикалық редактор батырмаларының қызметі» сызбасын дәптеріңе толтыр.

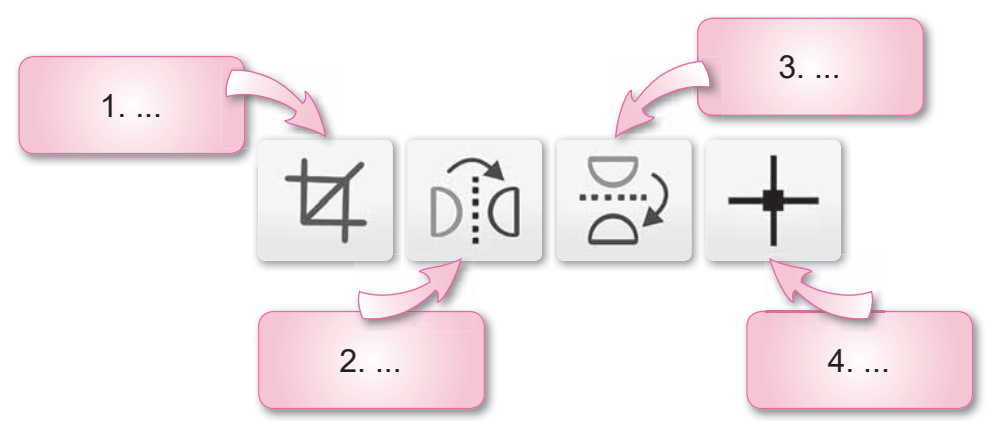

 $2.$ Графикалық редактордың қандай құралдарымен суретті өзгертуге болады? Досыңа әңгімеле.

## **Зертте**

Суреттерді өңдегенде оның сапасы өзгере ме?

# **БҰЛ БӨЛІМДЕ БІЗ НЕ БІЛДІК, НЕ ҮЙРЕНДІК?**

## Ойланып, орында

Тармакталған алгоритмге мысал келтір (34-сурет).

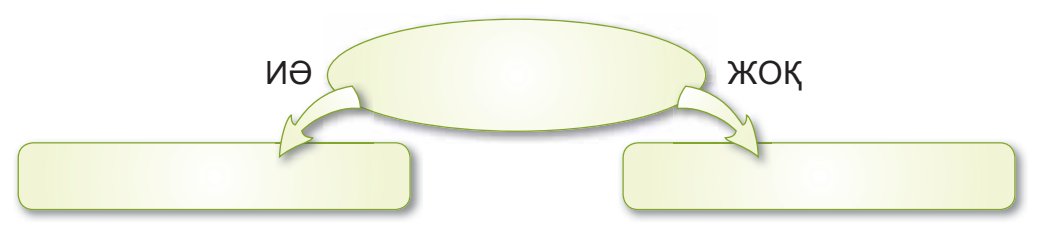

34-сурет. Тармақталған алгоритм

## Жұптық жұмыс

Бір-біріңді тексеріңдер.

- 1. Ауызша белгіленген алгоритм деген не?
	- A) қарапайым сөз түрінде ұсынылатын алгоритм
	- В) жазу турінде берілген алгоритм
	- C) іс-қимыл түріндегі алгоритм
- 2. Сахнаны тазалап отыратын команда кай блокта орналаскан?
	- A) Козғалыс
	- В) Келбет
	- С) Калам
- 3. Спрайт деген не?
	- A) Scratch-те құрылған программа
- B) Scratch программасының негізгі кейіпкері
- С) әрекеттердің тізбектей орындалуы
- 4. Костюм деген не?
	- А) жоба сахнасы
	- В) «қалдық», «бөлік» дегенді білдіреді
	- C) спрайтты безендірудің маңызды түрлерінің бірі
- 5. Көрсетілген командалар қай блоктарда орналасқан?

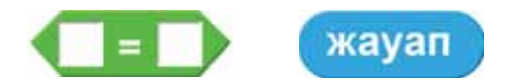

- А) Оператор, Оқиғалар
- В) Оператор, Сенсорлар
- С) Сенсорлар, Калам

## Топтық жұмыс

Программа скриптісінде (35-сурет) қай блоктың командалары қолданылған? Топта талдандар.

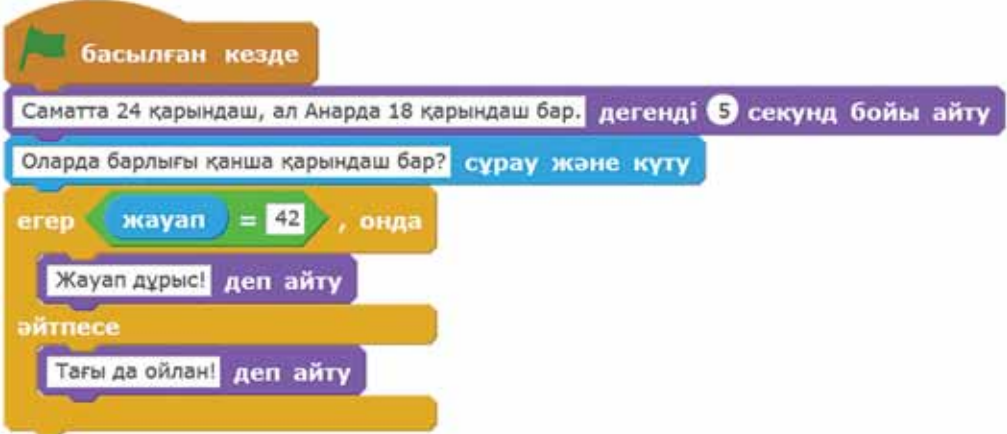

 $35$ -сурет. Программа скриптісі

## Ойнайық та ойлайық

Сұрақтарға жауап беріп, ұпай жина. 1-тапсырма (30 упай).

- Сахнада кандай фон таңдап алынған (36-сурет)? a)
- Жобада спрайт нешеу?  $(e)$
- Спрайттардың неше костюмі бар? Программадағы  $(6)$ спрайттар кітапханасынан тауып айт.

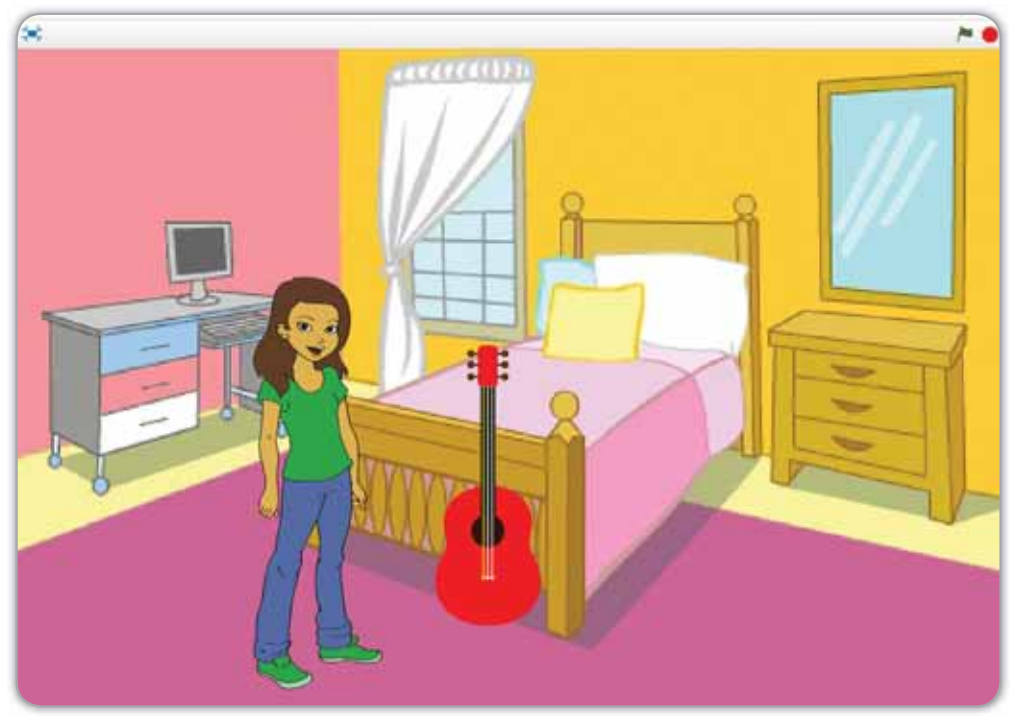

36-сурет. Сахна мен спрайттар

2-тапсырма (20 упай).

Отбасы туралы қандай мақал-мәтел білесің? 3-тапсырма (10 упай).

Жақын достарың туралы әңгімеле. Олардың қандай жақсы қасиеттерін мақтан тұтасың?

Кестеге карап, өзінді бағала.

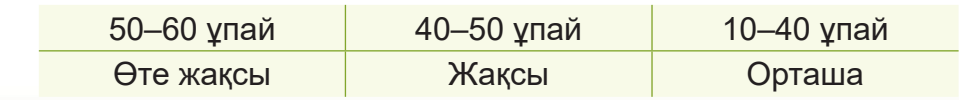

# **3-БӨЛІМ**

# **CO35E-CO3** (ортақ тақырыптары: «Менің мектебім», «Менің туған жерім»)

- Сен қай жерде тудың?
- Сен қай мектепте оқисың?
- Сенің мектебіңде қандай қызықты шаралар өтеді?

# **ɉȿɊɇȿɌȺԔɌȺɆȿɇ ТАНЫСУ**

## **Ecκe τγcipeйiκ!**

**Пернетақтаның қызметі** и кеуboard кандай?

Пернетакта-Клавиатура -

## **Бүгін үйренетініміз:**

пернетақтадан спрайтты басқаруды ұйымдастыру.

Біз пернетақтамен жұмыс жасап жүрміз. Пернетақта пернелері атқаратын қызметіне қарай топтарға бөлінеді (37-сурет). Оның толық қызметімен электронды қосымшада танысуға болады.

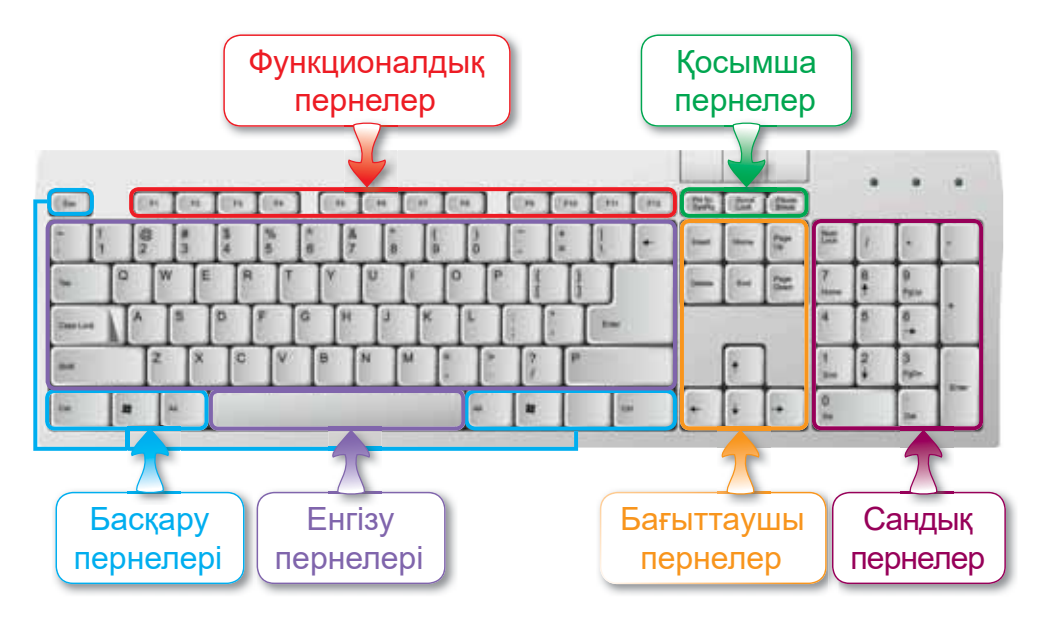

 $37$ -сурет. Пернетақтаның пернелері

Scratch программасының тағы бір мүмкіндігі бар. Бұл – спрайтты пернетақтадан басқаруға арналған командалар (38-сурет). Олар Сенсорлар блогында орналасқан.

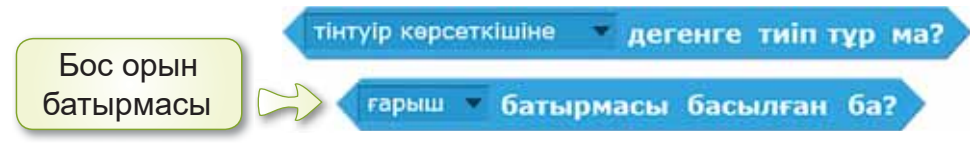

38-сурет. Пернетақтамен спрайтты басқару

бағыттаушы пернелер Пернетактадағы аркылы спрайттарды басқарып, қозғалтайық. Ол үшін спрайт ретінде қыздың, сахнаға фон ретінде мектептің суретін алайық. Программада спрайт бағыттаушы пернелер арқылы жоғары-төмен қозғалады (39-сурет).

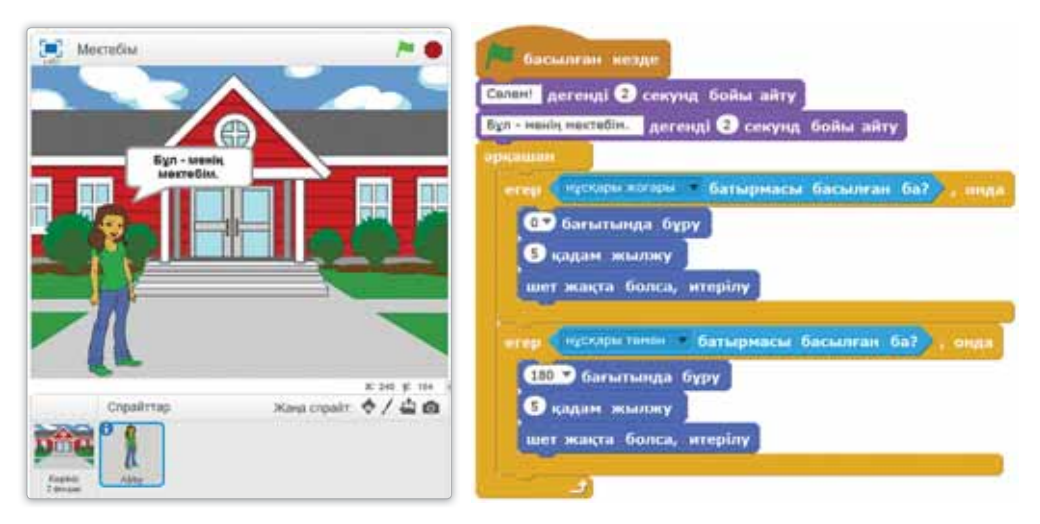

39-сурет. Сахна және қыздың скриптісі

## Назар аудар

Спрайт аударылып қалмау үшін оны бас. Info мәзірі ашылады. Ондағы айналу стилінен ↔ белгішесін танда.

#### Білгенге маржан

Біз қолданып жүрген пернетақтаның орналасуы -QWERTY деп аталады. Бұл макетті Кристофер Шоулз ойлап тапқан.

#### **Анықта**

Пернетақта арқылы спрайтты қалай басқаруға болады?

#### Компьютермен жұмыс

- 1. Тапсырмаларды орында.
	- а) Спрайттар кітапханасынан сахнаға фон мен кейіпкер таңда (39-суреттегі программаға қара).
	- ә) **Келбет, Қозғалыс** блоктарын пайдаланып, спрайтты сөйлетіп, қозғалысқа келтір.
	- **б)** Пернетақтадан спрайтты басқару үшін Сенсорлар блогын пайдалан.
	- в) Спрайт бағыттаушы пернелер арқылы оңға-солға қозғалатындай программаны жалғастыр.
- 2. Дискідегі тапсырманы орында.

#### Орында

1. Ребусты шеш. Дәптерге жауабын жаз.

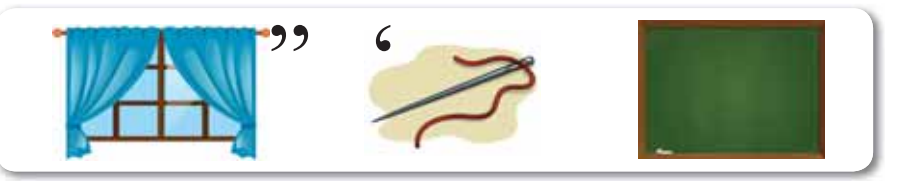

2. Дәптеріңе туған жерің туралы 3-4 сөйлем жаз.

#### Зертте

Сенсорлар блогындағы қандай командалар пернетақтаны басқаруға арналғанын зертте.

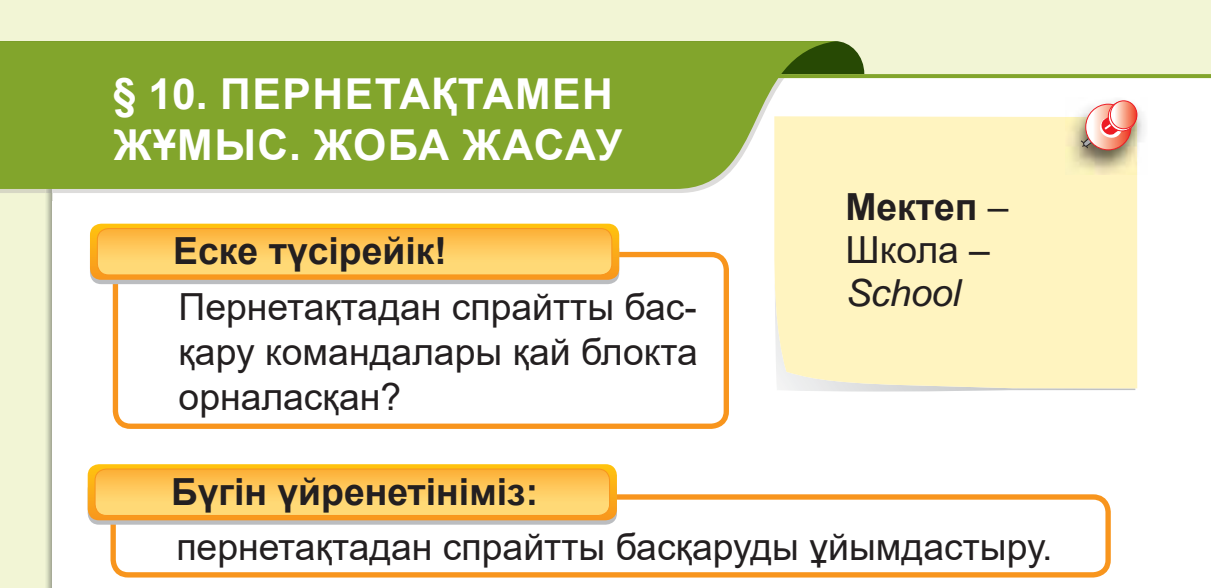

Жоба – белгілі бір тақырыпқа жүргізілетін зерттеу жұмысы. Жобаның тақырыбы, мақсаты мен нәтижесі болады. Жоба жоспары 1-сызбада көрсетілген.

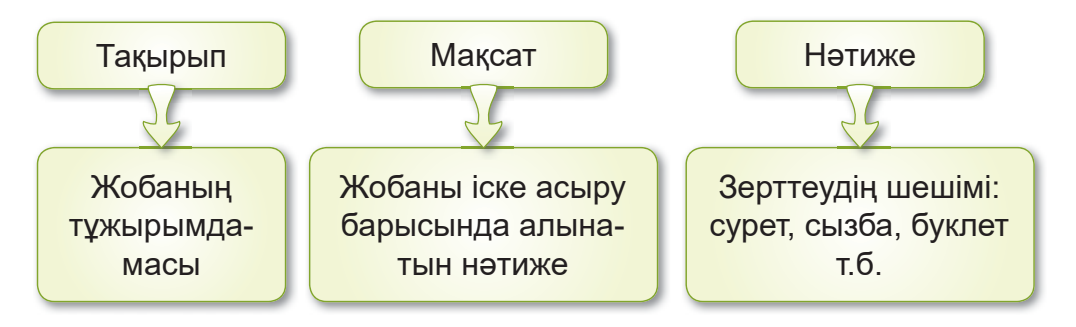

*1-сызба. Жоба жоспары* 

## «Менің мектебім» жобасы **Жумыс барысы:**

- Scratch программасында сахна үшін фон таңдау;
- Спрайттарды таңдау;
- Әрбір спрайт үшін скрипт құрып, жоба жасау.

Scratch-те пернетақтадан әріптерді енгізу программасын құрайық. Программаның нәтижесінде пернетақтадағы сәйкес әріптерді басқан кезде, сахнада «DESK» сөзі пайда болады.

# А деңгейі

Интернеттен партаның суретін тап. Суретті мұғалімнің көмегімен жұмыс үстеліне сақта. Scratch программасын іске қос. Көрініс тақтасынан Файлдан фон жүктеу

Жана фон:  $4/40$ 

**ФАЙДДАН ДАРИ БАСТЫРМАСЫН басып, партаның суретін таңда.** Сахнада партаның суреті бар фон пайда болады.

# В деңгейі

Спрайттар кітапханасынан D E S К әріптерін таңда.

Сахнада әріптер осы ретпен керек.

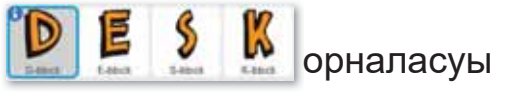

## С деңгейі

Әрбір спрайт үшін 40-суретте көрсетілген скриптерді таңдап, программа құр.

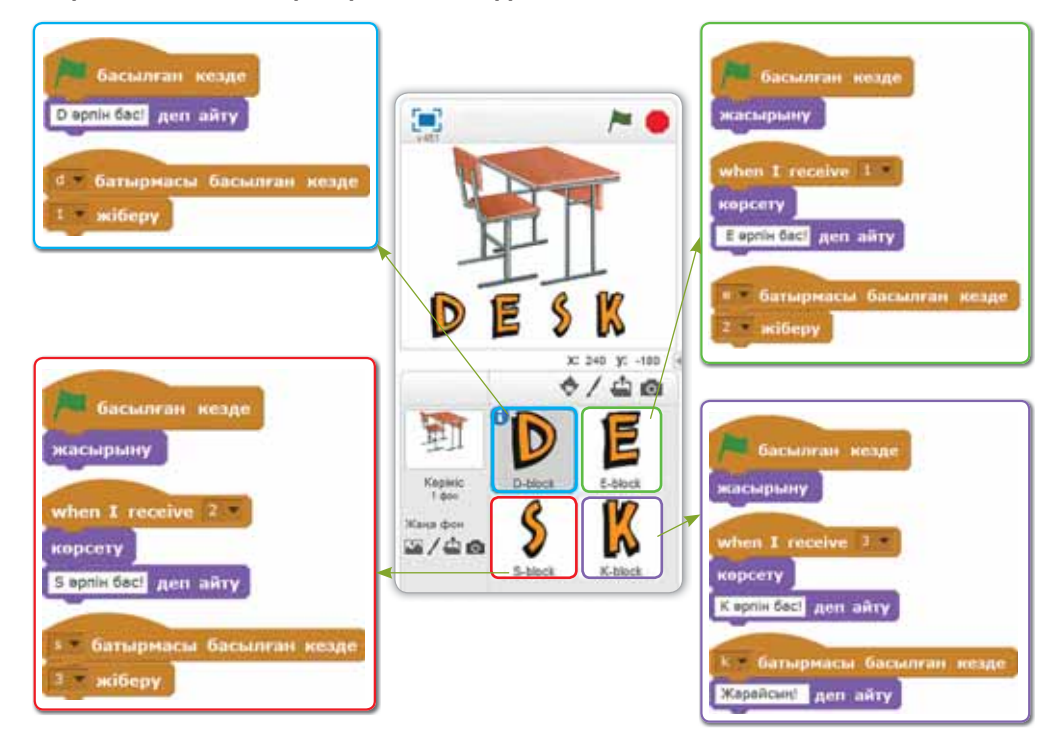

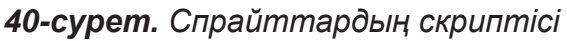

# § 11. ΠΕΡΗΕΤΑΚΤΑ СИМУЛЯТОРЫ

## **Еске түсірейік!**

Пернетақта қандай құрылғы <mark>7yping</mark> туріне жатады?

**Мәтін теру --**Набор текста -

**Бүгін үйренетініміз:** 

пернетақта симуляторында мәтін теру.

Біз пернетақтада әріптер, сандар, тыныс белгілері мен арнайы белгілер бар екенін білеміз. Пернетақтамен мәтіндер теріп, ақпарат енгізіп жүрміз.

Пернетақтамен тез жұмыс жасау үшін саусағымызды пернетақтаның үстіне дұрыс қою керек (41-сурет). Пернелерді ақырын, баппен басып үйрен.

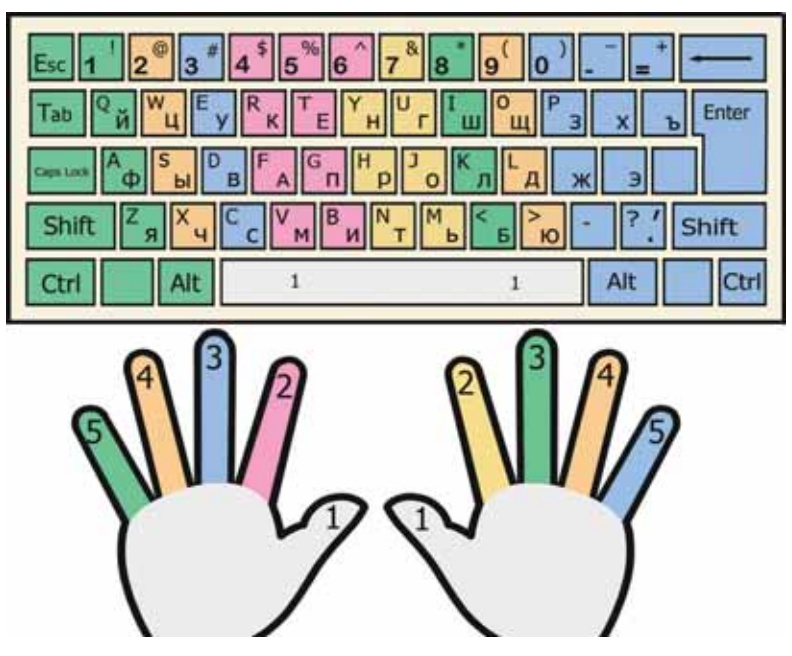

**41-сурет.** Пернетақтамен жұмыс

Енді пернетақта симуляторы деген не екенін білейік.

## Ecte cakta

Пернетақта симуляторы - компьютер пернетақтасында мәтін теруді үйретуге арналған программа. Оның қызметі – барлық саусақтар көмегімен мәтінді тез теруге үйрету.

Жиі қолданылатын кейбір пернелердің қызметтерімен кестеде танысайық.

Кесте. Пернелердің қызметі

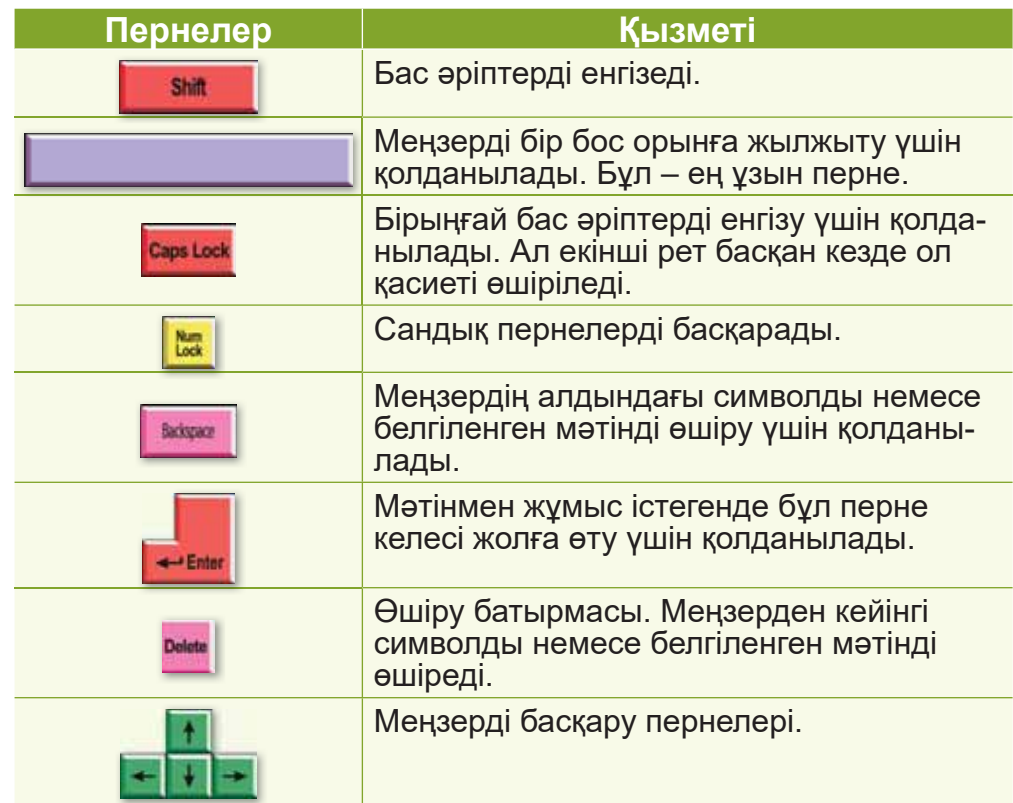

## Ecte carta

Тілді ауыстыру үшін пернетақтадан shift Және АН пернелер үйлесімін бір уақытта басуға болады.

#### **Анықта**

Пернетақта симуляторы қандай қызмет атқарады?

#### Компьютермен жұмыс

- 1. https://www.typingstudy.com/kk-kazakh-1/lesson/1 сілтемесін мұғалімнің көмегімен ашып, жаттығу жаса. Backspace, Delete пернелерін қолдан.
- 2. Дискідегі тапсырманы орында.

#### Орында

Сызық арқылы қозғалып, ортақ және бүгінгі тақырыпка катысты төрт сөзді тап.

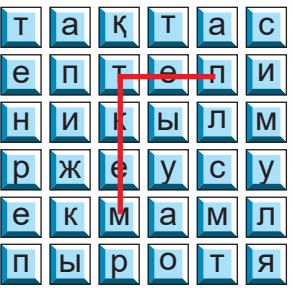

## Зертте

Пернетақталарды салыстырып, айырмашылығын зертте (42-*сурет*).

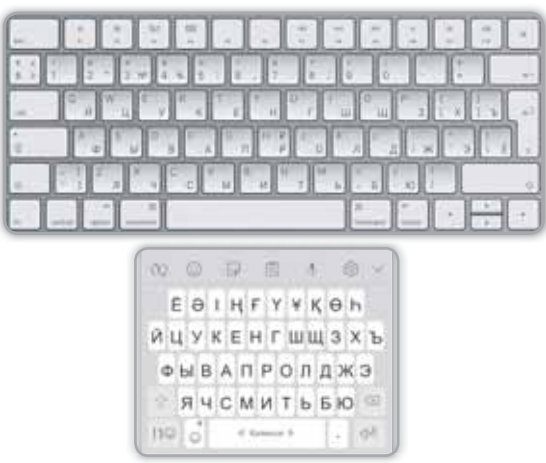

*42-сурет. Пернетақта түрлері* 

# § 12. MOTIHMEH *KYMbIC ICTEY*

#### **Еске түсірейік!**

- 
- *Dialog* ɀɨɛɚɞɟɝɟɧɧɟ" ɀɨɛɚɧɵԙɟԙɫɨԙԑɵɫɚɬɵɫɵɧɟ"

Диалог-Диалог -

## **Бүгін үйренетініміз:**

кейіпкерлер арасында мәтіндік диалог ұйымдастыру.

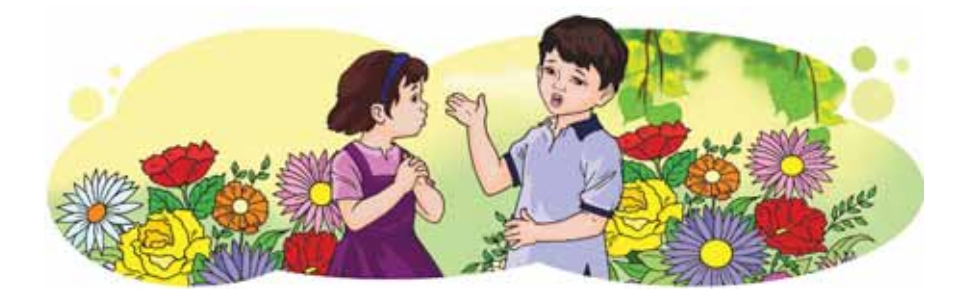

Күнделікті өмірде біз бір-бірімізбен тілдесіп, сөйлесеміз. Екі адамның арасында болатын әңгімені диалог деп атайды. Диалогті Scratch-те де құруға болады. Ол үшін сахнада екі кейіпкер әңгімелесуі қажет (43-сурет).

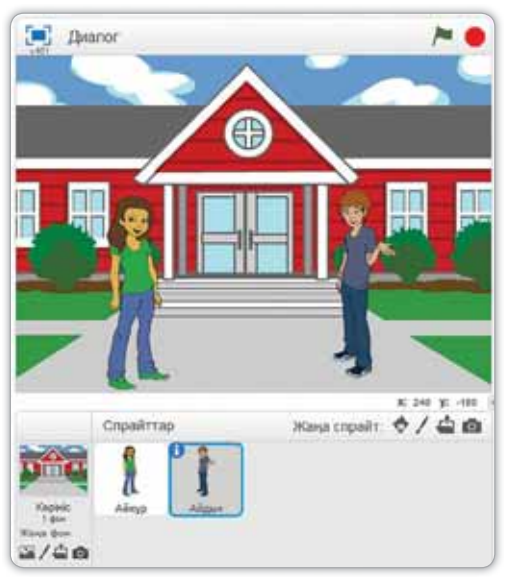

**43-сурет.** Екі кейіпкер көрсетілген сахна

Диалогті жүзеге асыру үшін Scratch программасында екі кейіпкерді таңдап, жоба жасап көрейік.

Біздің кейіпкерлер – Айнұр мен Айдын. Екі кейіпкерге диалог жазайық (44, 45-суреттер).

 $-$  Сәпем!

 $-$  Canem<sup>1</sup>

 $-$  Сенің атың кім?

 $-$  Менін атым - Айдын.

 $-$  Менің атым – Айнұр. Айдын, сен қайда тұрасың?

 $\div$  Мен Іле ауданындағы Ащыбұлақ ауылында тұрамын.

 $-$  Ал мен осы аудандағы Өтеген батыр ауылында тұрамын. Сен қай мектепте оқисың?

− Мен №19 мектепте окимын.

− Мен №13 мектепте окимын. Танысканыма куаныштымын!

 $-$  Мен де, Айнур!

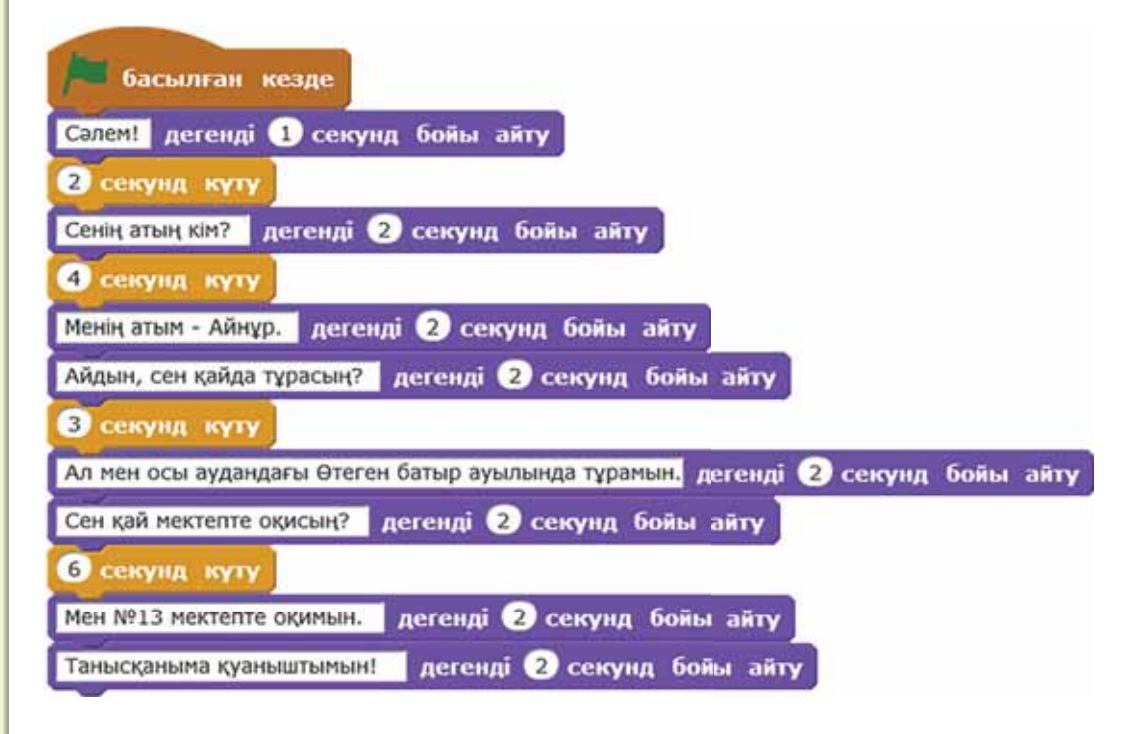

**44-сурет.** Айнұрдың скриптісі

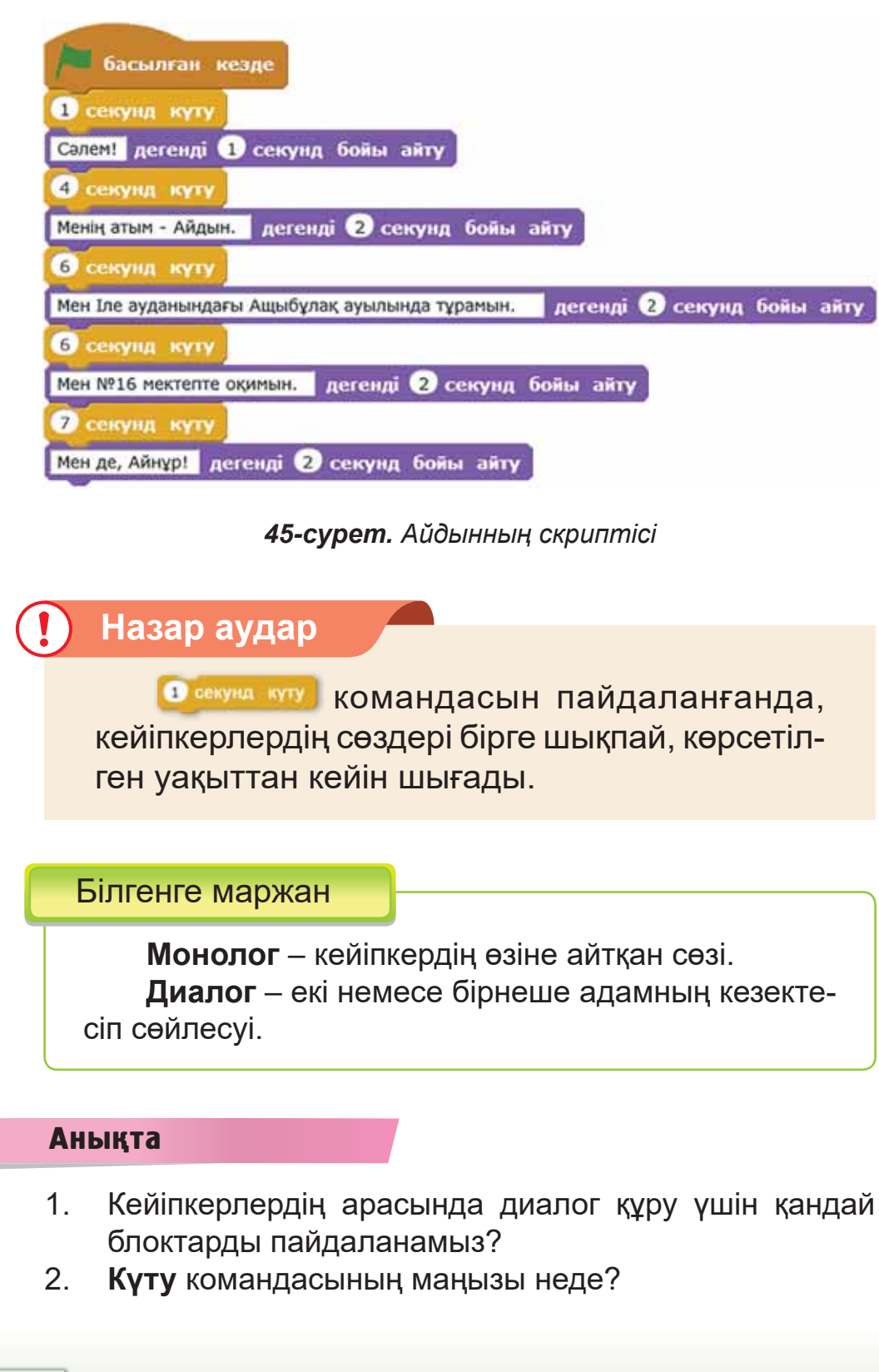

#### Компьютермен жұмыс

- 1. Тапсырмаларды орында.
	- а) Scratch программасын іске қос.
	- ә) Сахнаға фон мен диалог құру үшін екі кейіпкер таңда.
	- **б) Басқару, Келбет, Оқиғалар** блоктарын пайдаланып, диалог жургізуге скрипт кур  $(44)$ *45-cypemmepae* қара).
- 2. Дискідегі тапсырманы орында.

#### Орында

Сыныптасыңмен туған жер туралы диалог дайында. Диалогті Scratch программасында жаса.

#### Зертте

Өз мектебіңнің тарихын зертте. Монолог жазып, сыныптастарына әңгімеле. 46-суреттегідей мектебінді бейнеле.

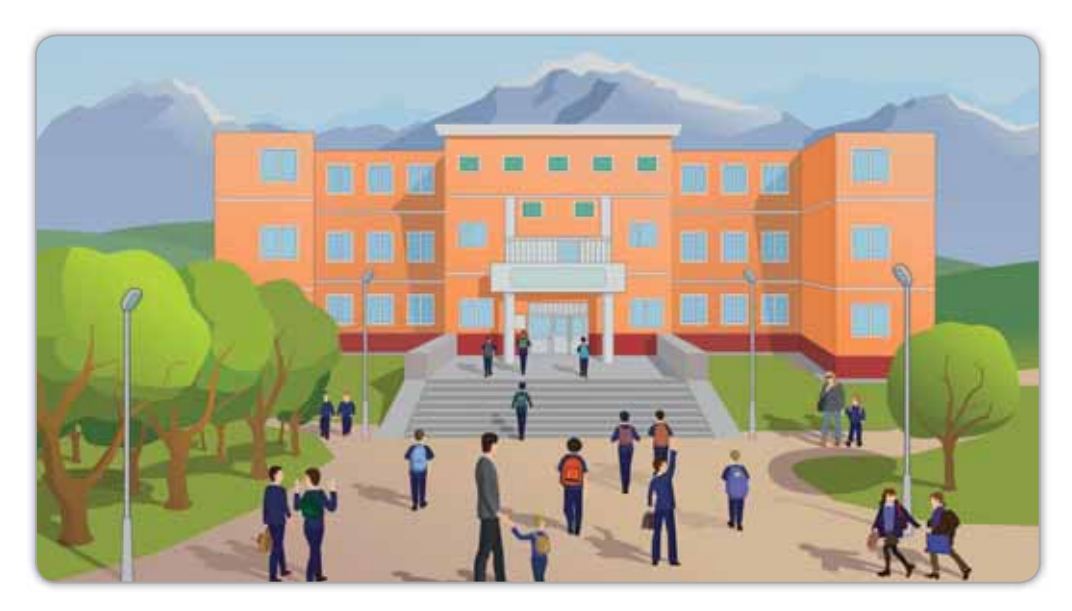

46-cypem. Мектеп

# **§ 13. MOTIHMEH ЖҰМЫС ІСТЕУ.** ЖОБА ЖАСАУ

## **Еске түсірейік!**

- Монолог деген не? **Видимической и Motherland**
- Диалог деген не?

## **Бугін уйренетініміз:**

кейіпкерлер арасында мәтіндік диалог ұйымдас-**ТЫРУ.** 

**Туған жер -**Родной край-

## «Менің өлкем» жобасы

## **Жумыс барысы:**

- Интернетті пайдаланып, тақырыпқа қатысты суреттерді жинақтау;
- Scratch программасында суреттерді сахнаға қойып, кейіпкерлермен жоба құру;
- Кейіпкерлердің қозғалысын ұйымдастырып, диалогін KV<sub>py</sub>.

# **А** денгейі

- 1. Интернеттен туған жеріңнің суретін тап. Жұмыс үстеліне Жаңа бума ашып, суреттерді сақта.
- 2. Scratch программасын іске қос.
- 3. Сол сақталған суретті программаның сахнасына фон ретінде орналастыр.
- 4. Кейіпкер таңдап ал. Ол сенің түған жерің түралы айтатындай етіп, скрипт құр.

# **В** деңгейі

1. Нұр-Сұлтан қаласының суретін (мысалы, 47-сурет*meaiдей)* сахнаға фон ретінде қой.

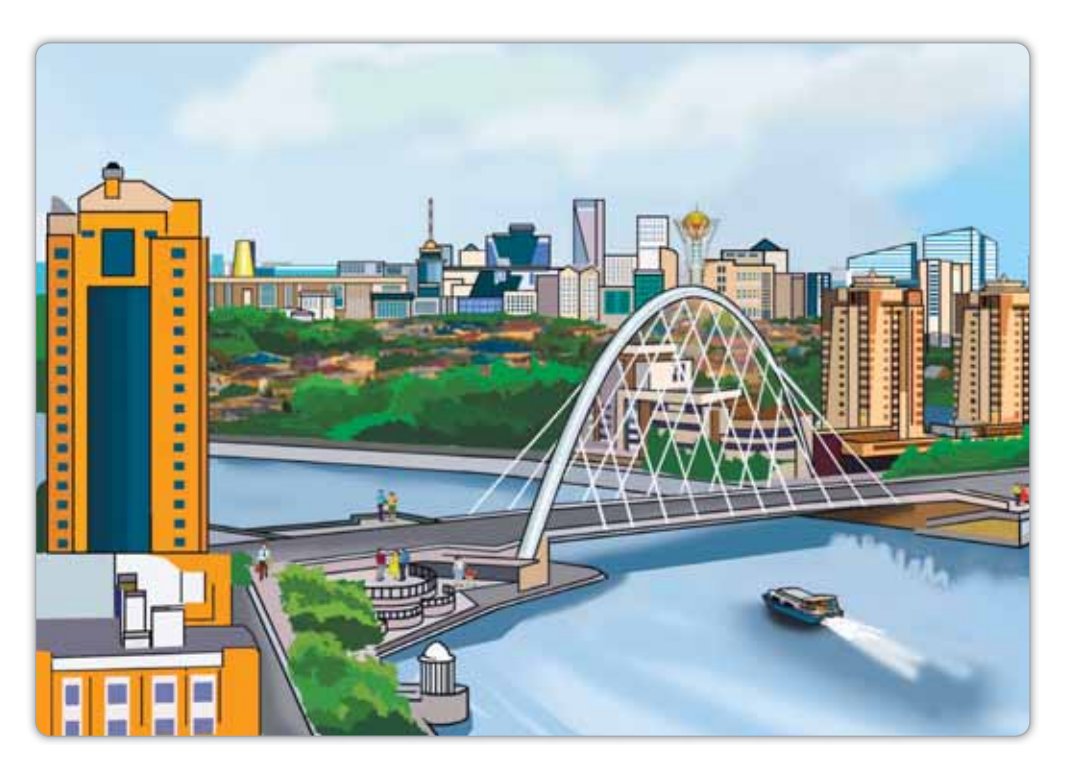

*47-сурет. Нұр-Сұлтан қаласы* 

- 2. Екі кейіпкер таңда. Нұр-Сұлтан қаласы туралы мәтін енгізіп, диалог кур.
- 3. Жобаны жұмыс үстеліндегі бумада сақта.

# С деңгейі

- 1. Мектебің туралы қандай қызықты мәліметтерді білесің? Мәліметтерді қатыстырып, монолог дайында. Осы монологты қолданып, скрипт құр.
- 2. Кейіпкердің қозғалысын ұйымдастыр.

## **Корытынды**

- Кейіпкерді қозғалту үшін қандай блокты пайдаландың?
- Мәтін енгізуге қандай блоктарды қолданған тиімді болды?
- Саған жасаған жұмыстарың ұнады ма?

# <u>§ 14. МУЛЬТФИЛЬМ ҚҰРУ</u>

Еске түсірейік!

Пернетакта симуляторы не үшін қажет?

Мәтін енгізу -Ввод текста -**Input text** 

#### Бүгін үйренетініміз:

кейіпкерлер арасында мәтіндік диалог ұйымдастыру.

Сен мультфильм кейіпкерлері болатынын жақсы білесің. Кейіпкерлер сөйлейді, қозғалады. Мультфильмдерде анимация да қолданылады. Анимация (латынша «anima» – жандану) – тізбектелген суреттердің көрсетілімін өзгерту арқылы қозғалысты бейнелеу. Бүгін Scratch программасында кейіпкерлермен мультфильм құруды үйренеміз. Программа сахнасына екі фон (48-сурет) және екі кейіпкер таңдайық. Оларды Интернеттен жүктеп алуға да болады.

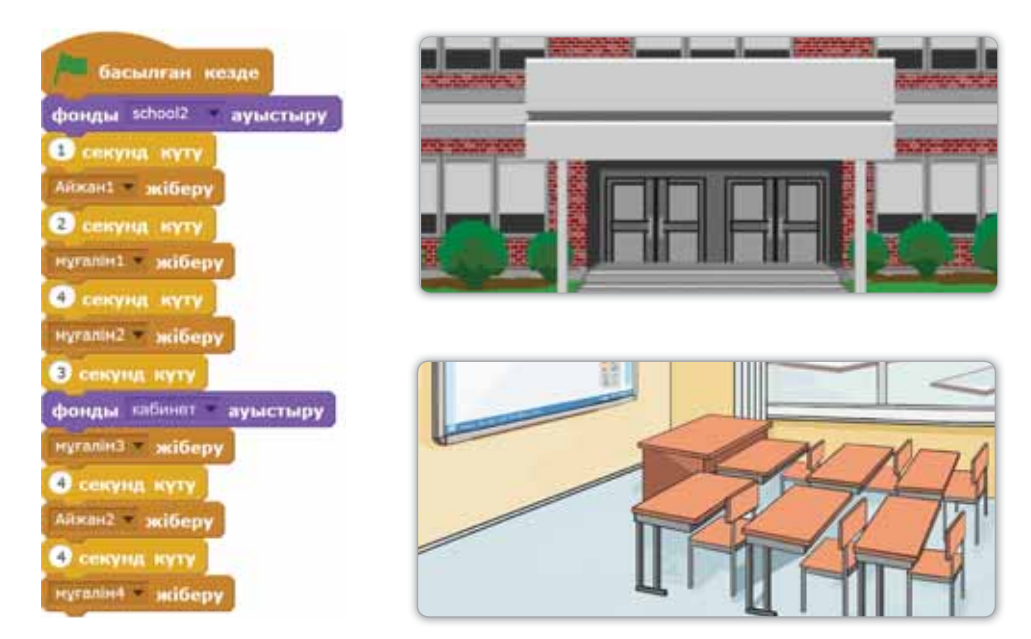

48-сурет. Сахна фонының скриптісі

Білгенге маржан

Дыбыс блогы – күлгін түсті блок. Ол блокты пайдаланғанда дыбыс ойнатылады. Дыбыстарды арнайы дыбыс кітапханасынан алуға болады (49-сурет).

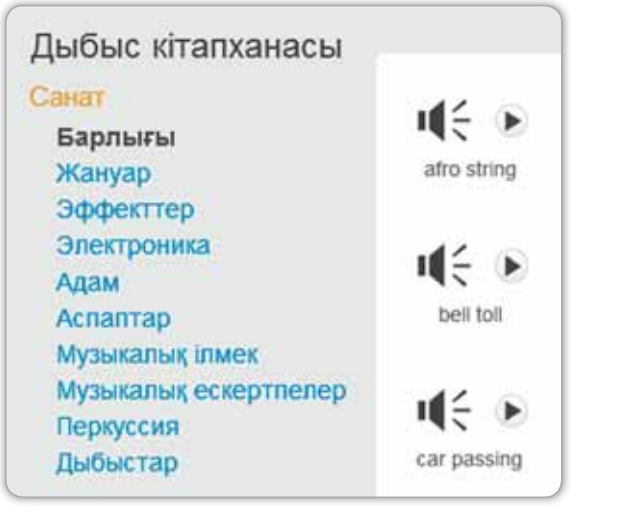

**49-сурет.** Дыбыс кітапханасы

Кейіпкерлер оқушы мен мұғалім болсын. Олардың арасында диалог құрамыз (50, 51-суреттер).

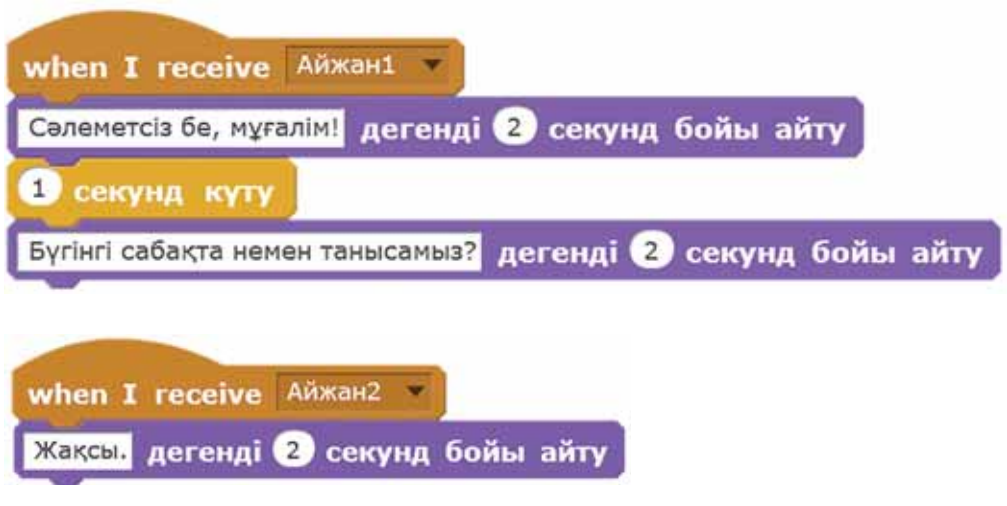

50-сурет. Оқушының скриптісі

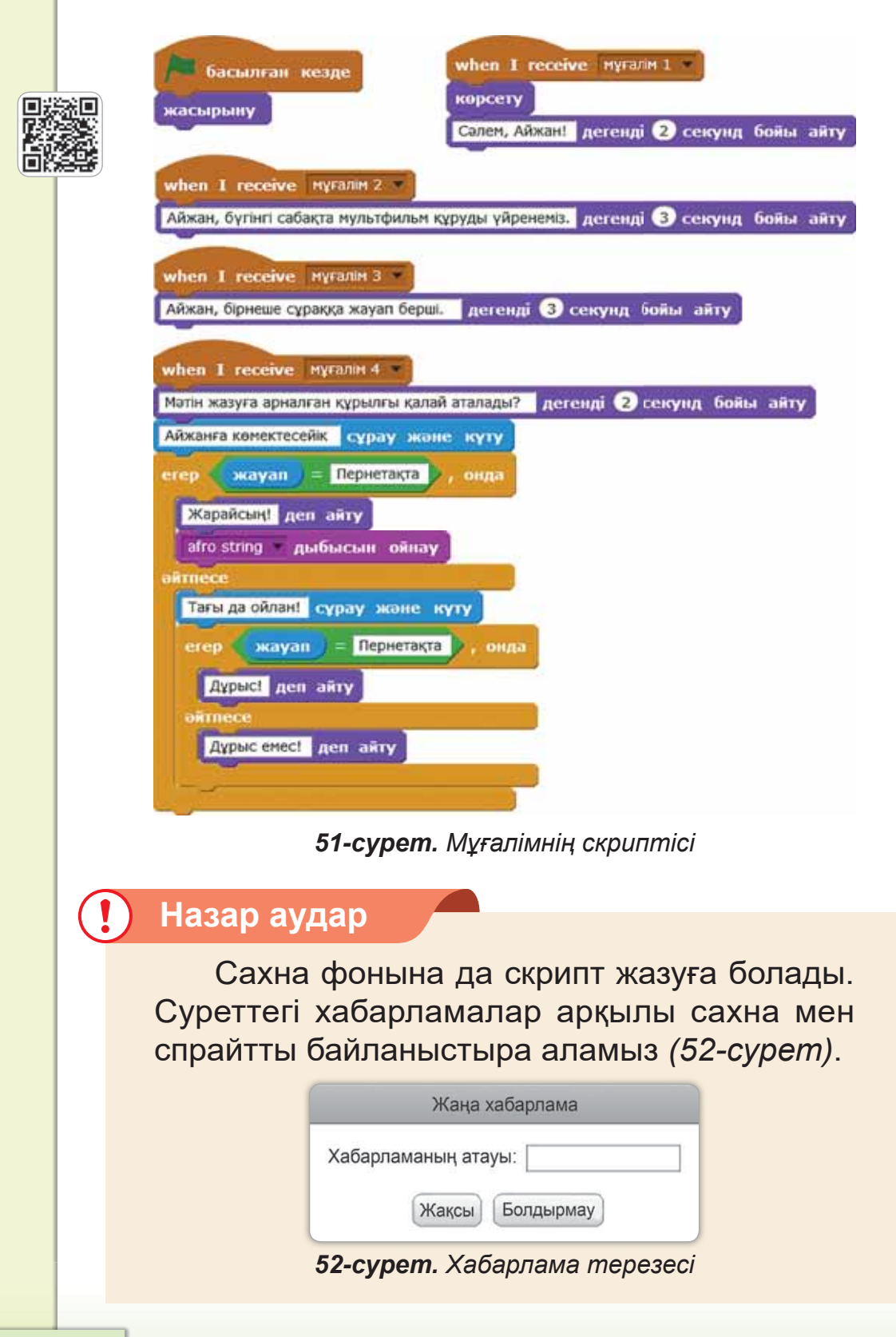

#### **Анықта**

<u>Айжан1 ▼ жіберу Г</u>командасы қай блокта орналасқан?

#### Компьютермен жұмыс

- 1. Тапсырмаларды орында.
	- a) Scratch-ті іске кос. Сахнаға екі фон және екі кейіпкер таңда (оқушы мен мұғалім).
	- ә) Сахнадағы екі фон үшін скрипт құр. 48-суретте фонның скриптісі көрсетілген.
	- б) Оқушының скриптісі үшін **Оқиғалар, Келбет**, Басқару, Қозғалыс блоктарын пайдалан. 50-су*ретте көрсетілгендей скрипт құр.*
	- в) Муталімнің скриптісі үшін **Оқиғалар, Келбет**, Басқару, Қозғалыс, Сенсорлар, Дыбыс, Опе**раторлар** блоктарын пайдалан (51-сурет).
- 2. Дискідегі тапсырманы орында.

## Орында

Ребусты шеш. Кандай сөз тіркесі шықты?

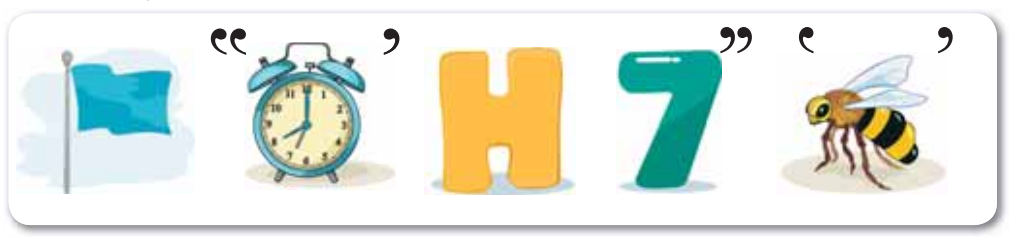

## Зертте

Көрсетілген командалардың ұқсастығы мен айырмашылығын зертте.

# § 15. МУЛЬТФИЛЬМ К<del>Ү</del>РУ **ҮШІН СПРАЙТТАРДЫ БАСКАРУ**

## **Ecκe τγcipeйiκ!**

- **MAHUMALUS ARGUQ**<br>В ДНИМАЦИЯ ДЕГЕН НЕ?
- Дыбыс блогының түсі қандай?

Спрайттарды басқару - Управление спрайтами – Sprite

## **Бугін уйренетініміз:**

пернетақтадан спрайтты басқаруды ұйымдастыру.

Біз өткен сабақта мультфильм құрып үйрендік. Енді мультфильм құрғанда пернетақтадан спрайтты басқару мүмкіндігін қарастырайық. Спрайттарды пернетақтадан басқару үшін «Сабаққа қажетті құралдарды жинаймыз» мультфильмін жасап көрейік. Қажетті спрайттардың суреттерін Интернеттен бумаға жинақтаймыз. Программаны іске қосып, осы спрайттарды жүктеп алайык.

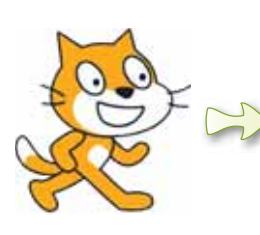

Басты кейіпкер Мысық болады. Ол сахнада оку куралдарын жинайды. Баска заттарға бартанда «Мен оқу құралы емеспін!» деген хабарлама шығуы керек. Мысық мектеп құралдарына жақындағанда, құралдар көрінбей қалады  $(53 - 55$ -cypemmep).

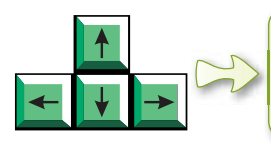

Мысық спрайтын басқару үшін осы пернелерді колданайық. Пернелерді басқару командалары Сенсорлар блогында орналасады.

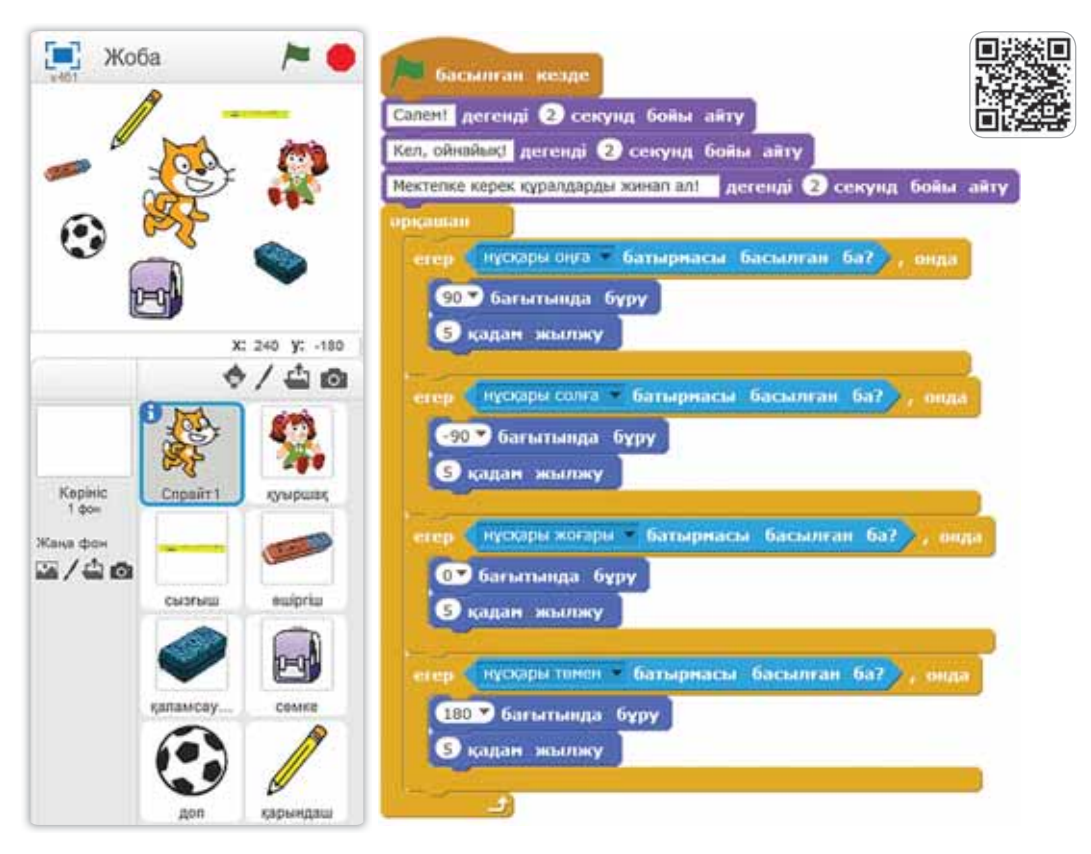

53-сурет. Сахна және мысықтың скриптісі

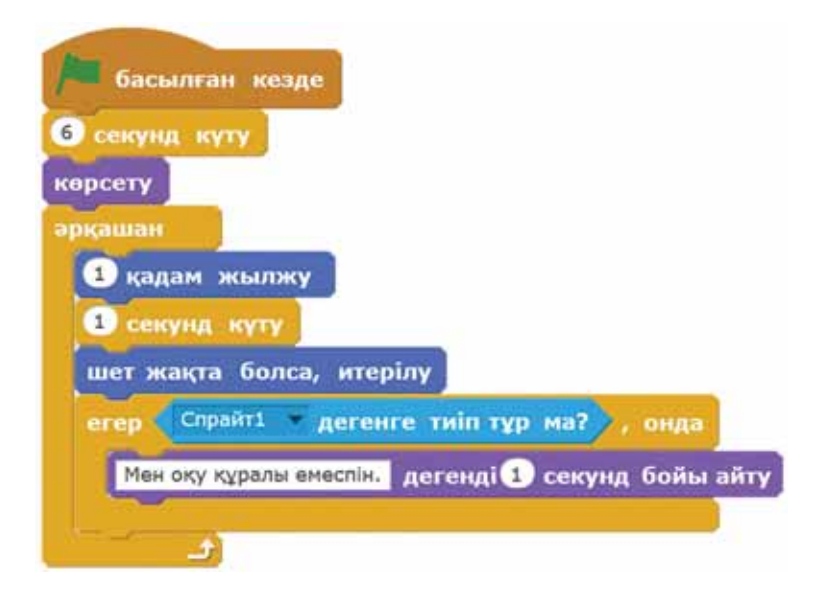

54-сурет. Куыршақ пен доптың скриптісі

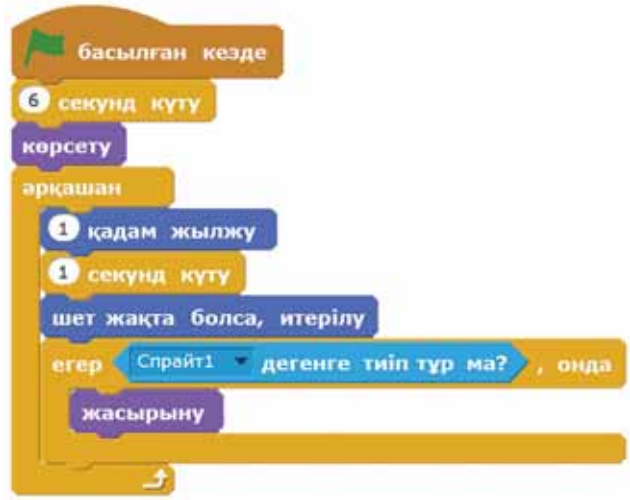

55-сурет. Мектеп құралдарының скриптісі

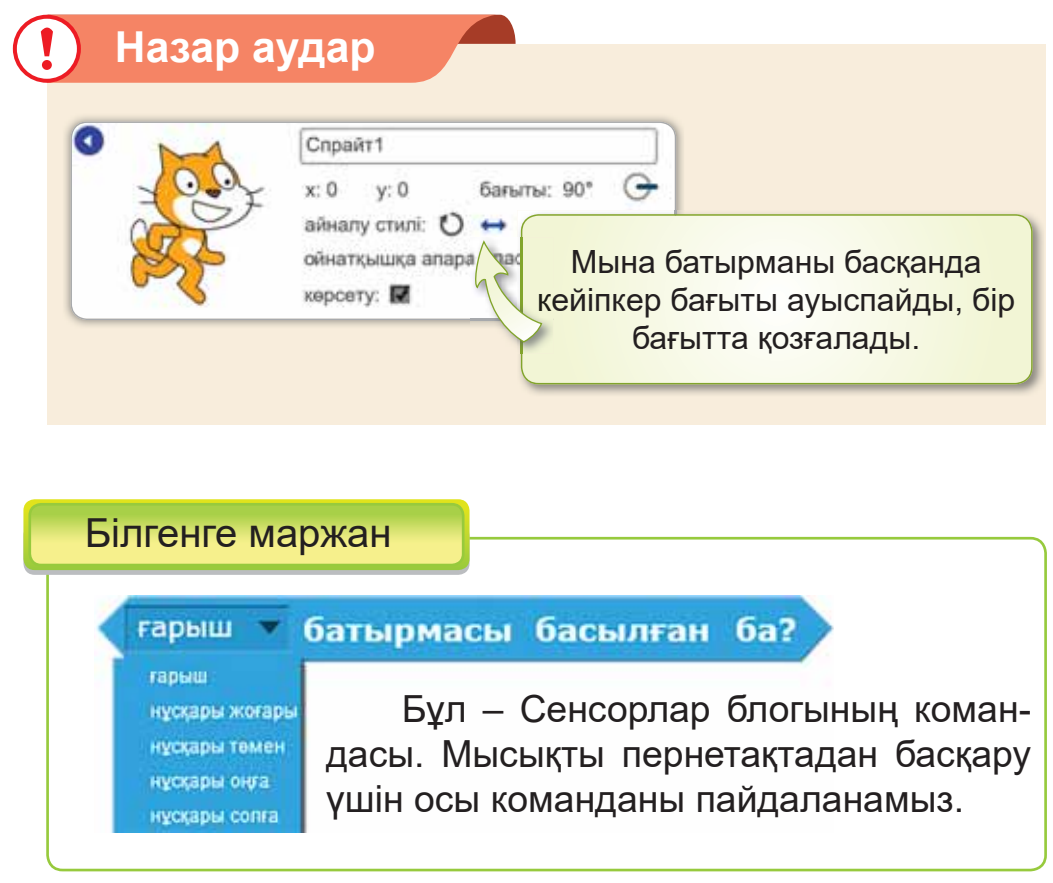

#### **Анықта**

Мысықты пернетақтадан басқаруға қажетті командалар қай блокта орналасқан?

#### Компьютермен жұмыс

- 1. Тапсырмаларды орында.
	- a) Scratch программасын іске қос. 53-суретте көрсетілген спрайттарды таңда.
	- ә) Мысықтың скриптісін құр. **Оқиғалар, Қозғалыс,** Келбет, Баскару, Сенсорлар блоктарын пайдалан (53-суретке қара).
	- б) Қуыршақ пен доптың скриптісін құр. **Оқиғалар**, Козғалыс, Келбет, Басқару, Сенсорлар блоктарын пайдалан (54-суретке қара).
	- в) Мектеп құралдарының скриптісін құр. **Оқиғалар**, Козғалыс, Келбет, Басқару, Сенсорлар блоктарын пайдалан (55-суретке қара).
- 2. Дискідегі тапсырманы орында.

#### Орында

Берілген блоктардың қызметін дәптерге жаз.

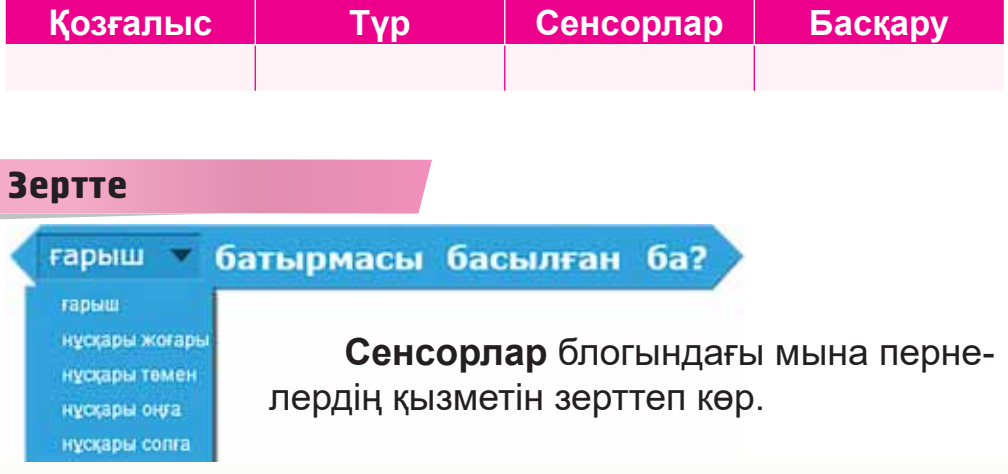

# § 16. МУЛЬТФИЛЬМ К<del>Ү</del>РУ. ЖОБА ЖАСАУ

## Еске түсірейік!

Сенсорлар блогында кандай пернелер орналасқан?

Мультфильм **куру** - Создание мультфиль $ma - Creation of$ a cartoon

## Бүгін үйренетініміз:

пернетақтадан спрайтты басқаруды ұйымдастыру.

## «Футбол ойыны» мультфильм жобасы

## Жумыс барысы:

- Scratch программасында спрайттарды пайдаланып, мультфильм куру.
- Сахнаны безендіру.
- Пернетақта арқылы спрайттардың қозғалысын ұйымдастыру.
- Скрипт құру барысында тармақталған алгоритмді колдану.
- Жобаны қорғау.
- Пернетақтадан бағыттаушы пернелермен спрайтты басқаратындай скрипт құрастыру.

# А денгейі

- Сахнаға жобаға қатысты фон таңдап ал (56 (а) су- $1_{-}$ pem).
- Спрайттарды жүктеп орналастыр. 2.
- Доптың сахнада қозғалысын ұйымдастыр (56 (ә) су- $3<sub>1</sub>$ pem).

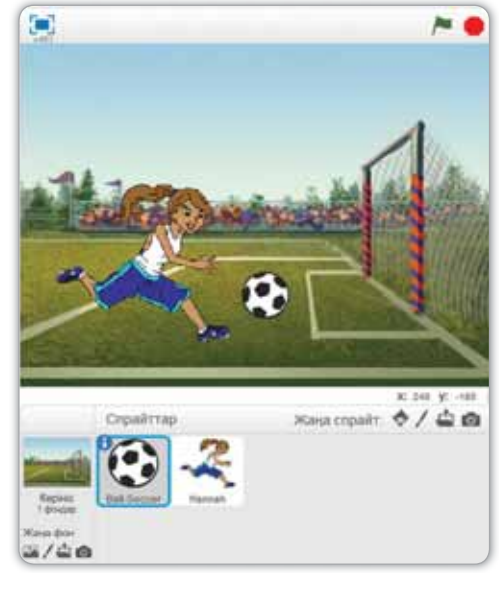

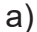

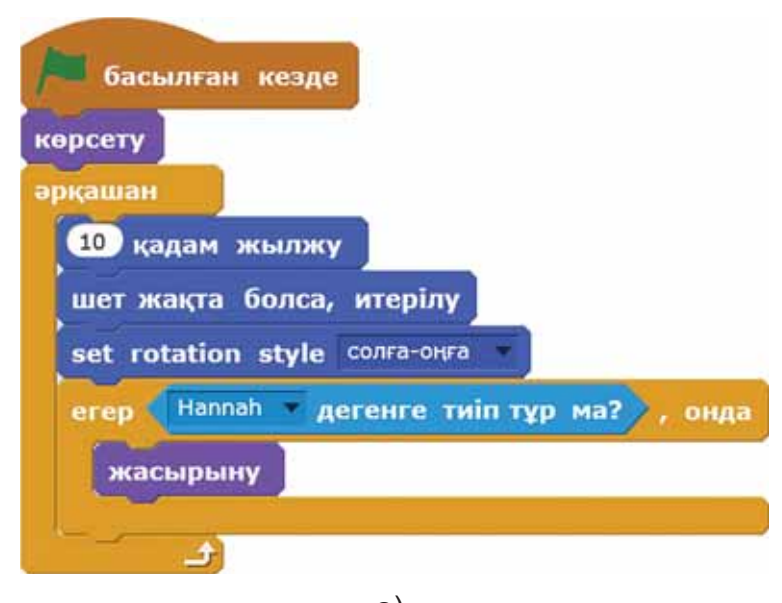

 $\Theta$ 

## *56-сурет. Жоба үлгісі*

## **В** деңгейі

Қыздың скриптісін пернетақтадан оңға бағыттаушы пернемен басқарылатындай етіп құрастыр. Жобаны тексер.

# $C$  деңгейі

Алдыңғы жобаны жалғастыр. Кызды пернетақтадан бағыттаушы пернелермен басқарылатындай скрипт құрастыр (57-сурет). Жобаны тексер.

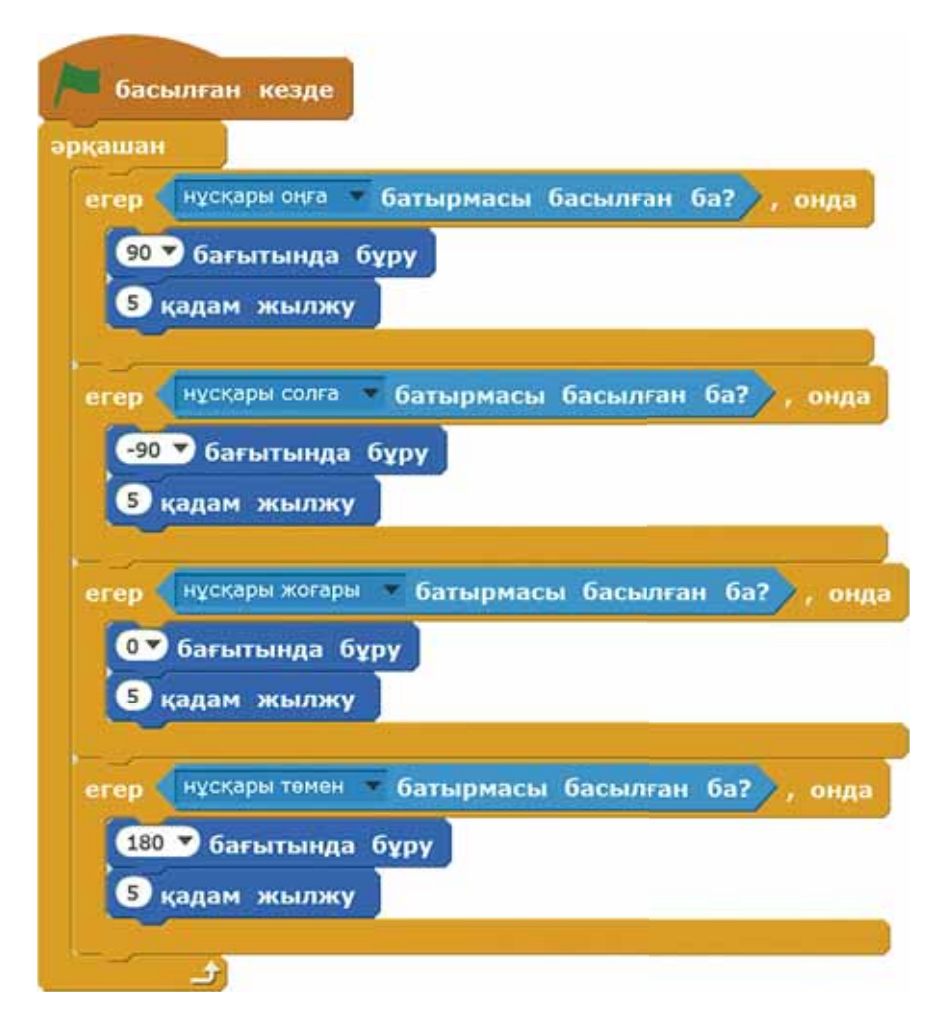

*57-сурет. Жоба скриптісі* 

## **Корытынды**

- Доп пен қыздың қозғалысын жасау үшін қандай блоктарды пайдаландың?
- Доп пен қыздың қозғалысын жасау кезінде блоктарда айырмашылық болды ма?
- Саған жасаған жұмыстарың ұнады ма?

# **БҰЛ БӨЛІМДЕ БІЗ НЕ БІЛДІК,** НЕ ҮЙРЕНДІК?

#### Ойланып, орында

- 1. Спрайтты пернетақтадан басқаруға болатын командалар кай блокта орналаскан?
- 2. <sup>• батырмасы басылған кезде</sup> КОМАНДАСЫНЫҢ ҚЫЗМЕТІН АЙТ.

## Жұптық жұмыс

1. 58-суреттегі «Менің сөмкемдегі құралдар» жобасына қатысты спрайттарды анықта. Жұбыңмен ақылдасып, әңгімелеңдер.

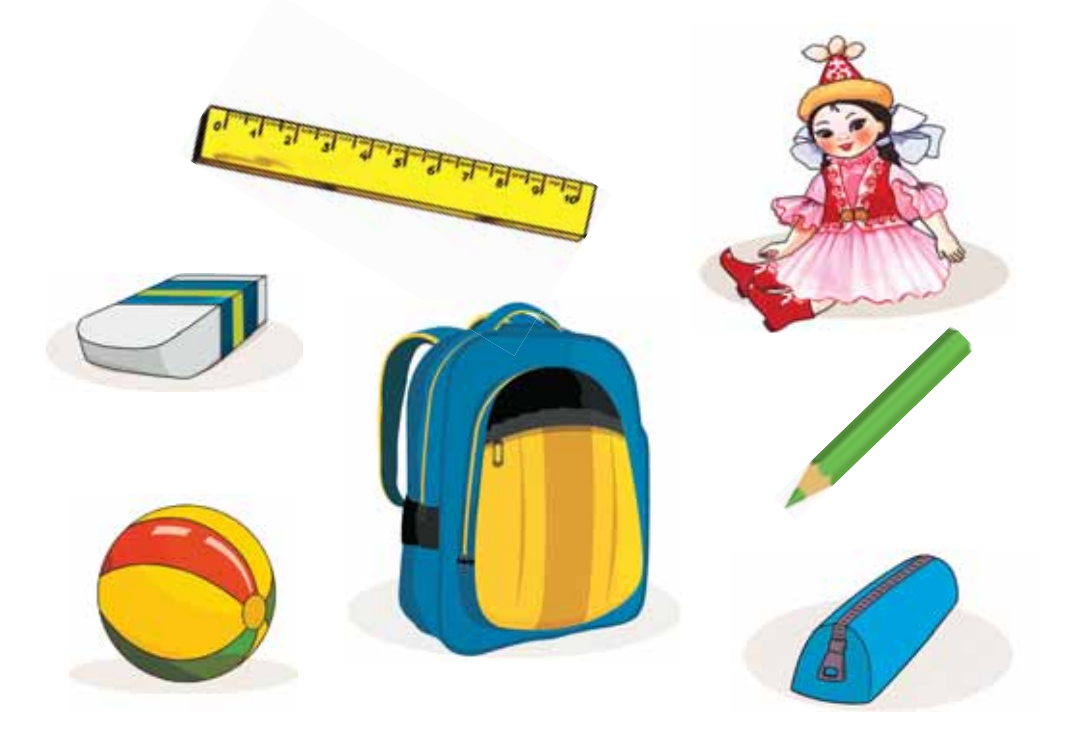

 $58$ -cypem. Спрайттар

- $2.$ Бір-біріңді тексеріңдер.
	- $1)$ командасы қай блокта орналас-Айжан1 жіберу

кан?

- А) Қозғалыс
- В) Окиғалар
- С) Келбет
- $(2)$ Пернетақта симуляторы деген не?
	- $(A)$ спорт құралы
	- B) пернетақтада теруге үйрететін программа
	- С) жаттығулар кешені

#### Топтық жұмыс

Пернетақта пернелері атқаратын қызметіне қарай қандай топтарға бөлінеді? 59-суретке қарап, топта талдаңдар.

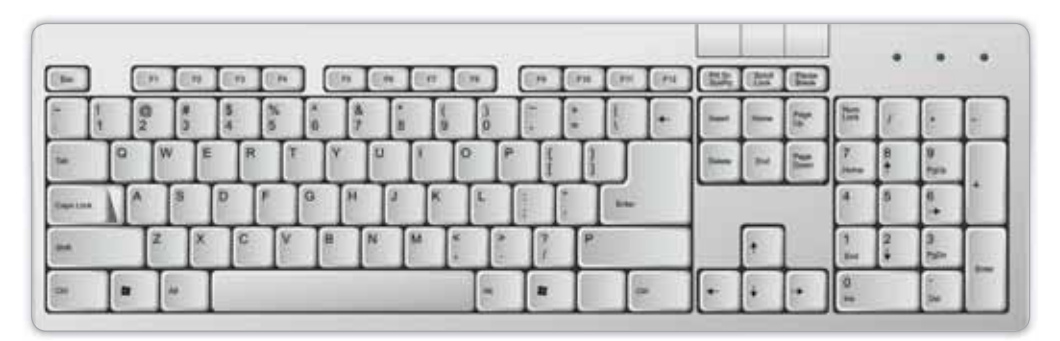

59-сурет. Пернетақта

#### Ойнайық та ойлайық

Айдос, Айдана және Жандос компьютерде мәтін терді. Жандос Айдостан тезірек тереді. Айдос Айданадан тезірек тереді. Кім мәтінді бәрінен бұрын терді?
## **4-БӨЛІМ**

# **МУЛЬТИМЕДИА** (ортақ тақырыбы: «Дені саудың жаны сау»)

- Сен спортпен айналысасың ба?
- Таңертең денешынықтыру жаттығуларын жасайсың ба?
- Дәруменге бай қандай тағамды білесің?

## § 17. ДЫБЫС ЖАЗУ ЖӘНЕ **ОЙНАТУ ҚҰРЫЛҒЫЛАРЫ**

#### **Еске түсірейік!**

канша түрге бөлінеді?

**Дыбыстык ак-**Парат - Звуковая <del>∟ске гүстрейны</del><br>Компьютерлік құрылғылар информация –

#### **Бүгін үйренетініміз:**

енгізу, шығару құрылғыларын ажырату.

Қоршаған орта алуан түрлі дыбыстарға толы. Күннің күркіреуі, жануарлардың дауыстары, құстардың сайрауы, жапырақтың сыбдыры, судың сылдыры және т.б. табиғи дыбыстарға жатады. Жасанды дыбыстарға құрал-саймандардан, музыкалық аспаптардан, көліктерден шыққан дыбыстар, ұялы телефон дауысы және т.с.с. жатады *(60-cvpem).* 

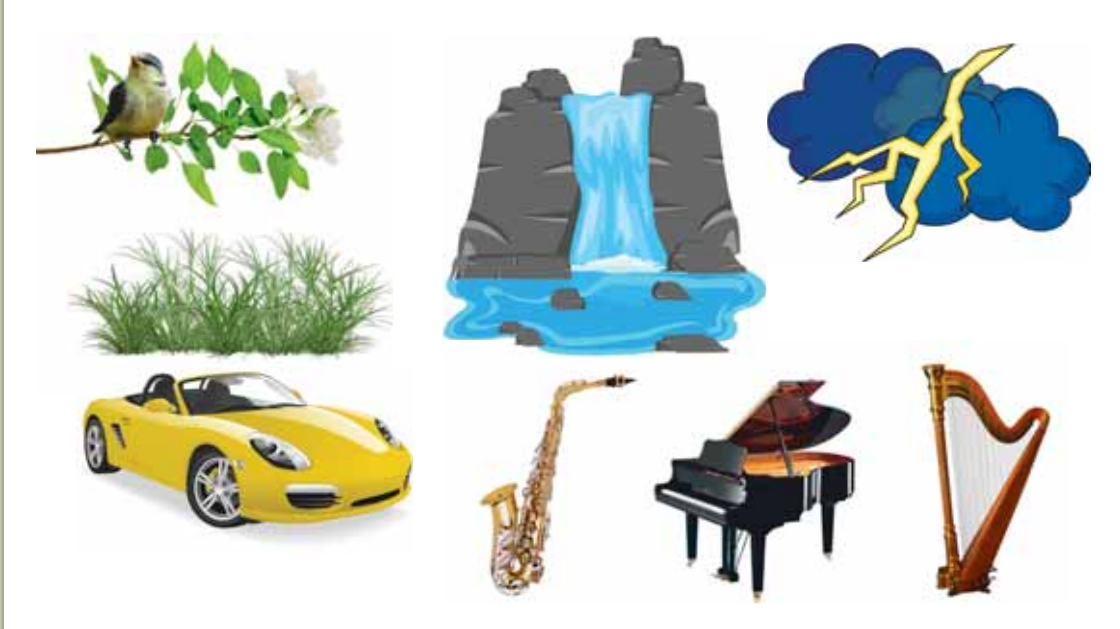

 $60$ -сурет. Табиғи және жасанды дыбыс көздері

Кез келген дыбысты компьютерлік программалармен тындап, өндеүге болады.

Дыбысты тыңдау және енгізу үшін компьютердің қосымша құрылғылары қажет. Олар: микрофон, дыбыс колонкалары, құлаққап (61-сурет).

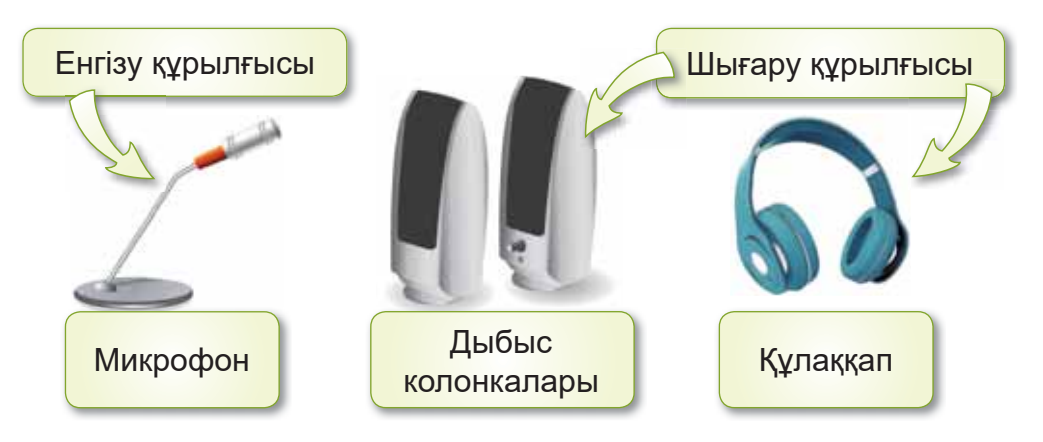

61-сурет. Дыбысты енгізу және шығару құрылғылары

#### Білгенге маржан

Құлаққапта дыбысты енгізу құрылғысы (микрофон) кірістірілген болса, дыбыстарды енгізуге де, тыңдауға да болады.

## Назар аудар

Құлаққаптың дыбысын қатты шығарып тыңдау денсаулыққа зиян.

#### Анықта

Қалай ойлайсың, дыбысты тағы қандай цифрлық құрылғыда жазуға болады?

#### Компьютермен жұмыс

 $1<sub>1</sub>$ 62-суреттегі дыбыс көздерін Интернеттен тауып, тыңда.

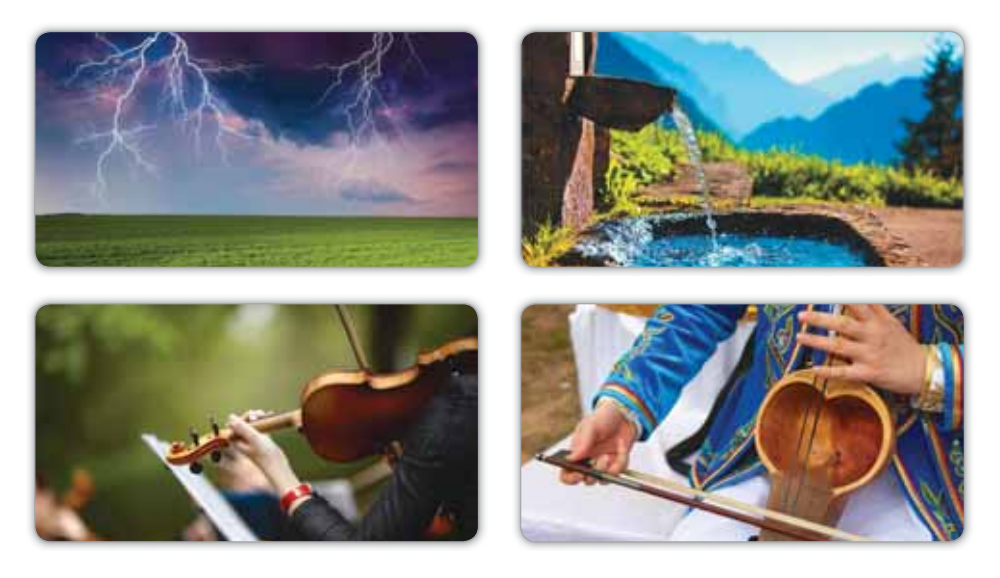

62-сурет. Дыбыс көздері

Дискідегі тапсырманы орында.  $2.$ 

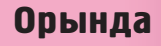

Ребусты шешіп, шыққан сөзбен сөйлем құрастыр.

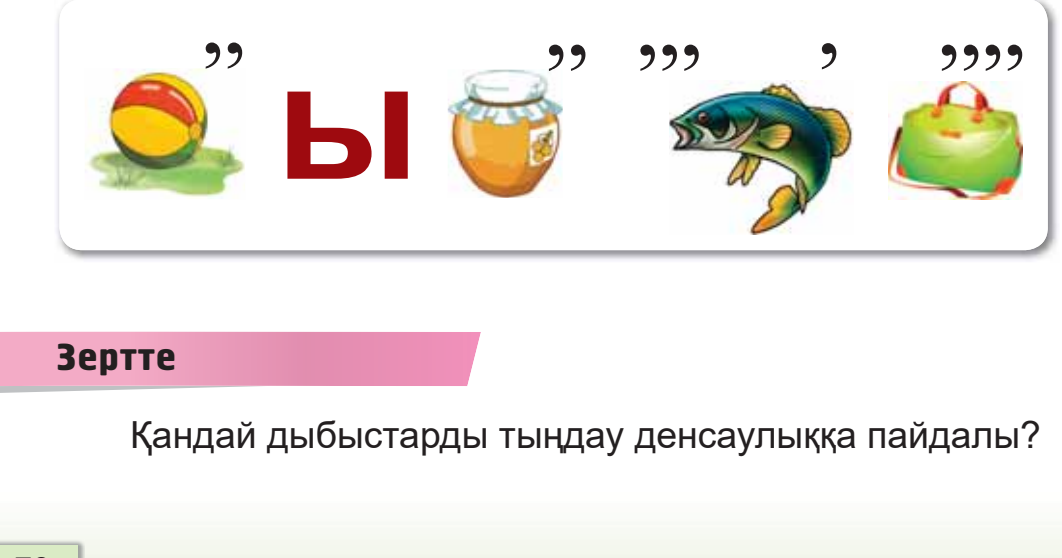

## **§ 18. ДЫБЫСТЫ ЖАЗУ ЖӘНЕ ОЙНАТУ**

## **Еске тусірейік!**

- Табиғи дыбыстарға қандай и Record sound дыбыстар жатады?
- Жасанды дыбыстарға қандай дыбыстар жатады?

**Дыбысты жазу -**Запись звука -

## **Бүгін үйренетініміз:**

дыбысты жазу және ойнату үшін программаларды пайдалану.

## **Дыбысты калай жазуға болады?**

Дыбыс **Дауыс жазу** (Запись голоса) программасы арқылы жазылады. Ол үшін **Бас мәзір** (Главное меню)  $\Rightarrow$  **Косымшалар** (Приложения)  $\Rightarrow$  **Дауыс жазу** (Запись голоса) командасын орындау керек. Программа ашылғаннан кейін микрофон арқылы дыбыс жазуға болады (63-*сурет*).

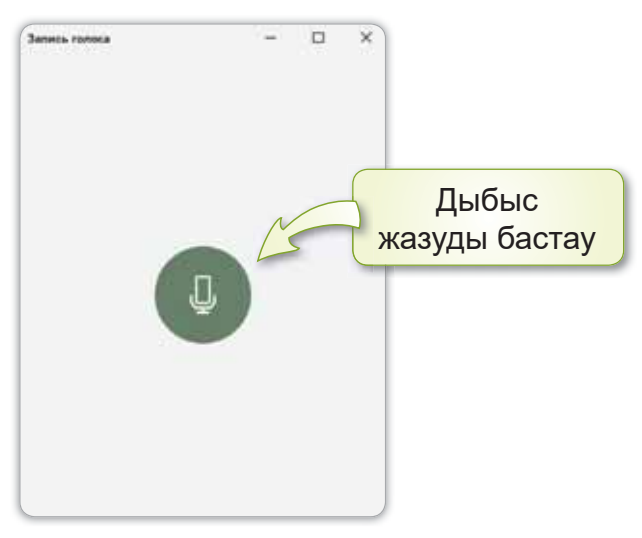

 $63$ -**сурет.** Дауыс жазу программасы

Дауыс жазу терезесінде жазуды **Бастау** мен Тоқтату батырмалары орналасқан. Дыбысты жазып жатқанда **Тоқтату** батырмасының үстінде жазылу уақыты көрсетіліп тұрады (64-сурет).

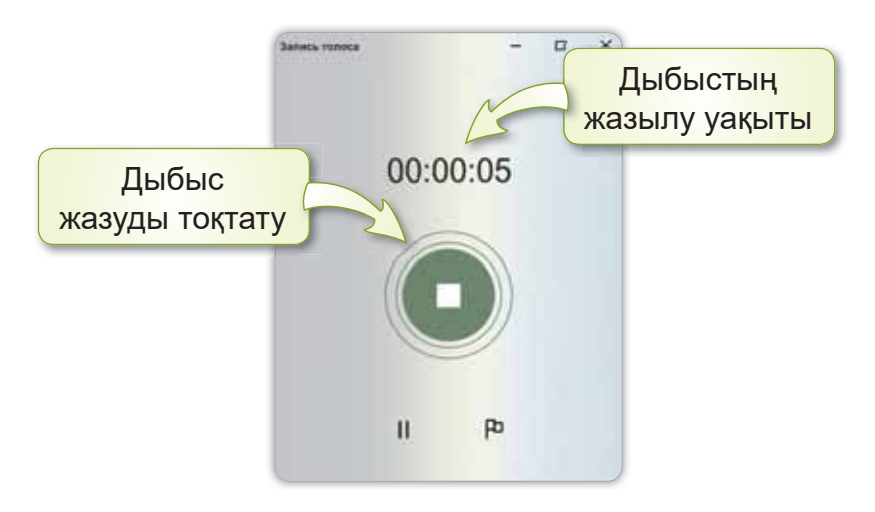

64-сурет. Дыбыс жазуды тоқтату

## Жазылған дыбысты қалай сақтаймыз?

Дыбысты жазып Тоқтату батырмасын басқаннан кейін автоматты түрде өзі сақталады (65-сурет). Жазылған дыбыстар компьютердің **Аудиожазба** (Аудиозаписи) деп аталатын бумасына сақталады.

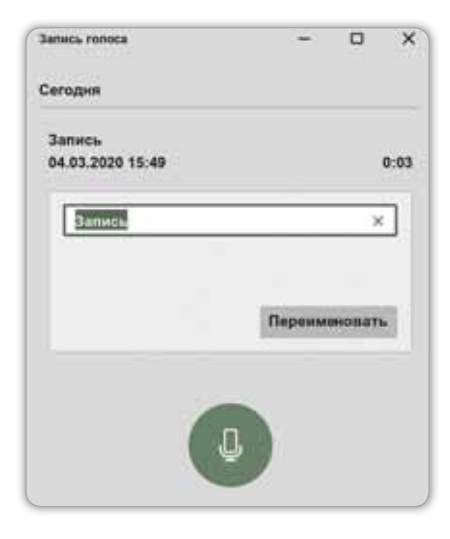

**65-сурет.** Дыбыстың автоматты сақталуы

#### Білгенге маржан

Дыбыс жазылған файлға арнайы атау беру үшін тінтуірдің оң жақ батырмасын басып, Атын өзгерту (Переименовать) командасын орындаймыз.

#### **Анықта**

- 1. Жазылған дыбыстар қандай бумада сақталады?
- 2. Үйінде қандай дыбыс көздері бар екенін анықта.

#### Компьютермен жұмыс

1. Дауыс жазу программасында өз дауысыңмен өлең жаз. Файлды «Таңғы жаттығу» деген атаумен сақта.

> Тұрады алшақ аяғым, Керіледі көкірек. Еркін тыныс аламын, Санаймын: «Бір! Екі!» - деп.

Колым сырғып төменге, Солға иіліп түзелем. Енді «Үш! Төрт!» – дегенде, Оңға иіліп түзелем.

Жаттығудың небірін Жалғастыра беремін. Сезем шалкып көңілім, Ширағанын денемнің.

*(Сұлтан Қалиев)* 

2. Дискідегі тапсырманы орында.

#### Орында

1. 66-суреттегі табиғи және жасанды дыбыс көздерін ажыратып айт.

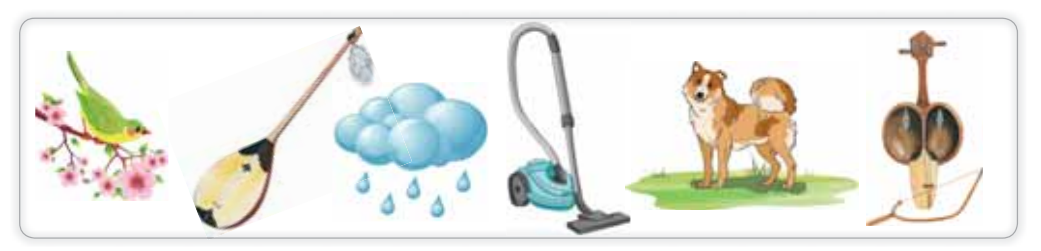

 $66$ -сурет. Табиғи және жасанды дыбыс көздері

2. Сен қандай денешынықтыру жаттығуларын жасайсың? Олардың қандай пайдасы бар екенін дәптерге жаз (67-*сурет*).

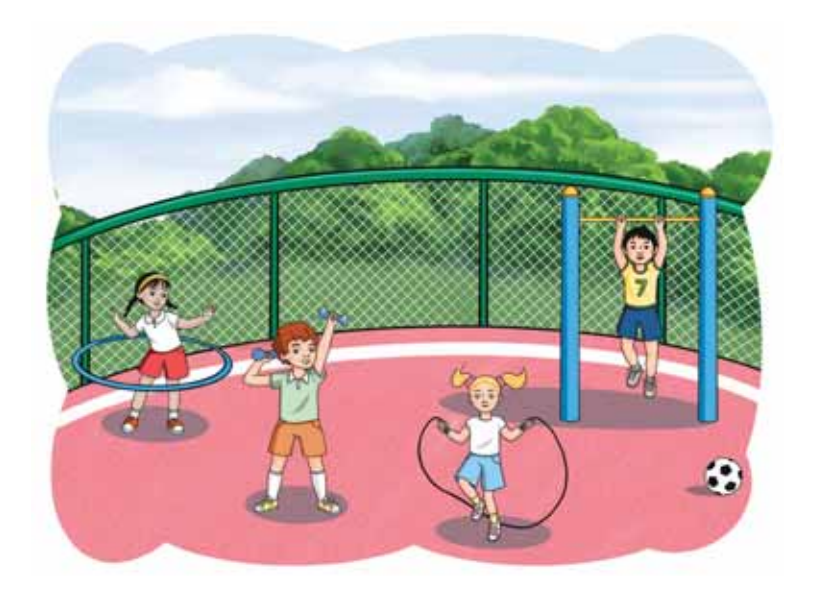

 $67$ -сурет. Денешынықтыру жаттығулары

#### Зертте

Табиғи дыбыстар мен жасанды дыбыстарды қалай ажыратуға болады? Мысал келтіріп, зерттеу жаса.

## **§ 19. ДЫБЫС ӘСЕРЛЕРІ**

#### **Еске түсірейік!**

Дауыс жазу программасын калай ашады?

**Дыбыс әсерлері** – Звуковые ɷɮɮɟɤɬɵ*– Sound*   $effects$ 

## **Бугін үйренетініміз:**

дыбыстық файлдарды өңдеу.

## Дыбыс файлдарын тыңдауға арналған қандай программалар бар?

Казіргі кезде компьютерде, уялы телефондарда музыка тыңдау мүмкіндіктері көп.

Дыбыстық файлдармен жұмыс істеуге арналған программалар - медиаойнатқыштар. Ең көп тарағандардың  $6$ ipi – AIMP (68-cypem).

Windows операциялық жүйесінде дыбыстық файлды тыңдау үшін Windows Media ойнатқышы қолданылады *(69-cvpem).* 

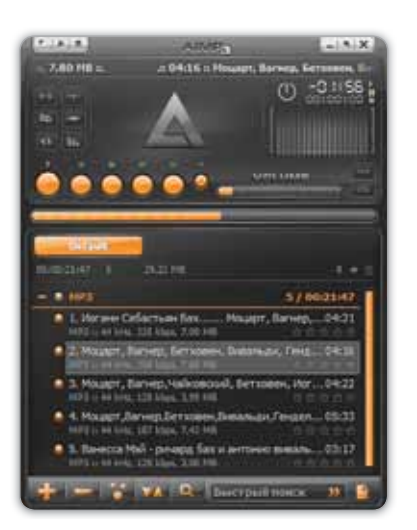

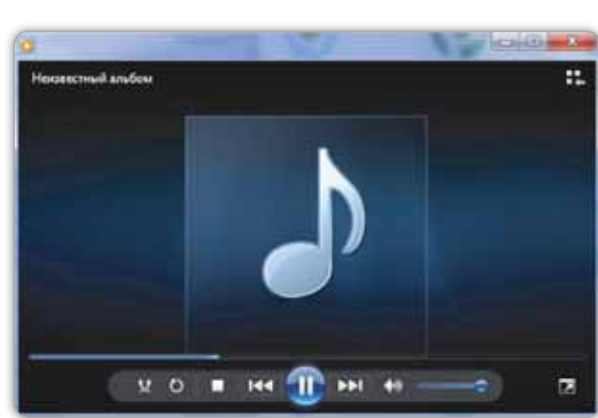

 $68$ -cypem. AIMP программасы

**69-cypem.** Windows Media программасы

Windows Media ойнатқышымен:

- музыка тыңдауға;
- видео көрүге;
- суреттерді слайд-шоу арқылы қарауға;
- дауысты реттеуге;
- қайталап тыңдауға немесе көрүге болады.

## Есте сакта

Дыбыс әсерлері - арнайы программаның көмегімен жасалған дыбыстық өңдеу.

#### Білгенге маржан

Дыбысты ойнату кезінде компьютердегі дыбыс деңгейін Тапсырмалар тақтасындағы белгішені пайдаланып реттеуге болады (70-сурет).

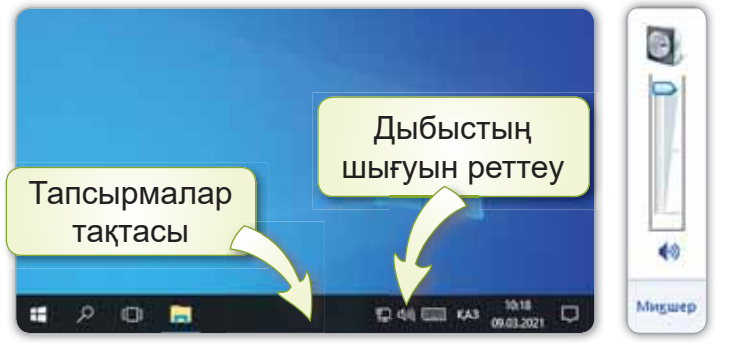

70-сурет. Тапсырмалар тактасынан дыбыстың шығуын реттеу

#### Анықта

Әмина дербес компьютердегі әуенді қосып еді, дауысы естілмеді. Неліктен? Дауысты тыңдау үшін қандай құрылғы қажет?

#### Компьютермен жұмыс

- Мақал-мәтелдерді өз дауысыңмен компьютерге жаз.  $1<sub>1</sub>$ Дауыстың шығуын тексеріп, ретке келтір.
	- а) Денсаулык зор байлык.
	- ә) Тазалық денсаулық негізі, Денсаулық – байлық негізі.
	- $(6)$ Ауырып, ем іздегенше, Ауырмайтын жол ізде.
	- в) Шынықсаң, шымыр боларсың.
	- $\Gamma$ ) Дені саудың жаны сау.
- Дискідегі тапсырманы орында.  $2.$

#### **Орында**

Тақырыпқа қатысты тиісті сөздерді тауып, үш тілде айт

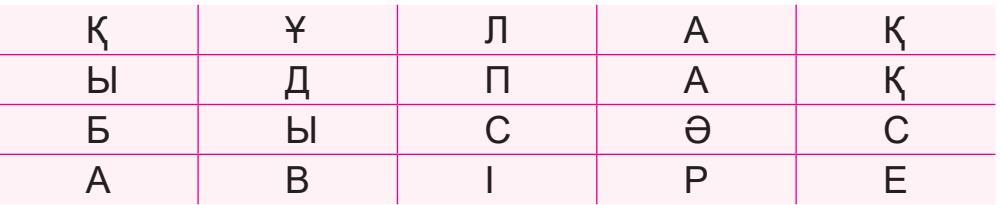

#### **Зертте**

Неліктен жазбадағы адамның дауысы өзіне басқаша естіледі? Зерттеп көр.

## § 20. ДЫБЫС ӘСЕРЛЕРІ. **ЖОБА ЖАСАУ**

## **Еске түсірейік!**

Медиаойнатқыштар деген не? <u>ийлий та</u>

## **Бүгін үйренетініміз:**

дыбыстық файлдарды өңдеу.

## **Жумыс барысы:**

- **Дауыс жазу программасында дыбыстарды жазу;**
- Дыбыстарды сақтау;
- Диалогті рөлдерге бөліп, жұппен **Дауыс жазу** программасында жазу.

Дыбыспен жу**мыс** – Работа

со звуком – Work

## **А** денгейі

Дауыс жазу программасында мақалдарды жаз.

- 1. Бірінші байлық денсаулық.
- 2. Шынықсаң, шымыр боласың.
- 3. Таза ауа жанға дауа.

## **В** денгейі

Өздерің білетін бір әнді топпен орындап, Дауыс жа**зу** программасында жазыңдар. Жазылған әнді сақтап, тыңдаңдар.

## $C$  денгей**і**

Диалогті жұбыңмен рөлге бөліп оқыңдар (71-суретке қара). Дауыс жазу программасында әрқайсысың өз рөлдеріңнің мәтінін жазыңдар.

#### Денсаулық - зор байлық

 $-$  Алмас, сен қандай спорт түрімен шұғылданасың?

 $-$  Мен теннис ойнағанды ұнатамын. Ал сен ше?

 $-$  Маған футбол ұнайды. Сен қай уақыттан бері теннис ойнайсың?

 $-$  Мені ата-анам 6 жасқа толғанда теннис үйірмесіне апарды. Содан бері ол үйірмеден қалған емеспін. Спорт – денсаулық кепілі ғой. Шынықсаң, шымыр боласын!

 $-$  Әрине, спортпен шұғылдану денсаулыққа оң әсер етеді. Мен футболдан жарыстарға қатысып жүрмін.

 $-$  Мен сен үшін өте қуаныштымын. Алдағы жарыстарда тек жеңіске жете бер!

 $-$  Өзіңе де сәттілік тілеймін!

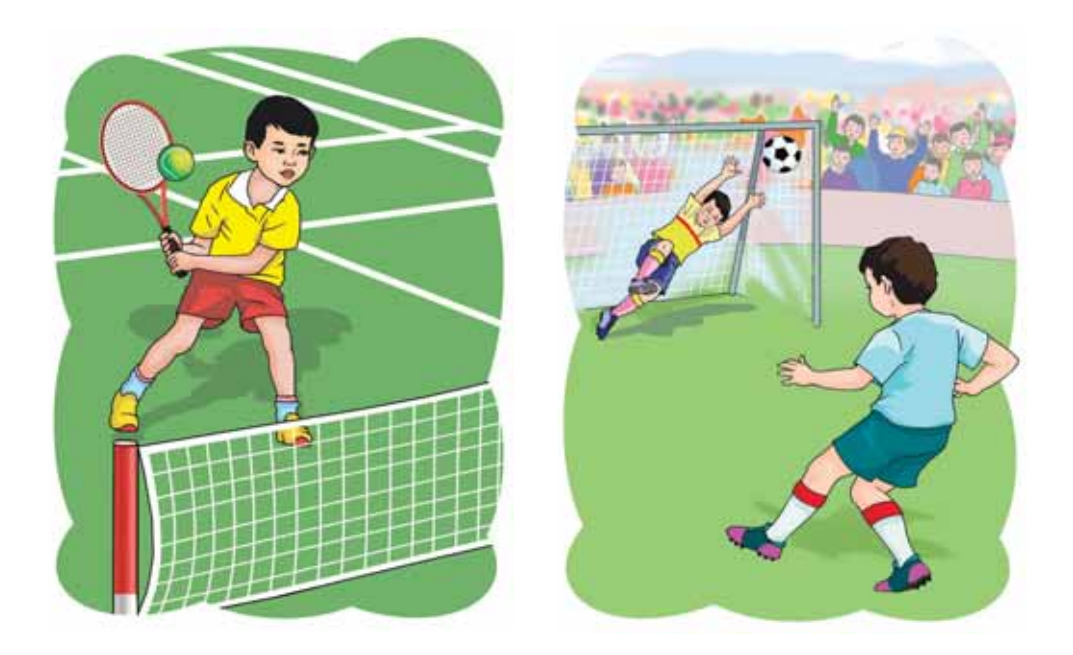

71-cypem. Спорт түрлері

#### **Корытынды**

- Дыбыс жазу және ойнату үшін қандай программаны колдандың?
- Жасаған жұмыстарың өзіңе ұнады ма?

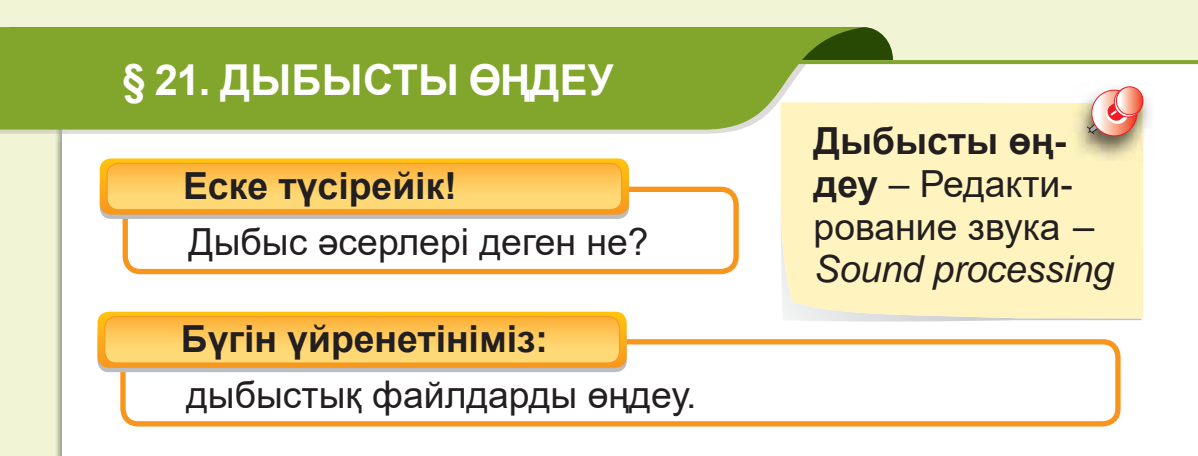

## Дыбысты калай өндейміз?

Дыбысты өңдеп, оның қажет емес бөлігін кесуге, дыбысын көтеріп немесе бәсендетіп өзгертүге болады. Дыбыстарды өңдеу үшін арнайы программаларды қолданамыз. Ол үшін жазылған дыбыстық файлды ашып, **Қию** батырмасын басамыз. Пайда болған дөңгелекшелерді жылжытып, қажет бөлікті белгілеп, **Ок** батырмасын басамыз (72-cvpem).

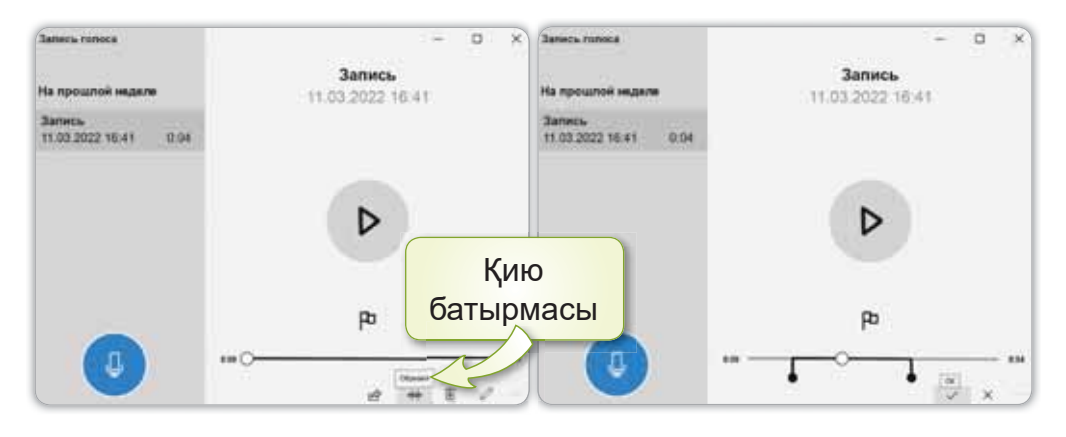

72-сурет. Дыбысты қию

#### Білгенге маржан

Дыбыстарды зерттейтін ғылым акустика деп аталады. Ол (грек. akustikas) «есту» деген мағынаны білдіреді.

#### **Анықта**

Табиғи дыбыстарды өңдеу мүмкін бе? Мүмкін болған жағдайда ол дыбыстарды қалай өңдер едің?

#### Компьютермен жұмыс

- 1. Денсаулығынды сактау ушін кандай іс-әрекет жасайсын?
	- Жауабыңды **Дауыс жазу** программасында өз дауысыңмен жаз.
	- Жазылған дыбыстың бір бөлігін қиып алып, дыбыстық файлды сақта.
- 2. Дискідегі тапсырманы орында.

#### Орында

Дыбыс жазуға тек қана компьютердің көмегі қажет пе? Дыбыс жазу үшін тағы қандай құрылғыны пайдаланар едің? Досыңмен талқыла.

#### Зертте

Айдана мен Азат арнайы студияға келіп ән жаздырды. Әндері керемет шықты. Қалай ойлайсың, арнайы студияға жаздырған ән мен табиғи дауыста айтылған әндердің айырмашылығы бар ма? Зертте.

## **БҰЛ БӨЛІМДЕ БІЗ НЕ БІЛДІК,** НЕ ҮЙРЕНДІК?

#### Ойланып. орында

Табиғи және жасанды дыбыстардың (73-сурет) көздерін ажырат. Табиғи дыбыстың жасанды дыбыстан кандай айырмашылығы бар?

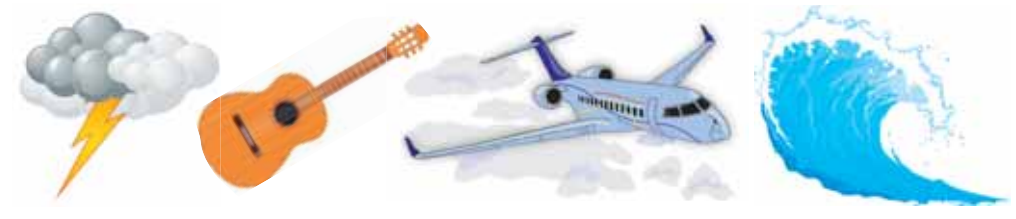

73-сурет. Дыбыс көздері

#### Жуптық жұмыс

Дыбыстық файлдармен жұмыс істейтін қандай программаларды білесіңдер? Сендер ұялы телефоннан музыка тыңдау үшін қандай қадамдарды орындайсыңдар?

#### Топтық жұмыс

Дыбыстың керек емес бөлігін қалай қиып алуға болатынын топта талқылаңдар. Ол үшін қандай әрекеттер орындалатынын жазыңдар.

#### Ойнайық та ойлайық

Кызыл қорапта домбыра да, қобыз да жоқ. Жасыл қорапта қобыз да, сазсырнай да жоқ. Сары қорапта домбыра да, сазсырнай да жоқ. Қай қорапта қандай аспап жатыр?

## **5-БӨЛІМ**

# РОБОТОТЕХНИКА: **СЕНСОРЛАР** (ортақ тақырыбы: «Дәстүр және фольклор»)

- Сен қандай дәстүрлерді білесің?
- Саған қай ертегі ұнайды?

## S<sub>22</sub>. РОБОТ КОЗҒАЛЫСЫ

#### **Еске тусірейік!**

Алгоритм деген не?

**Алгоритмді кол** дану - Использование алгоритма -*Use of algorithm*

#### **Бүгін үйренетініміз:**

ауызша нысанда көрсетілген алгоритм бойынша робот қозғалысын ұйымдастыру.

«Алгоритм» ұғымы саған жақсы таныс. Күнделікті өмірде алгоритмді кездестіріп те, орындап та жүрсің. Мектепке баруың, тамақтануың, үй тапсырмасын орындауың т.б. іс-әрекеттерің алгоритм болып табылады. Егер алгоритмнің әр қадамын дұрыс ретпен орындасаң, онда алгоритм қажетті нәтижеге жеткізеді.

#### Ecte carta

**Алгоритм қадамы** – іс-әрекеттерді орындауға арналған бұйрықтар.

Дурыс құрылған алгоритм нәтижелі болады. Алгоритм құрастырғанда қадамдардың ретін ауыстыруға болмайды. Алгоритмнің реті өзгертілсе, бұл басқа нәтижеге әкелуі мүмкін.

#### **Ауызша нысанда көрсетілген алгоритм бойынша робот козғалысын ұйымдастыру**

Қазіргі таңда робот-құрастырғыштардың түрі көп. Мысалы: LEGO MINDSTORMS Education EV3, SPIKE Старт, SPIKE Prime, Smart Bot, Engino т.б. Егер алгоритмді дурыс құрсақ, кез келген роботпен жұмыс жасай аламыз.

Бұл – жетекші платформа ретінде құрылған EV3 білім беру роботы (74-сурет).

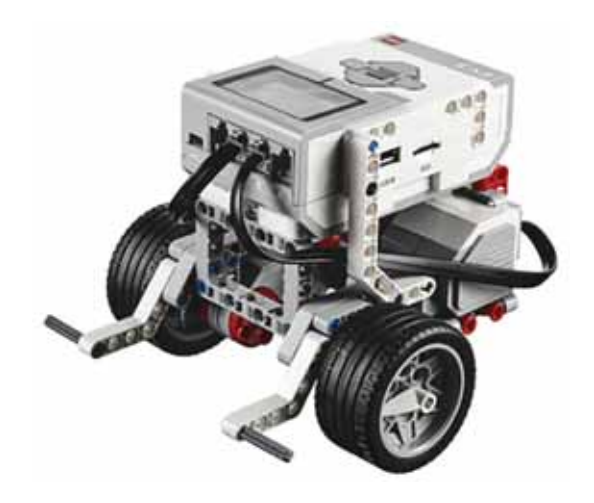

74-сурет. EV3 білім беру роботы

Алгоритм қадамдарын құрып, робот қозғалысын ұйымдастырып көрейік.

Оқушы мен робот 10 секундта жаяу жүргінші жолағынан өтуі керек. Ендеше, оларға көмектесейік. Сен оқушыны жолдан өткізу үшін қандай қадамдар ұсынар едің (75-сурет)?

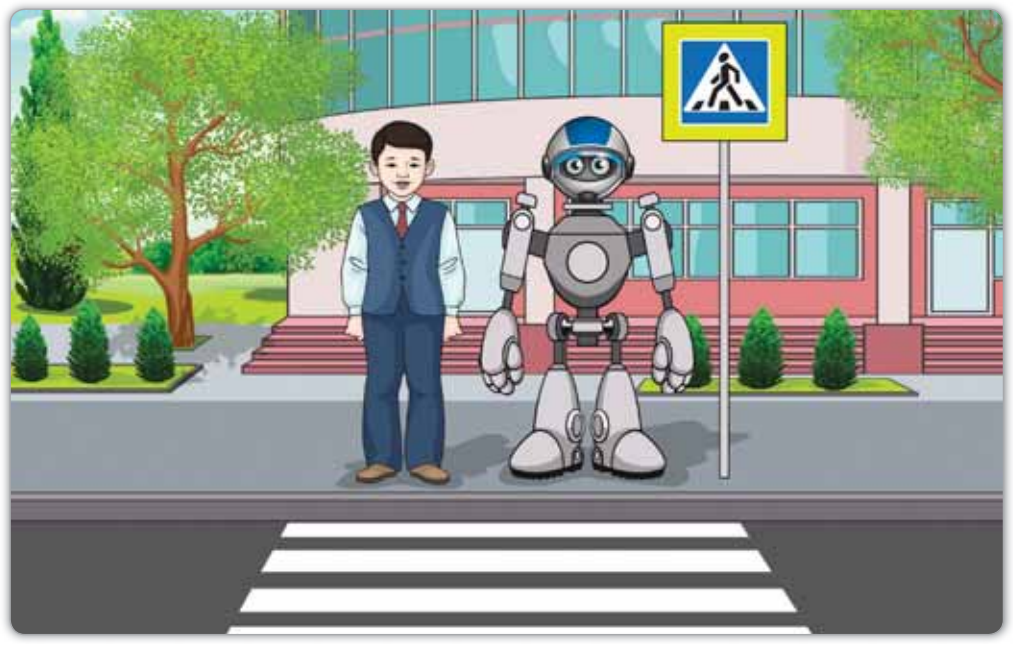

75-сурет. Жолдан өту

Оқушыға арналған алгоритм қадамы мынадай:

- 1-кадам. «Жаяу жургінші» белгісі бар жерге жақындау.
- 2-қадам. Жолдың оң және сол жағына қарау.
- 3-қадам. Мәшинелердің тоқтағанына көзжеткізу.
- 4-кадам. Жолдан абайлап өтү.

Енді роботқа «Жаяу жүргінші» жолағынан өтетін программа курайык:

- 1-қадам. LEGO MINDSTORMS Education EV3 программасында жаңа жоба ашу.
- 2-кадам. Старт блогына Әрекеттер блогынан (жасыл) Рульдік басқару (Рулевое управление) блогын жалғау.
- 3-кадам. Секунд саны бойынша косуды (Включить на количество секунд) 10 деп ауыстыру.
- 4-қадам. Программаны роботқа жүктеу (76-сурет).

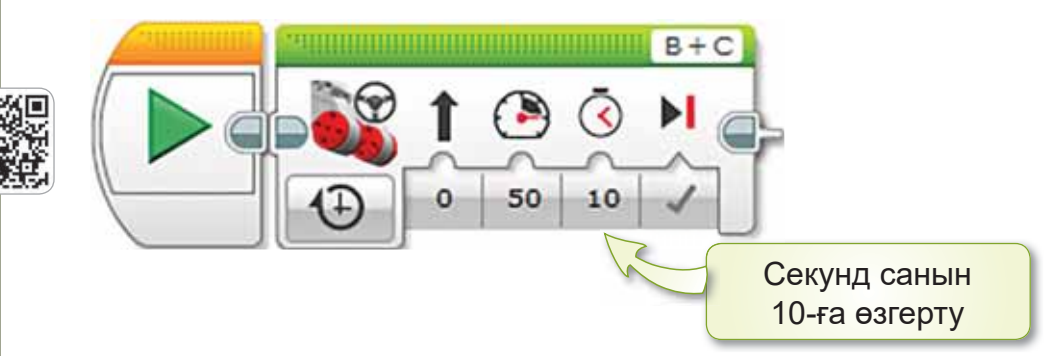

**76-сурет.** Программа

#### Білгенге маржан

Фольклорға жататын жұмбақ, жаңылтпаш, мақал-мәтел, айтыс, ертегі, аңыз-әңгімелердің де алгоритмге қатысы бар. Мәселен, ертегі желісі алгоритмнен құралады. Ал жұмбақ жасырудың өз алгоритмі болады екен:

1-қадам. Тыңдаушыға жұмбақты жасыру.

2-қадам. Тыңдаушыдан жауап күту.

3-қадам. Жауап болмаса, дұрыс жауабын айту.

#### **Анықта**

Кунделікті өмірде кездесетін қандай алгоритмдерді білесің? Сызбаға қарап, мысал келтір.

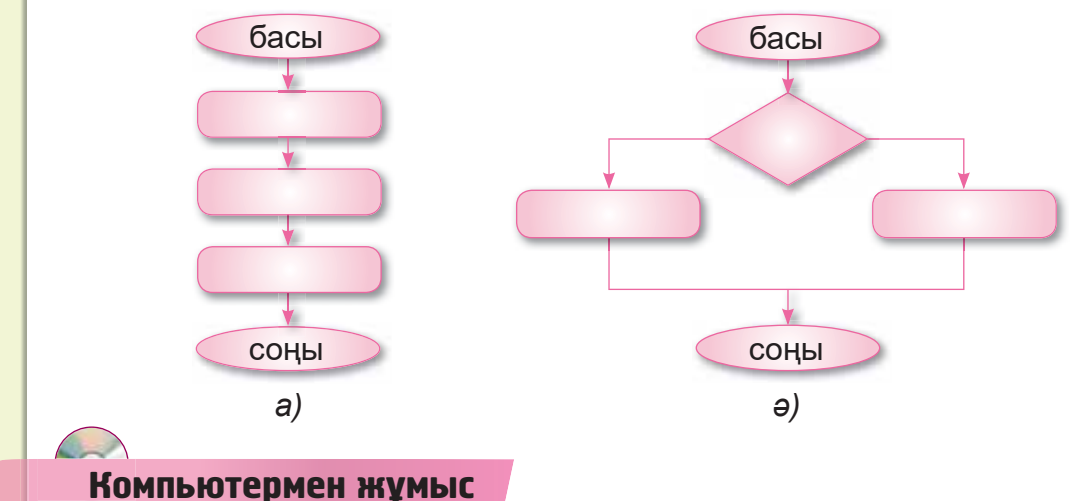

- 1. Роботтың 10 секундта жаяу жүргінші жолағынан өтү жобасын жаса.
	- a) LEGO MINDSTORMS Education EV3 программасында жаңа жоба аш.
	- ә) Старт, Рульдік басқару (Рулевое управление) блогын пайдаланып, программа құр (76-суретке қара).
- 2. Дискідегі тапсырманы орында.

#### Орында

Робот «Үй тапсырмасын орындау» алгоритмін құрастыруы керек. Оған қандай қадамдар жасауды ұсынар едің? Көмектесіп көр.

#### Зертте

Фольклордың тағы қандай түріне алгоритм құрастыруға болады?

## S 23. РОБОТКА АРНАЛҒАН ПРОГРАММАНЫ ICKE ҚОСУ

**Еске түсірейік!** 

**Алгоритм кадамы деген не?** Тouch sensor

**Жанасу датчигі** -Датчик касания -

#### **Бүгін үйренетініміз:**

программаны бастау үшін жанасу датчигін қолдану.

LEGO MINDSTORMS Education EV3 конструкторына әртүрлі датчик кіреді. Датчиктердің негізгі міндеті – сыртқы ортадан ақпаратты EV3 модуліне ұсыну. Робототехникада датчиктердің 4 түрі бар. Олар: жанасу датчигі, ультрадыбыстық датчик, тус датчигі және гироскопиялық датчик.

## Ecte carta

**Датчик** – әртүрлі ақпаратты (температура, жылдамдық, сәуле, түс, дыбыс) өлшеуге арналған құрал.

Осындай датчиктермен танысуды Жанасу датчигінен бастаймыз (77-сурет).

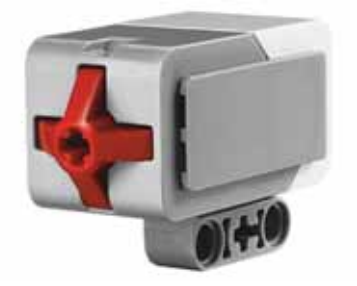

**77-сурет. Жанасу датчигі** 

LEGO EV3-тегі жанасу датчигі - кәдімгі серіппелі батырма. Серіппелі батырмасы бар заттар қолданыста жиі кездеседі. Мысалы, есік қоңырауы, компьютердің тінтүірі, пернетақтасы т.б. (78-сурет).

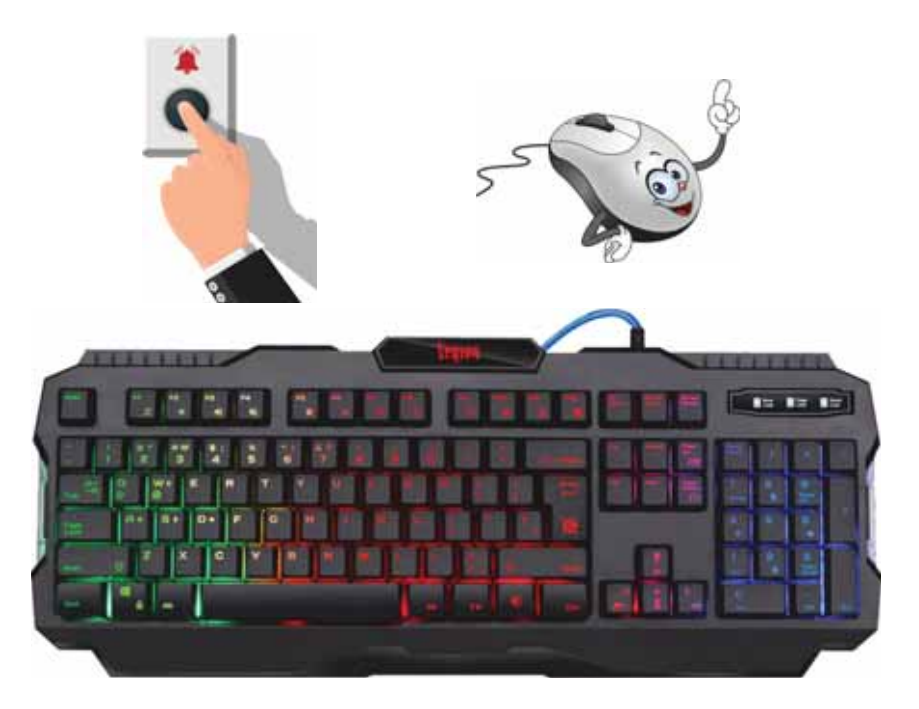

78-сурет. Жанасу датчиктеріне мысал

Жанасу датчигі - қызыл түйменің басылғанын немесе басылмағанын анықтайтын, оның неше рет басылғанын өте дәл есептейтін құрал (79-сурет).

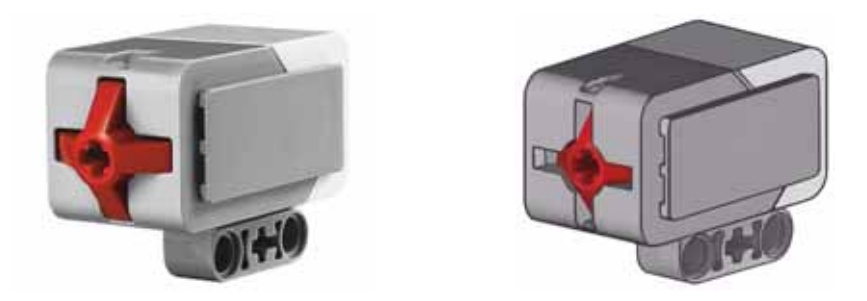

79-сурет. Жанасу датчигіндегі қызыл түйменің басылғаны

Осы құралды жетекші платформаға орнатқанда робот алдында кедергі бар-жоғын анықтайды (80-сурет).

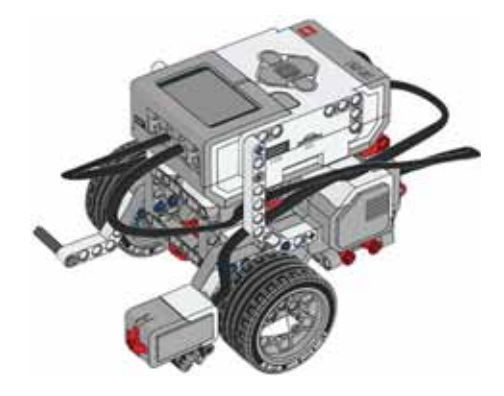

80-сурет. Жанасу датчигі орналастырылған жетекші платформа

#### Мысал.

Батырма басылғанда роботтың қозғалысын бастайтын программа жазу керек.

Козғалысты бастамас бұрын датчиктің түймесін басып, босатылғанын күт. Старт блогына Күтү блогын жалға, Жанасу датчигі (Датчик касания) режимін Салыстыру (Сравнение) күйіне өзгерт (81-сурет).

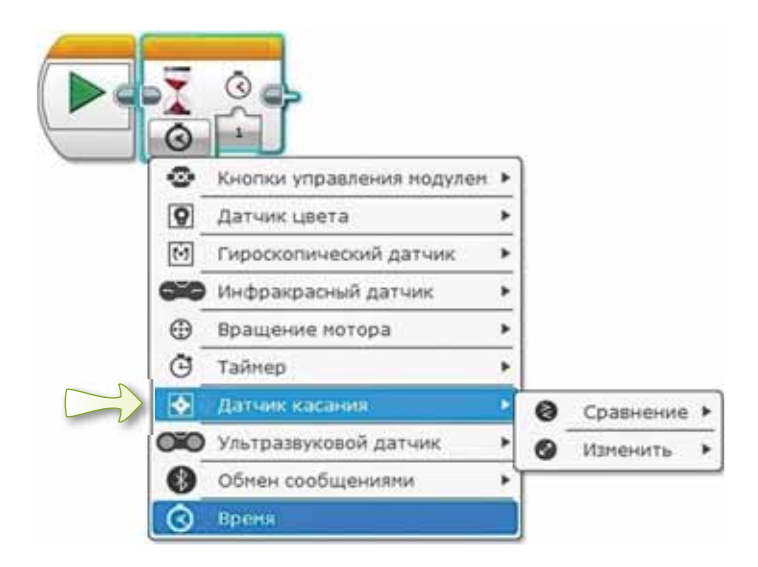

81-сурет. Жанасу датчигінің режимдері

Режимді ауыстырғанда **Күту** блогындағы дисплей өзгереді. Құмсағаттың қасында жанасу датчигі пайда болады (82-*cypem*).

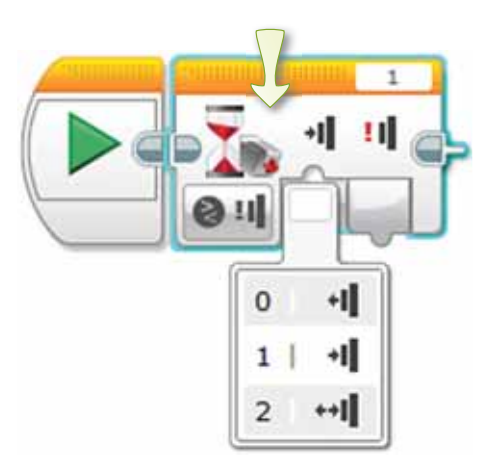

 $82$ -сурет. Жанасу датчигінің программадағы көрінісі

**Қалып-күй** (Состояние) параметрі мынандай мәндерді қабылдайды: «0» - **Босатылды** (Отпущено), «1» -**Басу** (Нажатие), «2» - Шерту (Щелчок).

Тапсырманы орындау үшін Шерту (Щелчок), яғни 2-параметрді таңдаймыз (83-сурет).

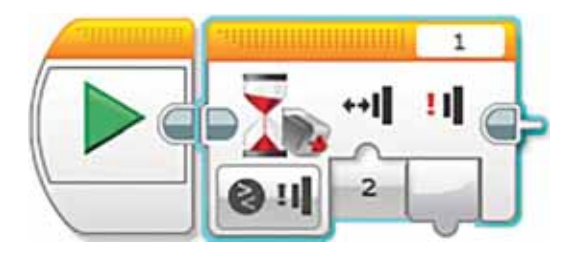

 $83$ -сурет. Шерту (Щелчок) параметрі

Тек Шерту (Щелчок) басылғаннан кейін ғана программа келесі блокқа өтеді. Күту блогынан кейін Рульдік **басқару** блогын жалғаймыз.

Программаны роботқа жүктеп, оның дұрыс орындалғанына көзжеткіземіз (84-сурет).

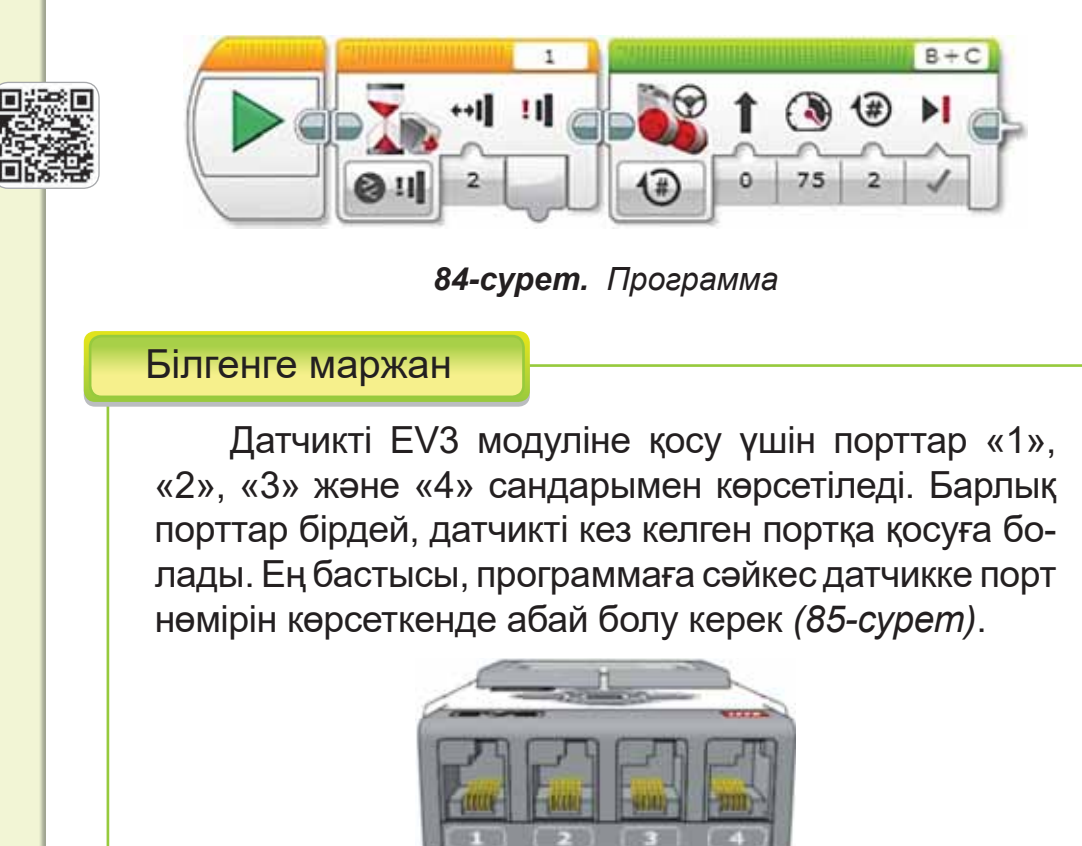

#### **Анықта**

86-суретте Куту блогының 0, 1, 2 сандарында бағыттауыштар (стрелка) көрсетілген. Олар нені білдіреді?

85-сурет. Датчик порттары

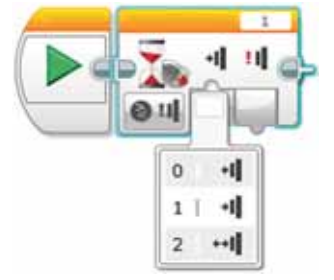

86-сурет. Күтү блогы

#### Компьютермен жұмыс

- 1. Тапсырмаларды орында.
	- а) Жанасу датчигі арқылы қозғалатын робот-**ТЫҢ ПРОГРАММАСЫН ЖАСА. LEGO MINDSTORMS** Education EV3 программасында жаңа жоба аш.
	- ә) **Күту** блогын, Рульдік басқару блогын пайдалан (84-cvpeтке кара).
- 2. Дискідегі тапсырманы орында.

#### Орында

Суретте көрсетілген блок параметрі қандай мәнді қабылдап тұр? Қай портқа қосылған?

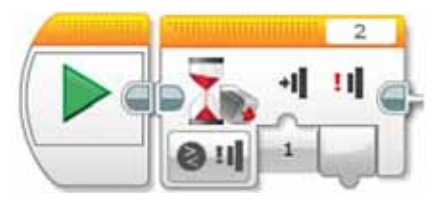

#### Зертте

Қазақ халқының «Амандасу» дәстүрі туралы зерттеу жаса (87-сурет). Амандасу үшін роботты сөйлетуге бола ма?

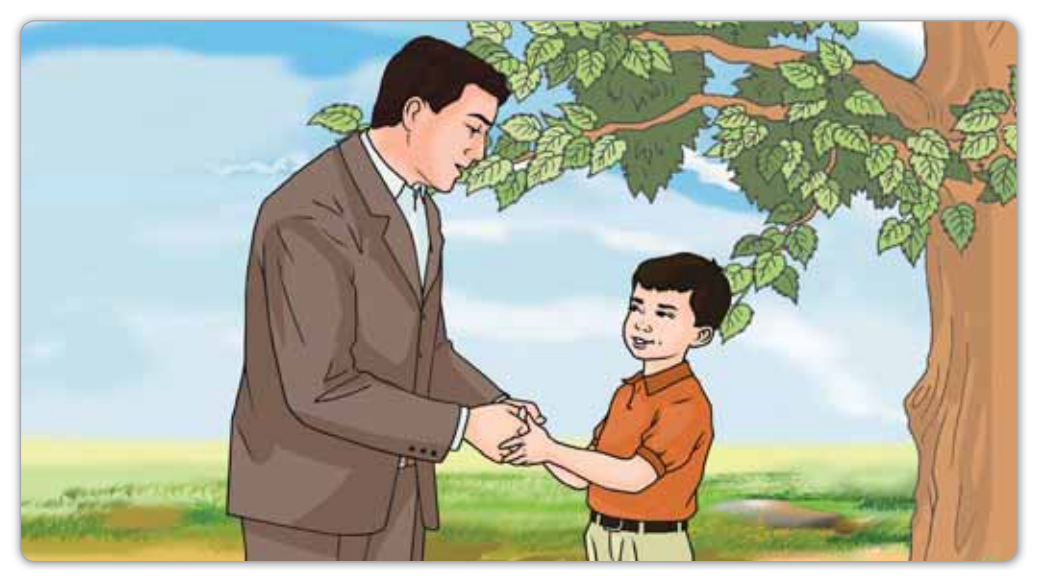

*<i>87-сурет.* «Амандасу» дәстүрі

## § 24. РОБОТКА АРНАЛҒАН ПРОГРАММАНЫ ІСКЕ ҚОСУ. **ЖОБА ЖАСАУ**

### Еске түсірейік!

- Датчик деген не?
- Датчиктің неше түрі бар?

Программань **іске косу -**Запуск программы -Run the program

#### Бүгін үйренетініміз:

программаны бастау үшін жанасу датчигін қолдану.

#### Жумыс барысы:

- Нұсқаулық бойынша жанасу датчигін құрастыру;
- LEGO MINDSTORMS Education EV3 программасында жаңа жоба ашу;
- Жанасу датчигін қолданып, жоба құру;
- Жобаны қорғау, талқылау.

## А деңгейі

Жанасу датчигін 88-суреттегідей етіп жина. Мұғалімнің көмегімен жетекші платформаға орналастыр.

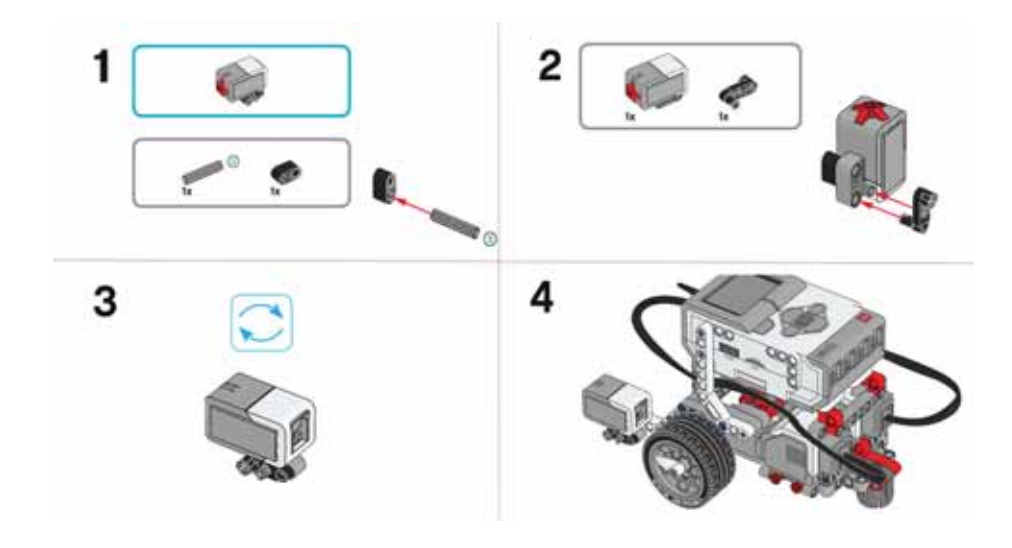

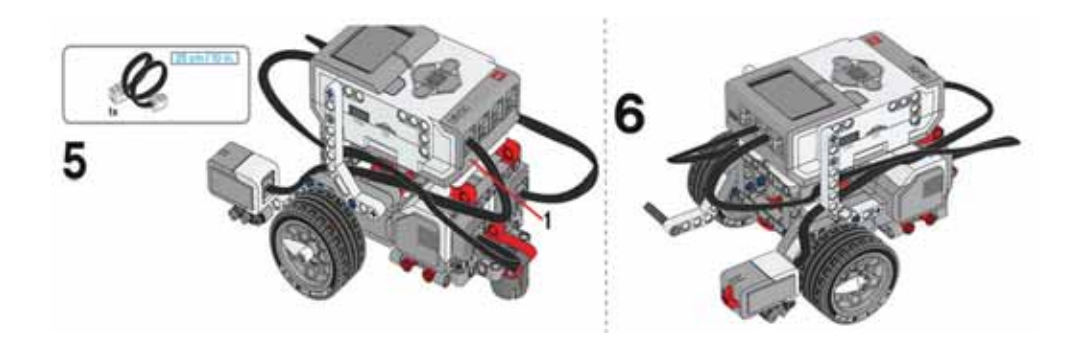

 $88$ -cypem. Жанасу датчигін жинау

## **В деңгейі**

А деңгейінде құрастырылған роботты пайдалан. Кедергіге соқтығысқанда роботты тоқтататын программа кур (89-сурет). Робот кедергілерге тап болғанша алға жылжуы тиіс. Бұл жағдайда жанасу датчигінің батырмасы басылып тұрады.

- 1. Робот тікелей алға жылжиды.
- 2. Жанасу датчигі басылғанша күтеді.
- З. Алға жылжуды тоқтатады.

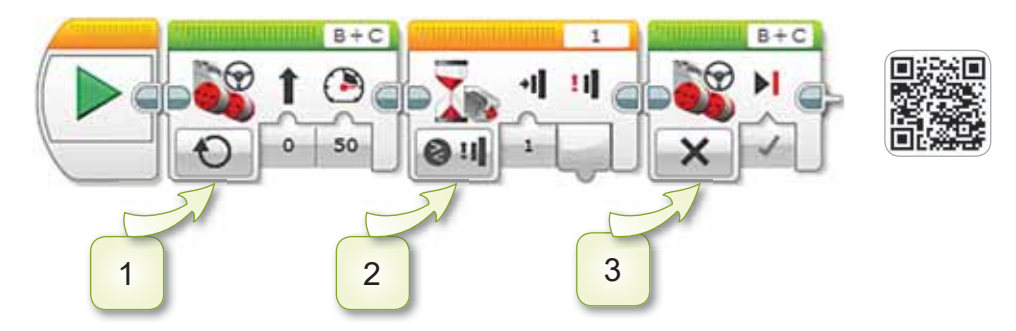

 $89$ -*сурет*. Программа

## $C$  деңгей**і**

А және В деңгейінің тапсырмаларын мұғалімнің көмегімен орында және дайын программаны EV3 модуліне жүкте. Роботты қос, оның қозғалысын тексер. Жобаға атау беріп, сақта.

## **§ 25. POBOTKA АРНАЛҒАН ДЫБЫС**

### **Еске түсірейік!**

Жанасу датчигі деген не?

**Роботка арнал**  $FAH$  дыбыс -Звук для робоɬɚ*– Sound for the robot*

## **Бүгін үйренетініміз:**

роботқа арналған аудиофайлды жүктеу.

Роботтар қозғалыс жасап қана қоймай, дыбыстар да шығарады. Біз осы сабақта EV3 роботының дыбыстық блогымен танысамыз. Программада аудиофайлды жүктеп, роботтың дыбыс шығаруын еститін боламыз.

Дыбыс EV3 модулінде орналасқан динамиктен шығады (90-*сурет*).

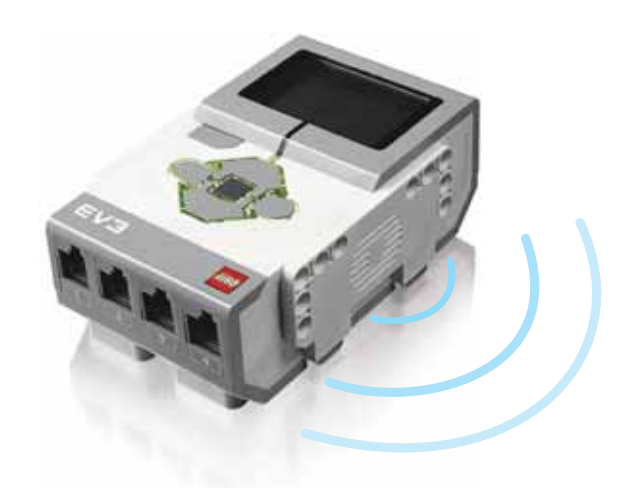

**90-сурет.** EV3 динамигінен шығатын дыбыс толқыны

Дыбыстык блок LEGO MINDSTORMS Education EV3 программасындағы Әрекеттер (Действие) блогында орналасқан (91-сурет).

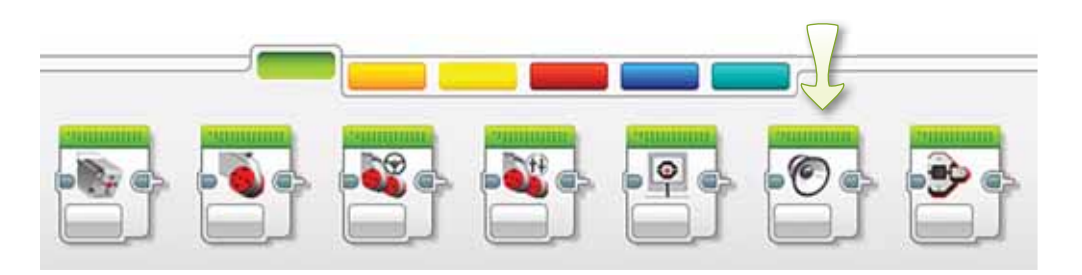

91-сурет. Дыбыстык блоктын орналасуы

Дыбыстық блокта негізгі 3 батырма бар (92-сурет):

- Режимді таңдау;  $1<sub>1</sub>$
- $2.$ Файл атын енгізу;
- $3<sub>1</sub>$ Дыбыс деңгейін және ойнату түрін таңдау.

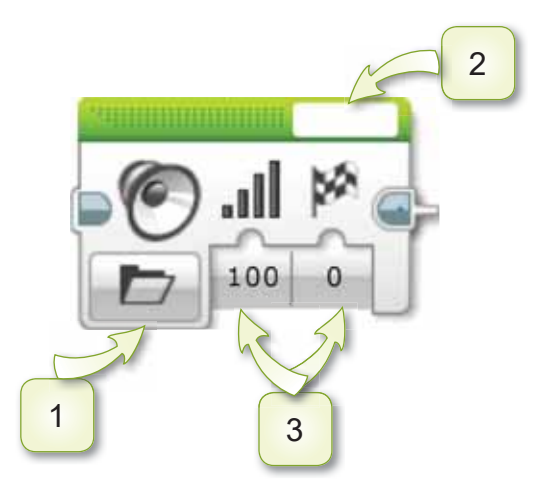

92-сурет. Дыбыстық блок батырмалары

EV3 роботын іске қосқанда иттің үрген дыбысын шығаратын программаны құрып көрейік.

- Старт блогына Әрекеттер блогынан (жасыл) Дыбыс (Звук) блогын жалғау.
- Файл атын енгізгенде LEGO дыбыстары (Звуковые файлы LEGO), Жануарлар (Животные) тізімінен Иттің дауысы (Dog bark 1) файлын таңдаймыз.

Программаны роботқа енгізіп тексереміз (93-сурет).

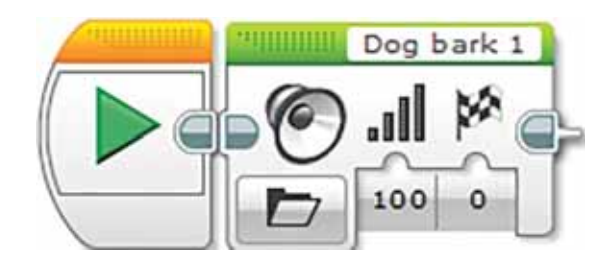

93-сурет. Программа

#### Білгенге маржан

LEGO MINDSTORMS Education EV3 программасында өзің қалаған дыбыстық файлдарды таңдай аласың. Ол үшін мәзір жолағындағы Куралдар  $(M$ нструменты)  $\Rightarrow$  Дыбыстық редактор (Редактор звука) командаларын орындау керек.

Қызыл түймешені басып, өз дауысымызды жазуға болады. Ал Ашу (Открыть) батырмасы арқылы компьютерден, басқа да тасымалдаушы құралдардан музыка енгізуге болады (94-сурет).

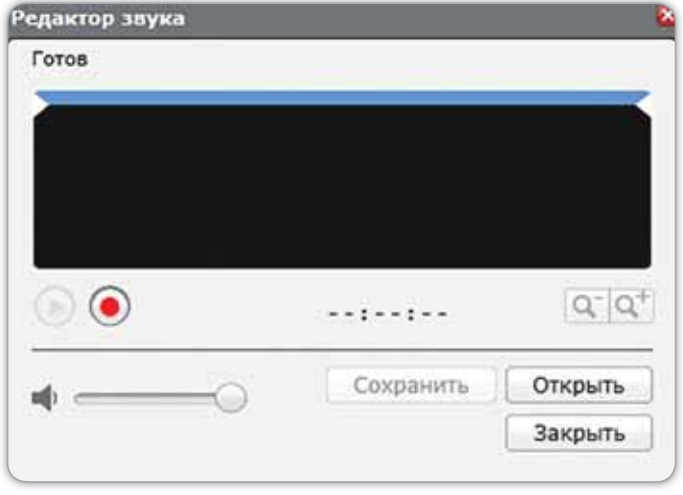

94-сурет. Дыбыстық редактор терезесі

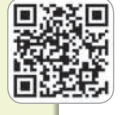

#### **Анықта**

Файл атын енгізу өрісіндегі «Hello» дыбыстық атауы қандай режимде орналасқанын анықта (95-сурет).

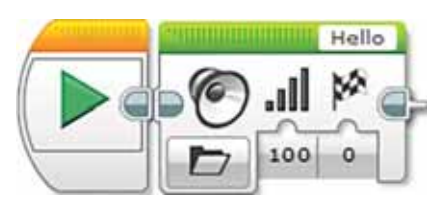

**95-сурет.** Программа

#### Компьютермен жұмыс

1. Программа EV3 модулінде «Оңға бұрыл» деген екі турлі дыбыстық файл ойнатып, әрқайсысының аяқталуын күтүі керек.

Программа нәтижесін LEGO MINDSTORMS Education **ЕV3-те орында және роботқа жүкте (96-сурет).** 

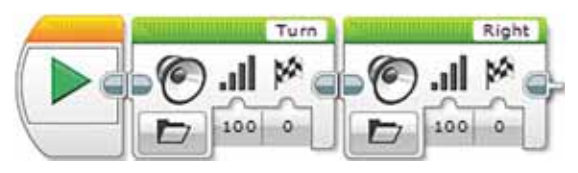

**96-сурет.** Программа

2. Дискідегі тапсырманы орында.

#### Орында

Дыбыстық редакторда достық туралы мақал-мәтел жаз. Оны EV3 жобасында сақта. Жобаны сақтағанда латын әріптерін пайдалануды ұмытпа.

#### Зертте

Ерте заманда фольклор қалай сақталды?

## **§ 26. РОБОТКА АРНАЛҒАН ДЫБЫС. ЖОБА ЖАСАУ**

## **Еске түсірейік!**

Дыбыстық блок қайда орна-<br>Газияна ласкан?

**Аудиофайлды жүктеу – Скачать** аудиофайл -*Download audio* 

## **Бугін үйренетініміз:**

роботқа арналған программаны әзірлеу кезінде дыбысты пайдалану.

#### **Жумыс барысы:**

- Нұсқаулық бойынша жанасу датчигін құрастырып, платформаға бекіту.
- LEGO MINDSTORMS Education EV3 программасында жана жоба ашу.
- Жанасу датчигін және дыбыстық файлды қолданып, муғалімнің көмегімен қарапайым программа жоба-СЫН К<u>V</u>DV.
- Жобаны қорғау, талқылау.

## **А** денгейі

Мұғалімнің көмегімен 97-суреттегідей жанасу датчигін EV3 модуліне орналастыр.

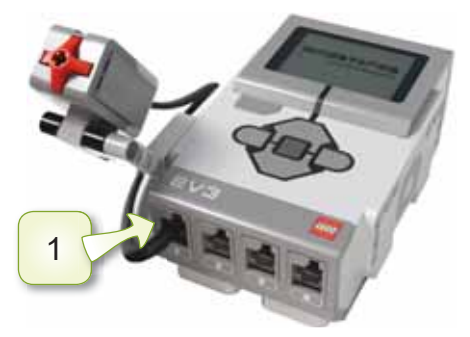

**97-сурет.** EV3 модулі

## В деңгейі

Жанасу датчигін басқанда дыбыс шығаратын роботтың программасын жаз.

- LEGO MINDSTORMS Education EV3 программасында жаңа жоба аш.
- Старт блогына Операторлар блогынан (қызғылт-сары) Куту (Ожидание) блогын жалға.
- Кумсагат У орналасқан батырма мәзірінен Жанасу **датчигі** (Датчик касания)  $\Rightarrow$  Салыстыру (Сравнения) ⇒ **Қалып-күй** (Состояние) әрекеттерін орында.
- Калып-куй (Состояние)  $\Rightarrow$  Басу (Нажатие) әрекетте- $\bullet$ рін орында.
- Куту (Ожидание) блогына Әрекеттер блогынан (жасыл) Дыбыс (Звук) блогын жалғап, дыбыстағы файл атауын «Ouch» деп өзгерт (98-сурет).

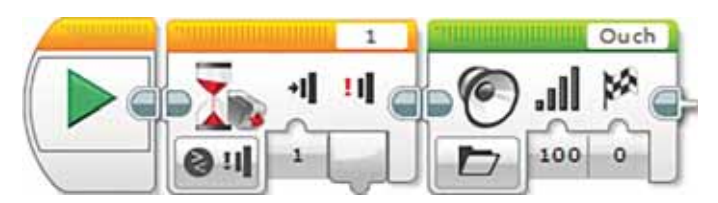

98-сурет. Программа

## С денгейі

- А және В деңгейінің тапсырмаларын мұғалімнің кө- $1_{-}$ мегімен орында және дайын программаны EV3 модуліне жүкте. Роботты қос, оның қозғалысын тексер. Жобаларға атау беріп, сақта.
- Ертегілердегі қандай кейіпкерлерді роботқа уксатуға  $2.$ болады?

## **Корытынды**

- Жасаған жұмыстарың қиындықтар туғызды ма?
- Жасаған жұмыстарың өзіңе ұнады ма?

## **БҰЛ БӨЛІМДЕ БІЗ НЕ БІЛДІК,** НЕ ҮЙРЕНДІК?

#### Ойланып, орында

Робот «Жеміс жинау» алгоритмі бойынша қозғалыс жасауы керек. Оған кандай кадамдар жасауды усынар едін?

#### Жұптық жұмыс

Көрсетілген датчик қалай аталады (99-сурет)? Осындай серіппелі батырмасы бар датчиктерді кездестірдіндер ме? Жұбыңмен ақылдасып, мысалдар келтіріндер.

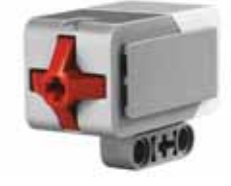

**99-сурет.** Датчик

Топтық жұмыс

Күтү блогының Жанасу датчигі режимінің Қалып-күй параметріндегі 0, 1, 2 деген сандар мәні нені білдіреді?

#### Ойнайық та ойлайық

Шифрды пайдаланып, сөздерді жаз.

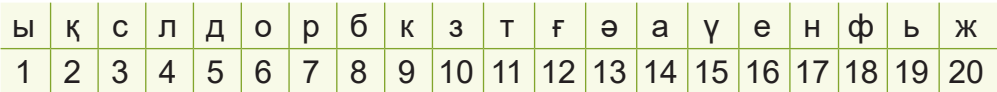

 $51813112$   $8469$  ... 7 6 8 6 11 2 6 10 12 14 4 1 3 1 ...  $5\,13\,3\,11\,15\,7$  20 13 17 16 18 6 4 19 9 4 6 7 ...
# **6-БӨЛІМ**

# РОБОТОТЕХНИКА: «БИЛЕЙТІН РОБОТ» ЖОБАСЫ (ортақ тақырыптары: «Коршаған орта», «Саяхат»)

- Коршаған орта дегеніміз не?
- Табиғат аясына саяхат жасағанда қандай сақтық шараларын қолданасың?

# S 27. ЖОБАҒА ИДЕЯ • «ИДЕЯ» УБЫМЫ; **Бүгін үйренетініміз:** Жобаға идея Идея для проек-<u>Жоба деген не? идея для проек-</u> **Еске тусірейік!**

Блокнот косымшасымен танысу.

Сендер жыл бойы жобалық жұмыстар жасап келесіңдер. Жобаның қандай да бір идеясы болады.

**Идея** – адамның түпкілікті ойы, ол орындалуы қажет нәрсені білдіреді.

«Идея» сөзі грек тілінен («idea») аударғанда «тусінік», «бейне» деген мағынаны білдіреді.

Жобаның идеясын, мақсатын, нәтижелерін және пайдаланылған ақпарат көздерін оны қорғау кезінде көрсету керек. Бұны қарапайым Блокнот қосымшасында теруге болады.

Блокнот қосымшасының элементтері *100-сурет*me көрсетiлген.

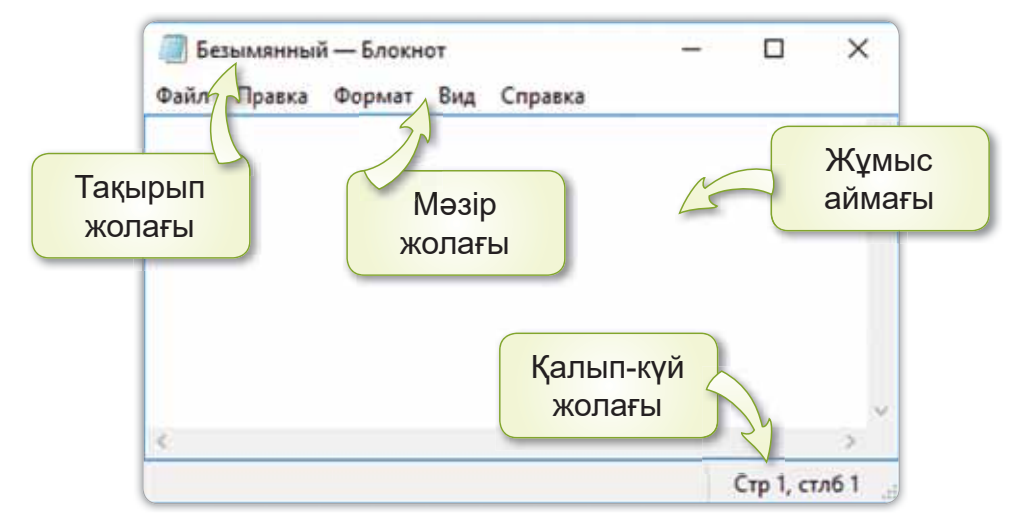

*100-сурет. Блокнот қосымшасы* 

# Ecte carta

**Блокнот** – өте қарапайым мәтіндік редактор. Блокнот қосымшасы мәтінді құруға, өңдеуге, сақтауға, қағазға басып шығаруға арналған.

# Назар аудар

Блокнот қосымшасында қаріптің түрін өзгерту үшін Формат ⇒ Қаріп (Шрифт) командаларын орындау керек (101-сурет).

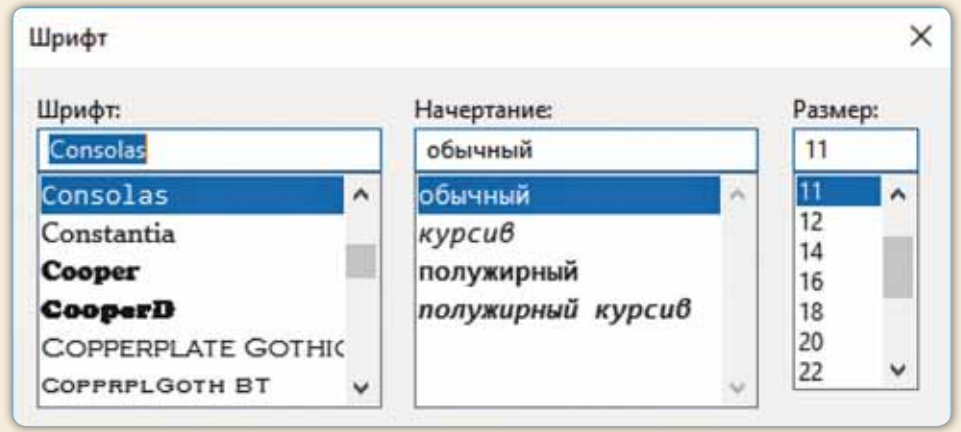

### *101-cypem. Kapin mepeseci*

#### **Анықта**

- 1. Идея не ушін керек?
- 2. Блокнот деген не?
- 3. Блокнот терезесінің қандай элементтері бар?

### Компьютермен жұмыс

- 1. Берілген тапсырманы орында.
	- а) Қарапайым мәтіндік редактор Блокнотты іске қос.

Бас мәзір (Главное меню)  $\Rightarrow$  Барлық программалар (Все программы)  $\Rightarrow$  Стандартты (Стандарт- $H = \Rightarrow$  Блокнот командасын орында.

- ә) Енді өзің туралы қысқаша ақпарат жаз: есімің, жасың, мекенжайың.
- 2. Дискідегі тапсырманы орында.

#### Орында

Коршаған орта туралы ойыңды 3–4 сөйлеммен Блокнот қосымшасында тер.

#### Зертте

Жобаға идея табу үшін Интернет арқылы еліміздің көрікті жерлеріне саяхаттап, зертте (102-сурет).

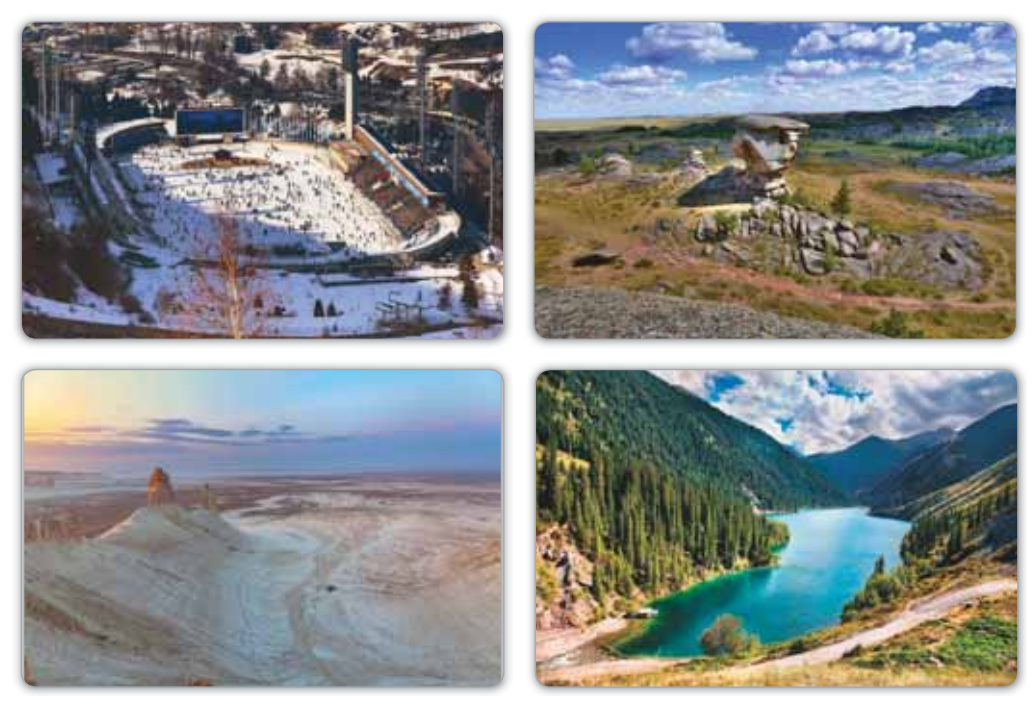

*102-сурет. Қазақстанның көрікті жерлері* 

# S 28. МӘТІНДІК РЕДАКТОРМЕН **ТАНЫСУ**

# **Еске түсірейік!**

- Идея деген не? **South Age of the South Age of the Age of the Age of the Age of the Age of the Age of the Age o**
- Блокнот қандай қосымша?

**Бүгін үйренетініміз:** 

WordPad косымшасында идея жазу.

**WordPad косымшасы** – Блокнотка карағанда мумкіндігі жоғары мәтіндік редактор.

WordPad қосымшасында:

- мәтін мен абзацты пішімдеуге;
- әртүрлі қаріптер мен өлшемдер қолдануға;
- графикалық кескіндерді, дыбыс үзінділері мен бейнеклиптерді қоюға болады.

# Ecte carta

**Мәтінді пішімдеу** – мәтіннің әртүрлі бөліктерін кейбір ережелерге сәйкес рәсімдеу. **Графикалық элементтер** – суреттер, кескіндер, пішіндер, сызықтар, қисықтар және т.б.

WordPad қосымшасын іске қосу үшін мынадай әрекеттерді орындаймыз: **Бас мәзір** (Главное меню)  $\Rightarrow$ Программалар (Программы)  $\Rightarrow$  Стандартты (Стандартные) ⇒ WordPad. Экранда WordPad қосымшасының терезесі шығады (103-сурет). Ол мәтін енгізуге дайын бос кужат түрінде бейнеленген.

**Мәтіндік редактор** – Текстовый <u>редактор</u> – Text

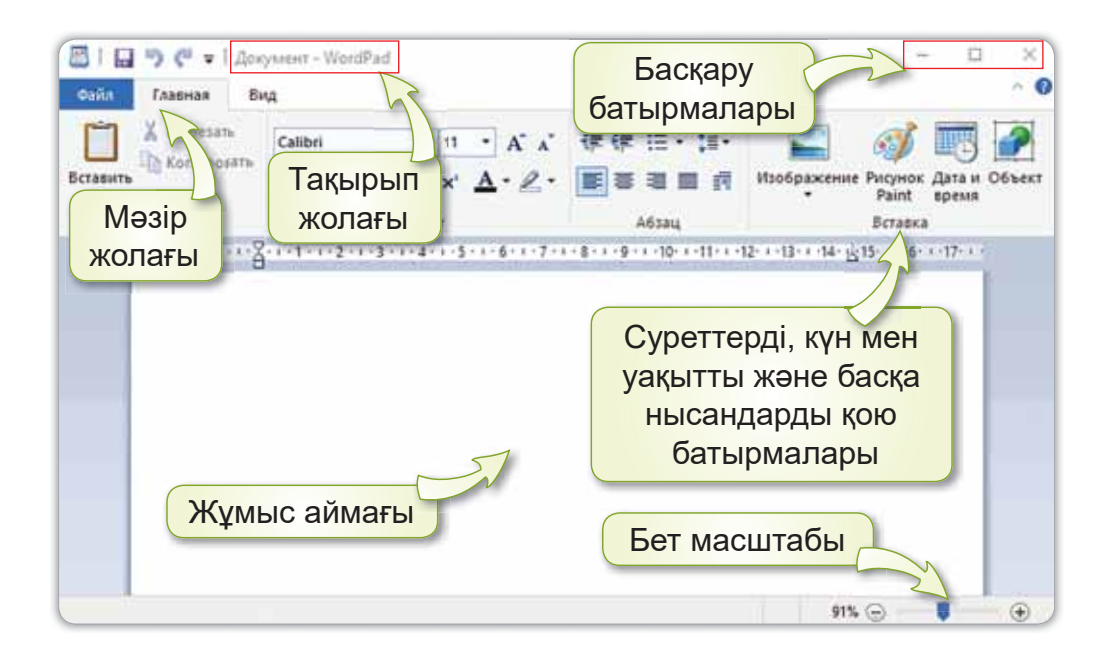

*103-сурет. WordPad қосымшасының терезесі* 

WordPad қосымшасында жобаға идея жазуға, сақтауға, өңдеуге, басып шығаруға болады.

Жобамыздың идеясына қарай тақырыбын жұмыс аймағына жазайық (104-сурет).

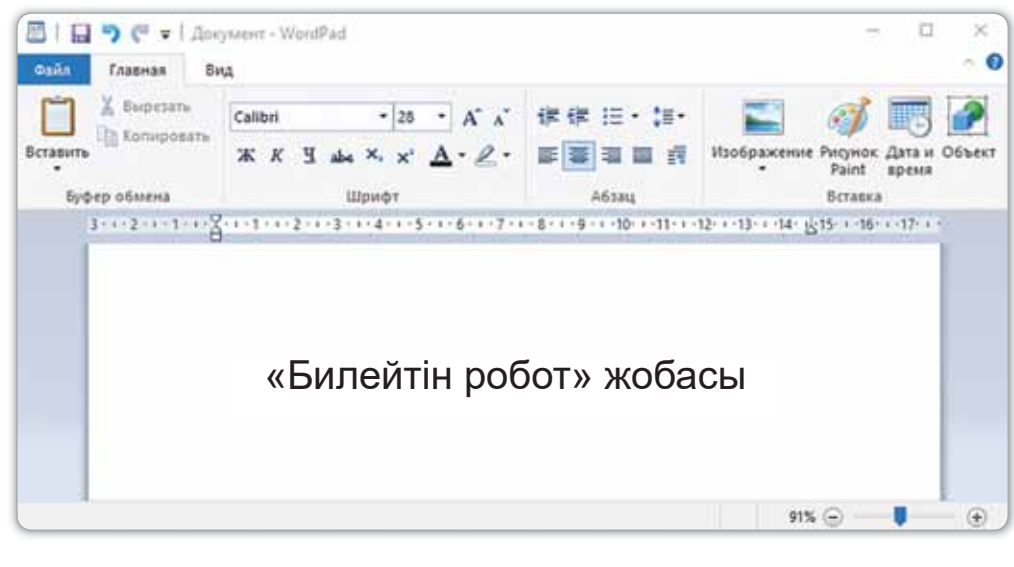

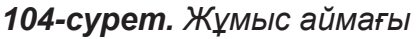

Жоба тақырыбын WordPad қосымшасында қарапайым каріппен тердік. Каріп (Шрифт) командасындағы батырмалармен қаріп түрлерін, өлшемін, пішімін өзгерте аламыз (105-сурет).

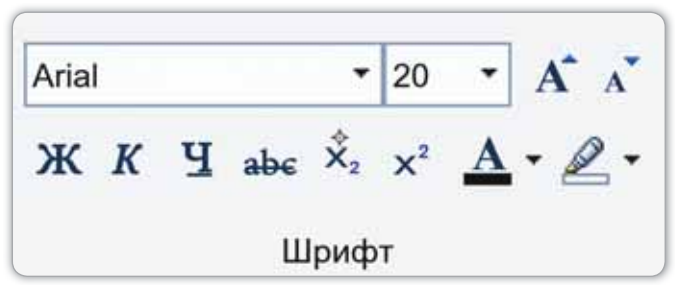

*105-сурет. Каріп (Шрифт) батырмасының командалары* 

Жазылған мәтінді көшіруге және жылжытуға болады.

Ол үшін Алмастыру буфері (Буфер обмена) құралдар тобындағы Көшіру (Копировать), Кию (Вырезать) және **Кою** (Вставить) командаларын пайдаланамыз.

**Файл ⇒ Бет параметрлері (Параметры страницы)** командасы арқылы қағаздың пішімін, өріс өлшемін және мәтіннің бет-бейнесін (Альбомдық немесе Кітаптық) тандаймыз.

Суреттер кірістіру үшін **Қою** (Вставить) батырмасындағы Сурет (Изображение) немесе Paint редакторын пайдаланамыз.

Жасаған жұмысымызды **Файл ⇒ Қалай сақтау** (Сохранить как) командасын басып, сақтаймыз.

### Білгенге маржан

Егер жұмысың тез әрі тиімді болсын десең, тінтуірді ғана емес, пернелер үйлесімін де пайдалануға **болады. Мысалы: Ctrl + C** – мәтінді көшіру; Ctrl + V – мәтінді қою, Ctrl + X – мәтінді қию және т.б.

#### **Анықта**

WordPad қосымшасын іске қосу үшін қандай командаларды орындаймыз?

### Компьютермен жұмыс

- 1. Мәтіндік редакторда орында.
	- а) WordPad қосымшасын іске қос.
	- ә) Жұмыс аймағына «Қоршаған ортаны қорғау» деп жаз.
	- б) Каріп (Шрифт) батырмасындағы қаріп түрін Times New Roman, пішімін көлбеу (курсив), өлшемін 20мен жаз.
- 2. Дискідегі тапсырманы орында.

#### Орында

Блокнот пен WordPad мәтіндік редакторларын салыстыр. Қандай айырмашылықтары бар? Қай қосымшаның мүмкіндігі көп? Жауабын дәптерге жаз.

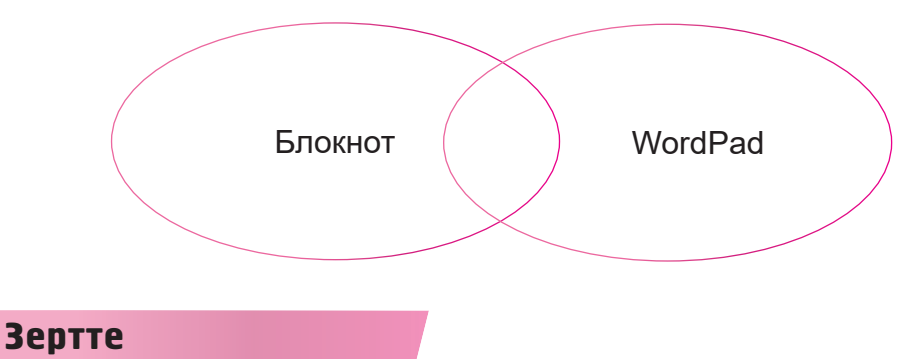

Коршаған ортаны зерттеу туралы фильмдер, әңгімелер өте көп. Жұлдыздарды қандай құрылғымен бақылап көруге болады? Зерттеп айт.

# S<sub>29</sub>. ӨЗ ИДЕЯЛАРЫН МӘТІНДІК РЕДАКТОРДА **ЖАЗУ**

## **Еске тусірейік!**

- Мәтінді қалай пішімдейміз?
- Графикалык элементтерге нелер жатады?

### **Өзіндік идея-**Собственная идея *- Own idea*

## **Бүгін үйренетініміз:**

- өз идеяларын мәтіндік редакторда жазу;
- қосымшалар арасында мәліметтер алмасу.

Біз жобамыздың тақырыбын «Билейтін робот» жобасы деп алдық. Жобаның тақырыбынан соң оның неше бөлімнен тұратынын көрсетеміз (2-сызба).

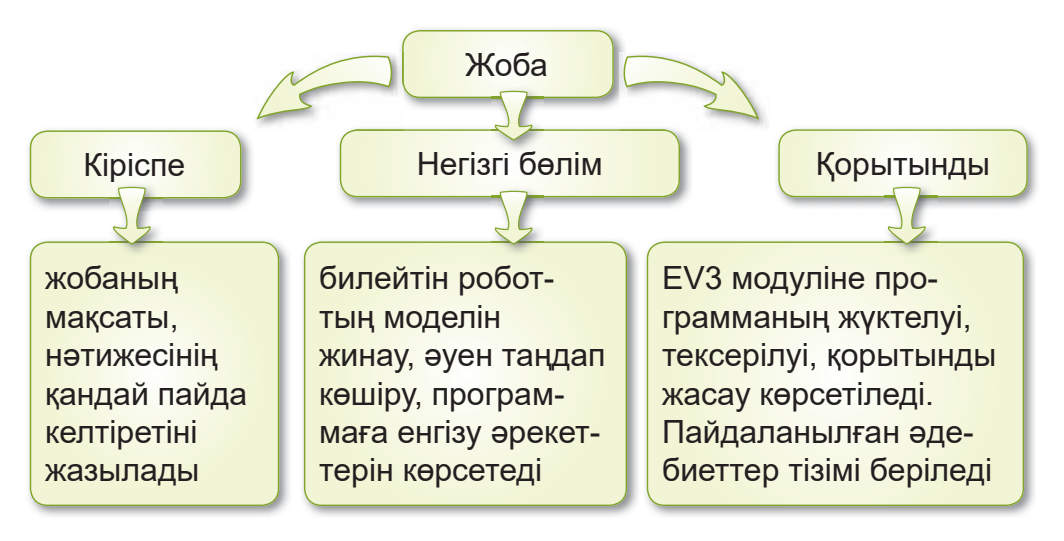

### $2$ -сызба, Жоба

Енді «Билейтін робот» жобасына жоспар құрып, оны Блокнот қосымшасында жазайық (106-сурет).

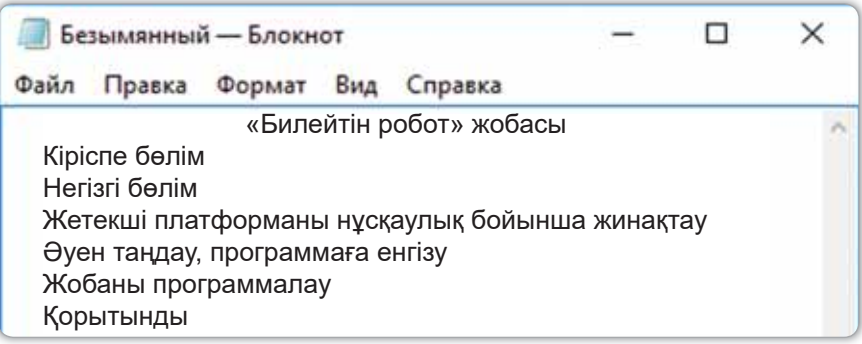

*106-сурет. Блокнот косымшасында жоспар құру* 

Косымшалар арасында мәліметтер алмасу үшін Блокнотта құрылған жоспарды WordPad-қа көшіруге болады. Ол үшін мәтінді ерекшелеп, Ctrl+С командасын орындаймыз. WordPad-қа барып, Ctrl+V командасын басамыз.

Енді WordPad-та мәтіннің түрін, пішімін, өлшемін өзгертейік. Қаріп түрін **Calibri**, пішімін жартылай қарайтылған (полужирный), өлшемін 16 деп өзгертсек, жоспарымыздың мәтіні былай өзгереді *(107-сурет)*:

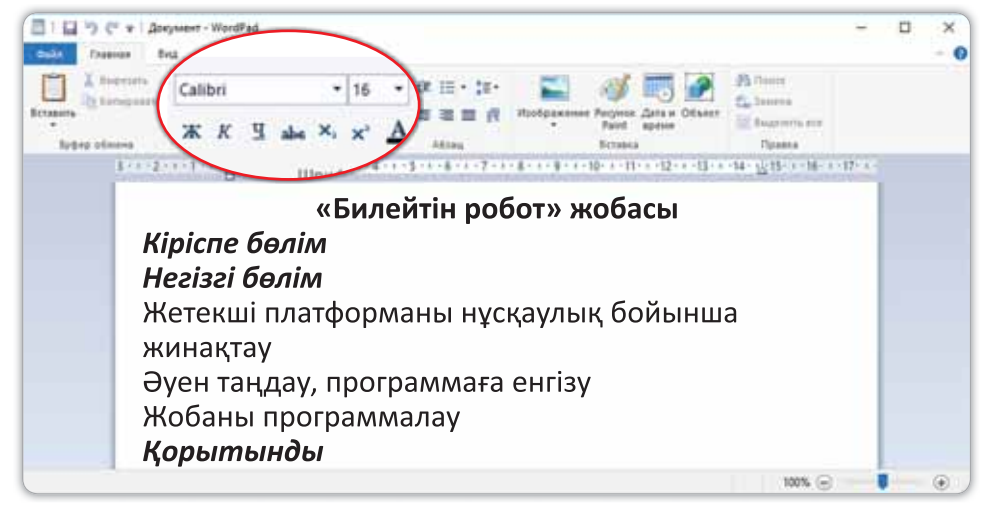

*107-сурет. Жоспар қарпінің WordPad-та безендірілген түрі* 

Білгенге маржан

Құжатты WordPad-та сақтағанда файлдың кеңейтілімі – \*.rtf болады. Мысалы: «Құжат.rtf».

### **Аныкта**

Калай ойлайсың, мәтінді не себепті өңдейді?

### Компьютермен жумыс

- Блокнот қосымшасын іске кос:  $1_{-}$ 
	- Жоспарды мәтіндік редакторда теріп жаз. a)
	- Мәтінді ерекшелеп, WordPad-қа көшір.  $(e)$
	- $(6)$ Көшірілген жоспардың қарпін Comic Sans MS, пішімін көлбеу, қаріп өлшемін 16 деп өзгерт.
	- Файл атауын «Билейтін робот» деп сақта.  $B)$
- Дискідегі тапсырманы орында.  $2<sub>1</sub>$

### Орында

Қосымшалар арасындағы мәліметтермен алмасу алгоритмін дәптерге жаз. WordPad-тағы мәтінді Блокнотқа калай көшірүге болады?

### **Зертте**

Қоршаған ортамен жақын танысу үшін қай көлік түрін таңдар едің (108-сурет)?

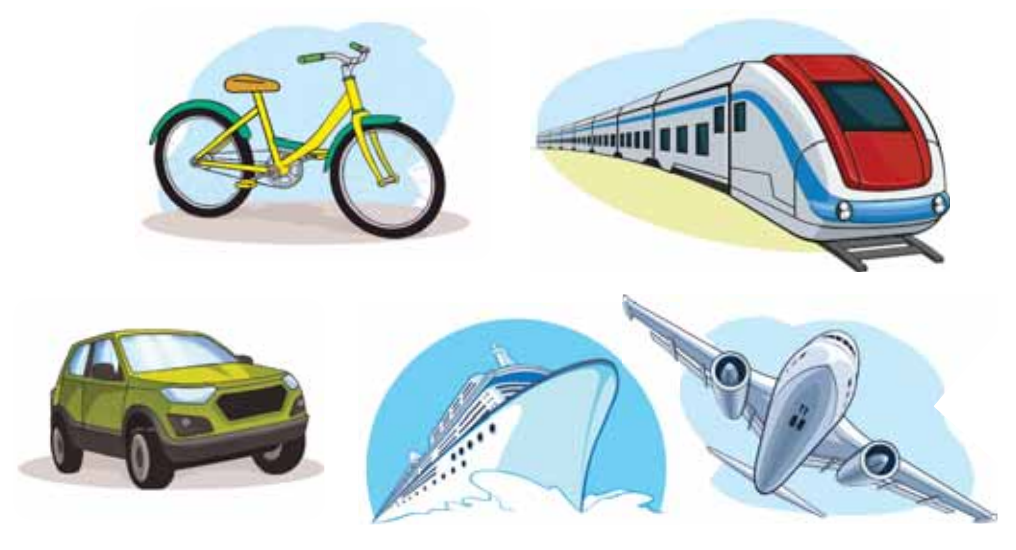

108-сурет. Көлік түрлері

# S 30. ЖОБАҒА ИДЕЯ. **ЖОБА ЖАСАУ**

# **Еске түсірейік!**

\*.rtf кеңейтiлiмi қай қосымшаға тән?

# **Бүгін үйренетініміз:**

- өз идеяларын мәтіндік редакторда жазу;
- косымшалар арасындағы мәліметтермен алмасу.

### **Жумыс барысы:**

- Блокнот қосымшасында мәтін теру.
- Косымшалар арасындағы мәліметтермен алмасу.
- WordPad қосымшасында жобаға идея жазу.
- Файлдарды атау койып сактау. Жобаны корғау.

# **А** деңгейі

1. Блокнот косымшасында өленді теріп жаз (109-сурет).

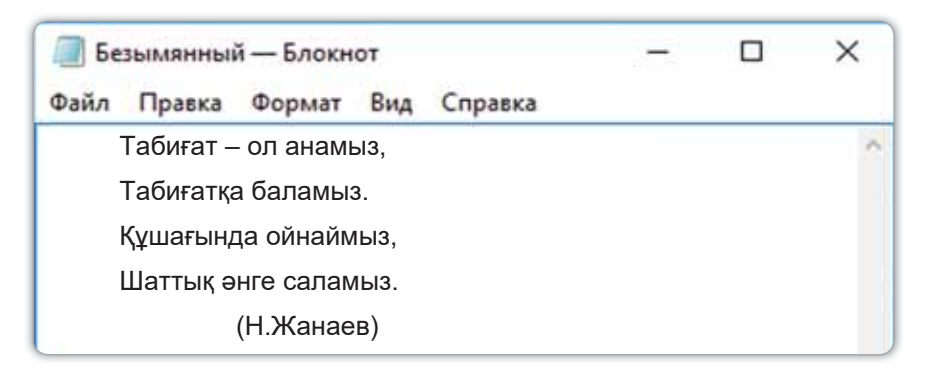

*109-сурет. Блокнот қосымшасында өлеңді жазу* 

- 2. Өлеңді ерекшелеп, Көшіру (Копировать) немесе Ctrl + С командасын орында.
- 3. WordPad қосымшасын іске қосып, **Қою** (Вставить) немесе Ctrl + V командасын бас.

Жоба –

Проект -**Project** 

# **В** деңгейі

Мәтінді түсініп оқы. Оған тақырып таңда. Жоспар құр.

Адам - табиғаттың ажырамас бөлігі. Табиғат - біздің басты байлығымыз. Адам табиғатсыз өмір сүре алмайды. Өйткені табиғат – тіршілік көзі. Адам оған камқор болуы керек. Табиғат жайлы әңгімелер, мақалдар мен өлеңдер көп.

# С деңгей**і**

*110-суретке* қарап, қысқаша әңгіме құрастыр. Әңгімені мәтіндік редакторда тер. Тақырып атауын ерекшеле.

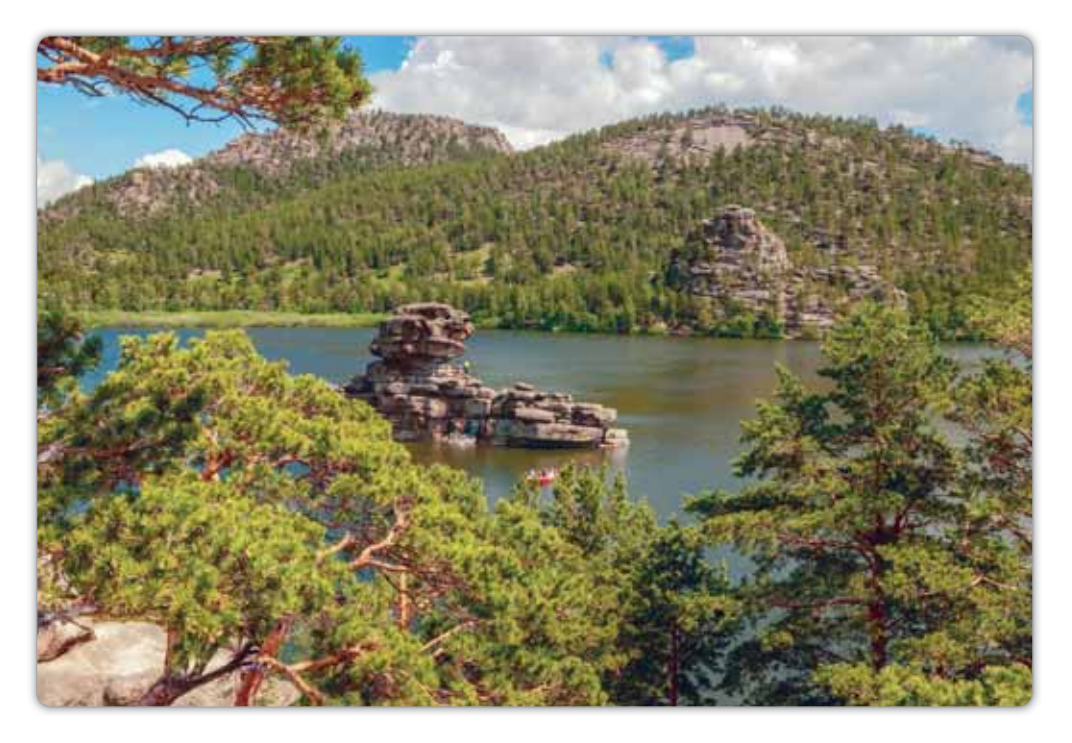

*110-сурет. Бурабай көлі* 

### **Корытынды**

- Қазақстанның қандай көрікті жерлеріне саяхат жасағың келеді?
- Жасаған жұмыстарың өзіңе ұнады ма?

# S 31. ЖОБАҒА АРНАЛҒАН **АЛГОРИТМ**

### **Еске түсірейік!**

Ctrl + V пернелер уйлесімі қандай қызмет атқарады?

**Жобаға арналған алгоритм** – Алгоритм для проек-Ta – Algorithm for the project

### **Бүгін үйренетініміз:**

мәселені шешу үшін алгоритм құрастыру.

Сен алгоритмнің не екенін, оның түрлерін білесің. Жоба сәтті шығуы үшін алгоритмнің әр қадамын нәтижелі болатындай құру керек.

Жобаға арналған сызықтық алгоритм (әрекеттердің тізбектеле орындалуы) құрастырайық. Алгоритм құрған кезде оның басталуы мен аяқталуын білдіретін түйінді сөздері болады. Олар: Басы және Соңы.

Алгоритмнің басталуы мен аяқталуының ортасында **орындалатын қадамдар іс-әрекет** болып табылады.

Алгоритм кадамы канша болса, сонша іс-әрекет болады. Бұл мысалда көріп тұрғандай іс-әрекет саны – 6.

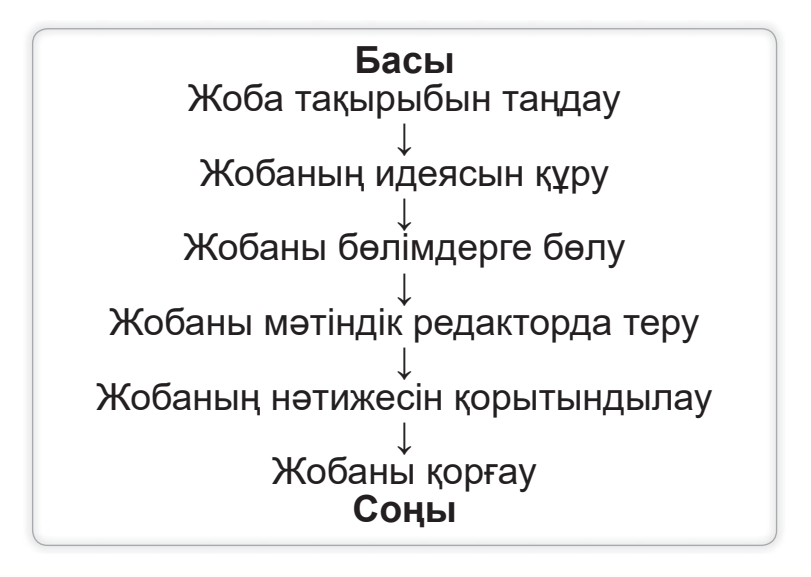

# Назар аудар

Жоба соңында есеп жазуың керек.

- Неге бұл тақырыпты таңдадым?
- Жобадан не білдім, не уйрендім?
- Кажетті ақпараттарды қайдан алдым?
- Не оңай, не киын болды?

### **Анықта**

- 1. Жоба идеясы дегенді қалай түсінесің?
- 2. Сызықтық алгоритм деген не?
- 3. Жобаға арналған алгоритм қандай қадамдардан тұрады?

### Компьютермен жұмыс

1. Жобаға арналған алгоритмді WordPad қосымшасында теріп жаз (111-сурет).

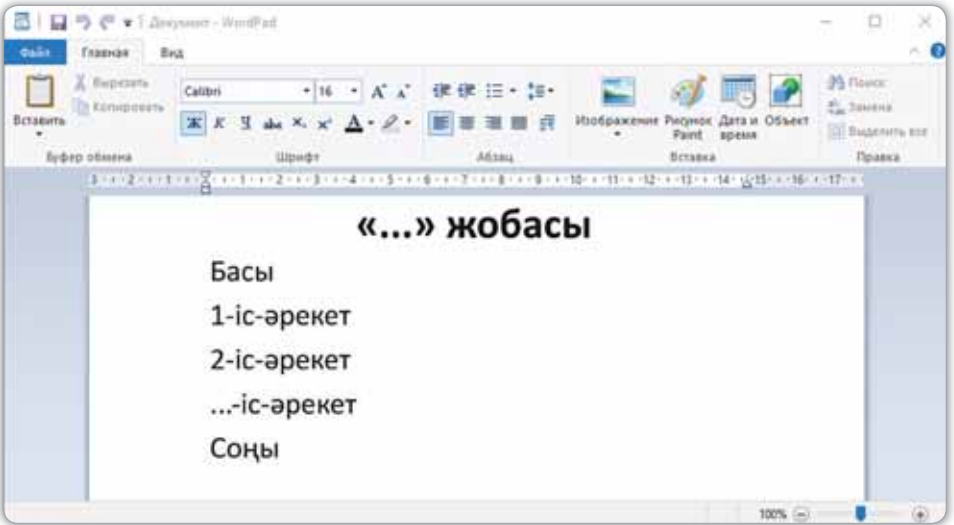

*111-сурет. Жобаға арналған алгоритм* 

2. Дискідегі тапсырманы орында.

### **Орында**

Жыл мезгілдерінің ауысуына ауызша алгоритм құр  $(112$ -cypem).

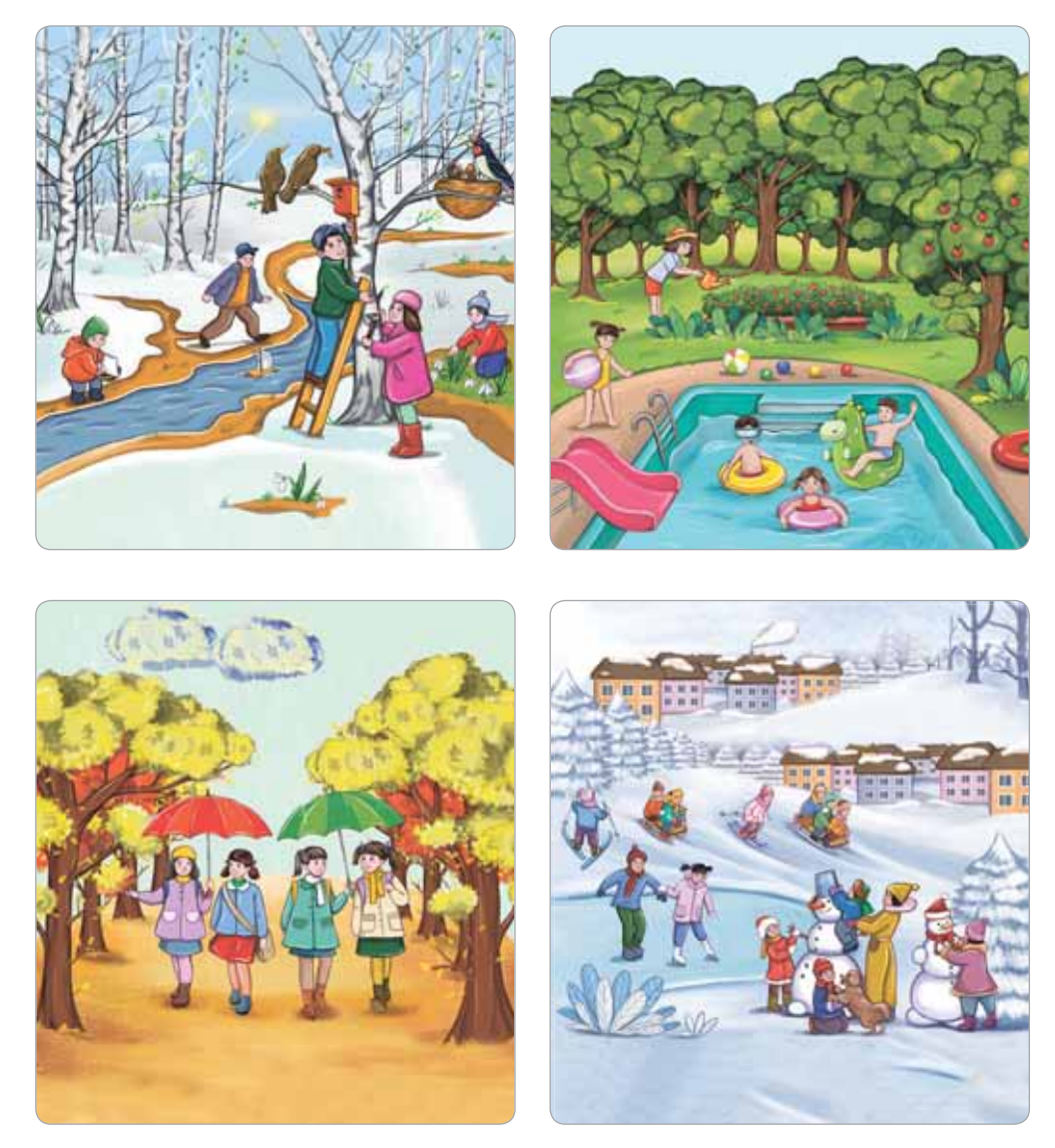

112-сурет. Жыл мезгілдері

### **Зертте**

Өзің таңдаған жерге саяхат жасау үшін қандай алгоритм құрасың? Ауызша жауап бер.

# § 32. «БИЛЕЙТІН РОБОТ» **WACAY**

## **Еске түсірейік!**

«Басы» мен «Соңы» кандай **Германия и Велика** түйінді сөздер?

## **Бугін үйренетініміз:**

- ауызша белгіленген алгоритм бойынша робот козғалысын ұйымдастыру;
- программаны бастау үшін тармақталған алгоритм және жанасу датчигін қолдану.

**Би-**Ɍɚɧɟɰ*±*

Біз роботты алға, артқа қозғалтып жүрміз. Енді роботты билетуді үйренеміз. Жобаның мақсаты - музыка ойнағанда билейтін робот жасау.

23-параграфта өткен жанасу датчигін еске түсір. Роботты билету үшін жанасу датчигі және тармақталған алгоритм қолданылады. Ол алгоритммен Scratch программалау ортасында жобалар жасау барысында таныскансың. Оның басталуы мен аяқталуы болатынын және егер, онда, әйтпесе түйінді сөздері қолданылатынын білесін.

Тармакталған алгоритмді қолдана отырып, билейтін робот алгоритмін құрастырайық:

**Басы** 

робот «Hello» деп амандасады

**Егер** жанасу датчигі басылса,

**онда** робот программаның үстіңгі қатарындағы кадамдарды орындайды,

 **ӘЙТПЕСЕ** ПРОГРАММАНЫҢ АСТЫҢҒЫ ҚАТАРЫНДАҒЫ кадамдарды орындайды

**Соны** 

Енді осы қадамдарды LEGO MINDSTORMS Education EV3 программасында орындайық (113-сурет).

- Старт блогы;  $\overline{1}$
- $\overline{2}$ Дыбыс блогы;
- Ауыстырып-қосқыш блогы (Переключатель); 3
- Рульдік басқару блогы (Рулевое управление);  $\overline{4}$
- Үлкен мотор (Большой мотор) блогы; 5
- Дыбыс блогы.  $6\overline{6}$

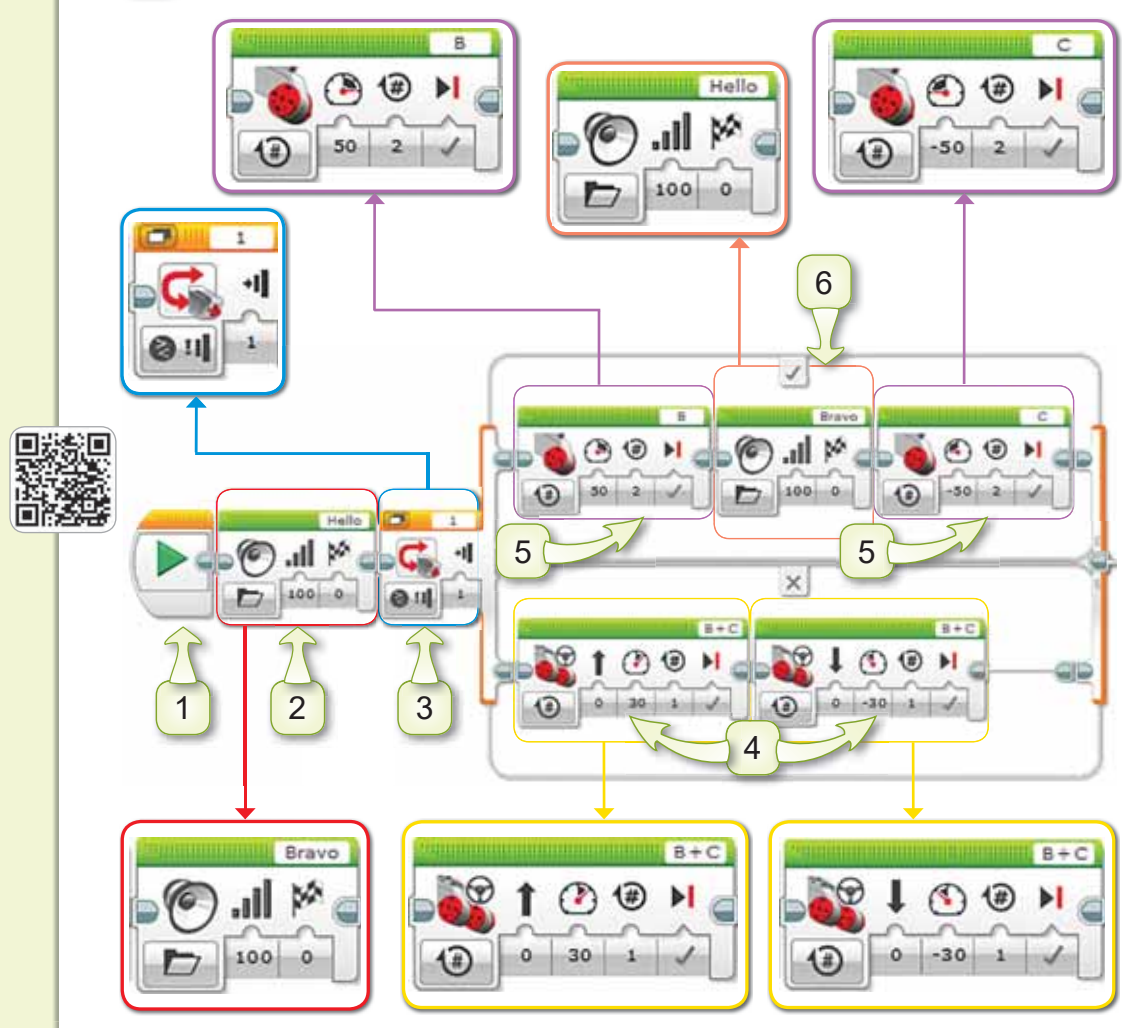

113-сурет. Программа

### Білгенге маржан

**Ауыстырып-қосқыш** (Переключатель) блогы шарттарды тексеру қажет болғанда қолданылады. Тармақталған алгоритм белгілі бір шартқа байланысты әрекеттердің біреуін ғана орындайтынын ұмытпаңдар!

#### **Анықта**

*114-суреттегі* роботтарды қоршаған ортамен қалай байланыстырар едің? Суреттерге атау бер.

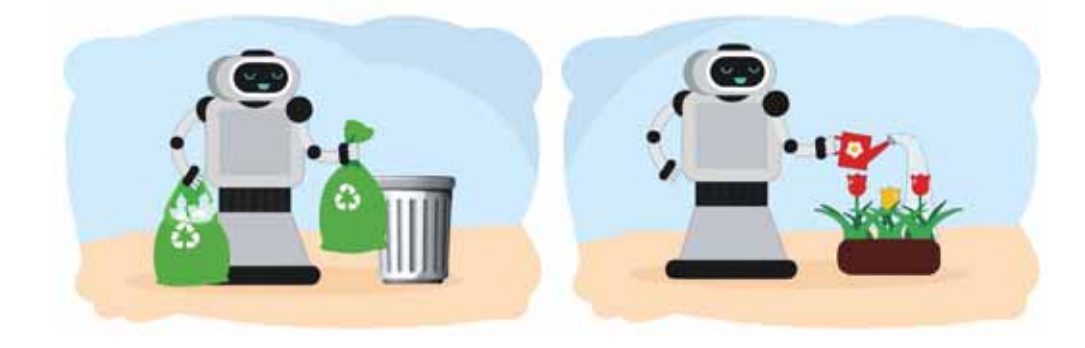

*114-cypem. Pobommap* 

#### Компьютермен жұмыс

- 1. Компьютерді өшіру немесе қосу алгоритмнің қай түріне жатады? Компьютерді қосу алгоритмінің қадамдарын ретімен орында.
- *2. 113-суретте көрсетілген мысалды LEGO* MINDSTORMS Education EV3 программасында жаса.
- 3. Дискідегі тапсырманы орында.

### **Орында**

### Ребусты шеш. Осы сөзбен сөйлем құрастыр.

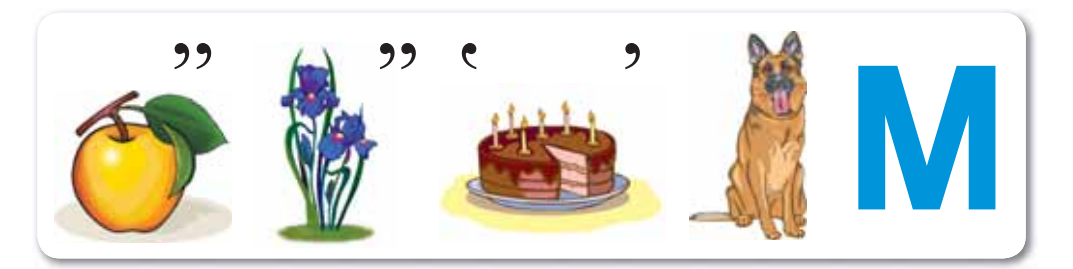

#### **Зертте**

Қоршаған ортаға роботтарды қандай мақсатта қолдануға болады (115-сурет)? Зертте.

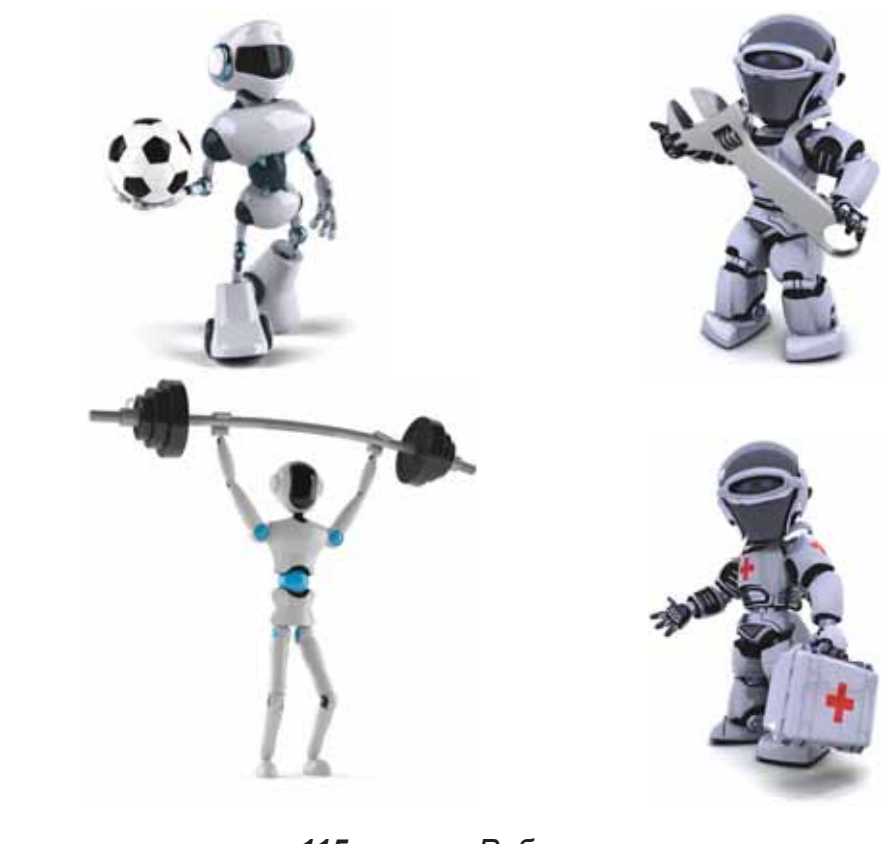

115-cypem. Pobommap

# S 33. РОБОТКА АРНАЛҒАН **АУДИОФАЙЛ ЖҮКТЕУ**

### **Еске түсірейік!**

Ауыстырып-коскыш блогы кай кезде қолданылады?

**Аудиофайлды KYKTEY** - 3arpyзить аудиофайл -Download audio  $file$ 

### **Бугін үйренетініміз:**

- роботқа арналған аудиофайлды жүктеу;
- роботқа арналған программаны әзірлеу кезінде дыбысты пайдалану.

Біз EV3 роботына аудиофайлды қалай жүктеу керек вкенін білеміз

Биші робот жасау үшін алдымен Интернеттен қазақ халқының билерінің бірін таңдайық.

Қазақ билері – халықтың ұлттық мәдениетінің ажырамас бөлігі. Қазақтың кейбір ұлттық билері ән түрінде де айтылады. Мысалы, «Камажай» биі *(116-сурет)*. Осы «Қамажай» биінің қимылын жасайтын роботты құрастырып көрейік.

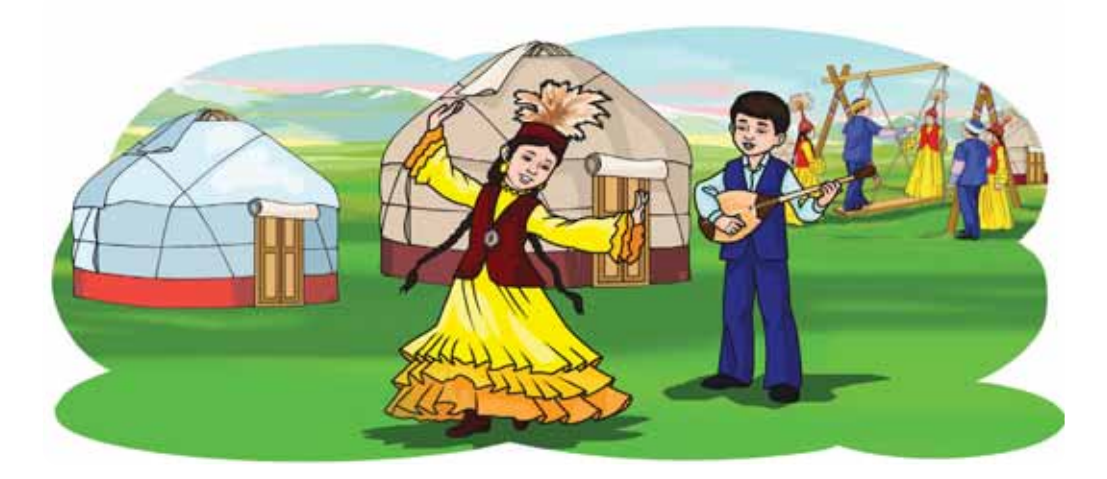

*116-сурет.* «Қамажай» биі

Жүктеп алған аудиофайлды, яғни «Қамажай» **биінің әуенін LEGO MINDSTORMS Education EV3** программасының жобасына қосамыз. Ол үшін мәзір жолағындағы **Құралдар** (Инструменты)  $\Rightarrow$  Ды**быстык редактор** (Редактор звука) командаларын орындаймыз.

Ашу (Открыть) батырмасы арқылы компьютерден «Камажай» әуенін EV3 дыбыстар катарына косамыз *(117-cypem).* 

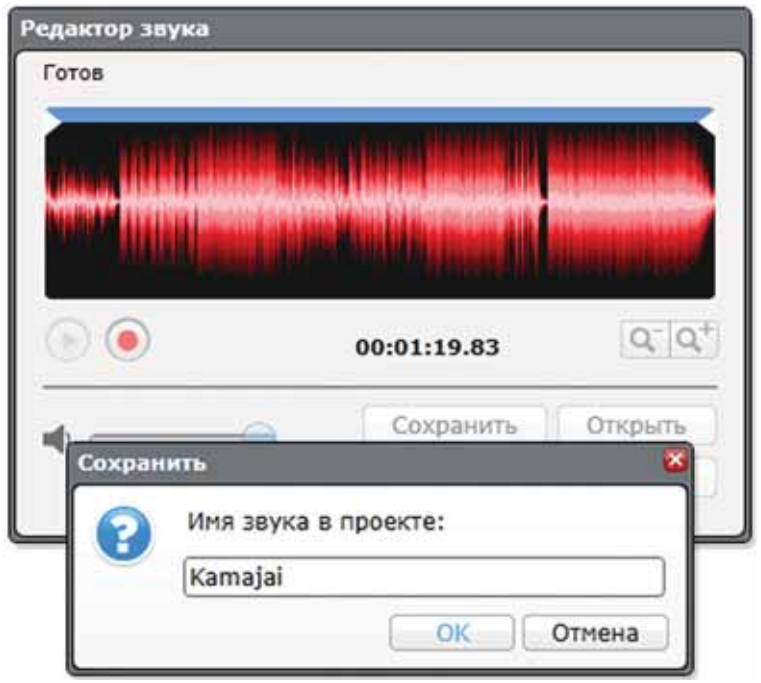

*117-сурет. Дыбыстык редакторда жобаны сактау* 

«Қамажай» биіне қозғалыс жасайтын роботтың программасын жасап көрейік (118-сурет).

1 Старт блогы;

2 Улкен мотор (Большой мотор) блогы;

3 Дыбыс блогы.

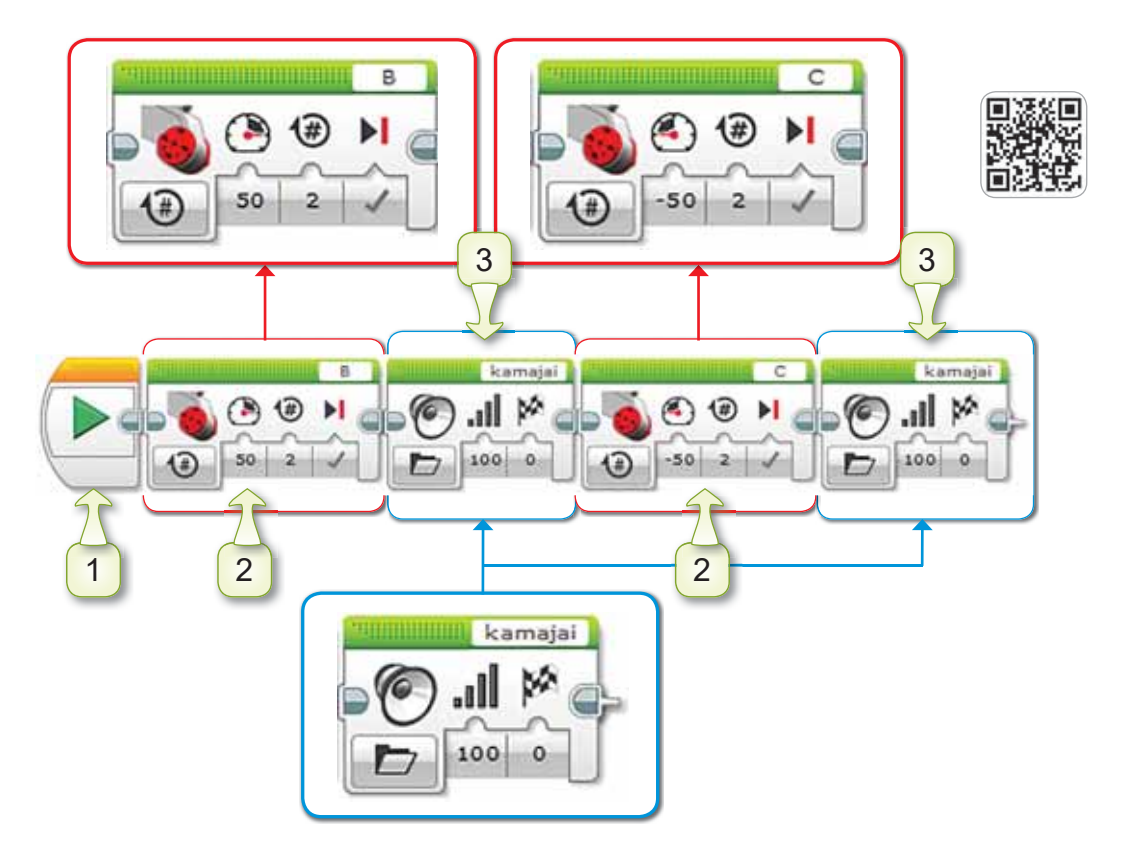

118-сурет. Билейтін роботтың программасы

### Білгенге маржан

Дыбыстық редактор (Редактор звука) терезесінде жаңа аудиофайлды сақтау үшін файл атауын латын әріптерімен жазу керек. Қазақ немесе орыс тілінің әліпбиін терезе қабылдамайды.

#### **Анықта**

Қазақ халқының би өнері әлеміне саяхат жаса. Халқымыздың қандай ұлттық билері бар?

### Компьютермен жұмыс

- 118-суретте көрсетілген мысалды LEGO MIND- $1<sup>1</sup>$ STORMS Education EV3 программасында жаса.
- 2. Дискідегі тапсырманы орында.

#### **Орында**

«Биші робот» деген тақырыпта ребус құрастыр.

#### **Зертте**

«Билейтін робот» жобасында (119-сурет) дыбыстық редактордың қызметі қандай? Зерттеу жасап көр.

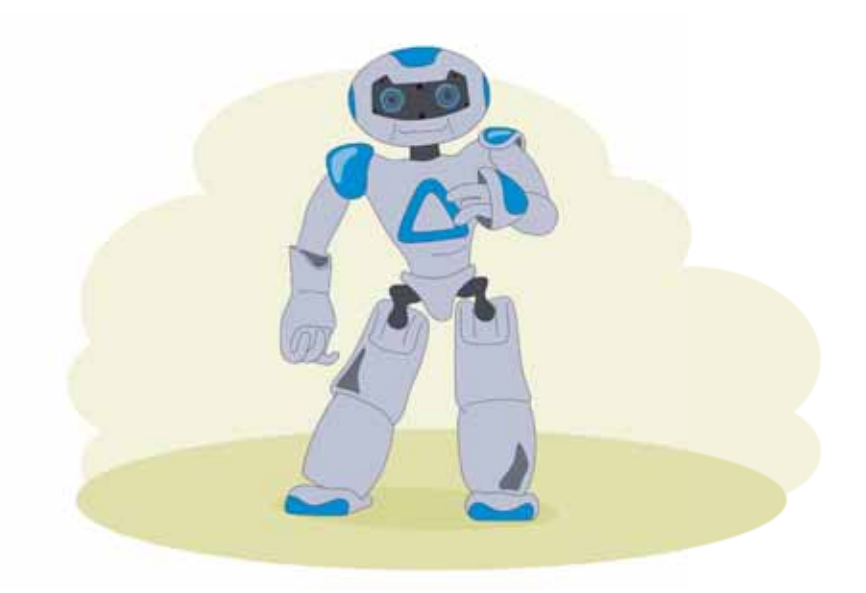

119-сурет. Билейтін робот

# § 34. «БИЛЕЙТІН РОБОТ» ЖАСАУ. ЖОБАНЫ ҚОРҒАУ

# **Еске түсірейік!**

Жүктелген файлды дыбыстық и половологи деп таландаға тәрәт редакторға қалай қосуға болады?

**Билейтін**  $po6$ <sup>o</sup> $T$ – Танɰɭɸɳɢɣɪɨɛɨɬ*±*

### **Бугін уйренетініміз:**

- роботқа арналған аудиофайлды жүктеу;
- кұрылған роботты аудиторияға ұсыну.

### **Жумыс барысы:**

- Интернеттен өлеңді жүктеу.
- LEGO MINDSTORMS Education EV3 программасымен жоба куру.
- Роботка жобаны жүктеу;
- Кұрылған роботты аудиторияға ұсыну.

# **А** деңгейі

Интернеттен мұғалімнің көмегімен «Қара жорға» биін компьютеріңе жүктеп ал.

# **В денгейі**

Дыбыстық редакторды пайдаланып, «Қара жорға» биін LEGO MINDSTORMS Education EV3 программасының EV3-тегі жобасына қос.

# **С** денгейі

«Қара жорға» биіне қозғалыс жасайтын роботтың программасын жасап көр.

## **Корытынды**

- Кұрылған роботты сыныптастарыңмен бөліс.
- Жасаған жұмыстарың өзіңе ұнады ма?

# **БҰЛ БӨЛІМДЕ БІЗ НЕ БІЛДІК, НЕ ҮЙРЕНДІК?**

### Ойланып, орында

WordPad терезесінің элементтерін дәптеріңе жаз *(120-cypem).* 

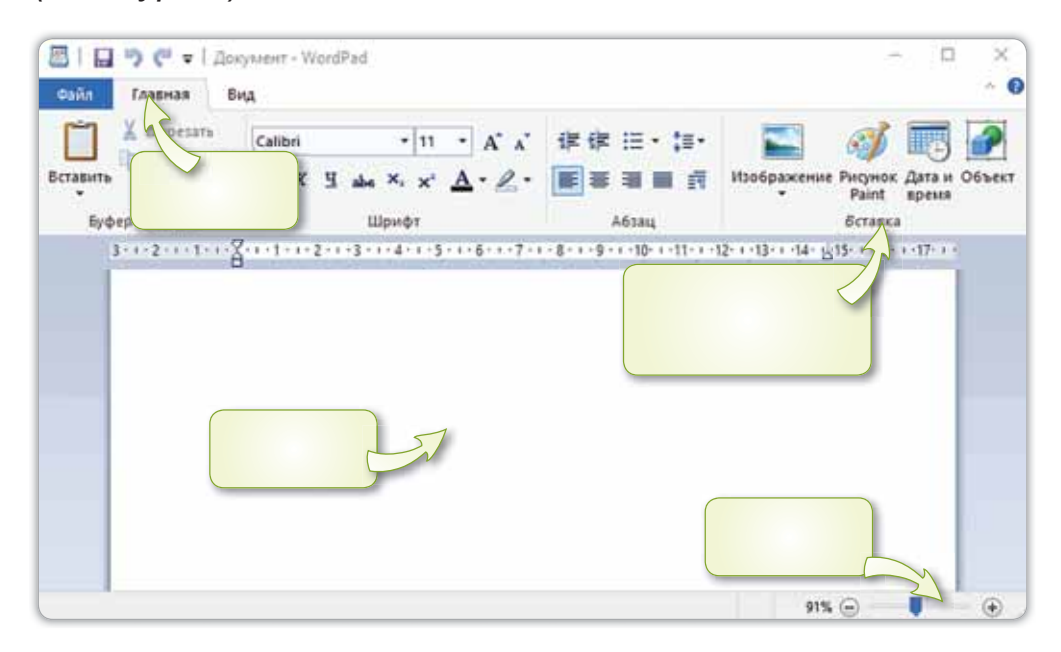

*120-сурет. WordPad қосымшасы* 

#### Жұптық жұмыс

**Дыбыстық редактор** (Редактор звука) терезесі қандай мақсатта пайдаланылады (121-сурет)?

Аудиофайлдарды LEGO MINDSTORMS Education EV3 программасының EV3-тегі жобасына қосу үшін қандай іс-әрекеттерді орындаймыз? Жұбыңмен ақылдасып айтыңдар.

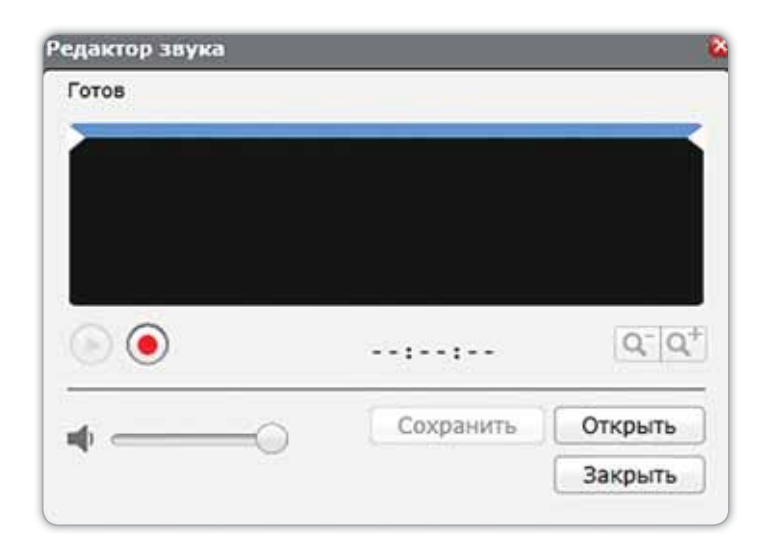

121-сурет. Дыбыстық редактор терезесі

### Топтық жұмыс

122-суретте берілген блоктың қызметі қандай? Топта ақылдасып, жауап беріңдер.

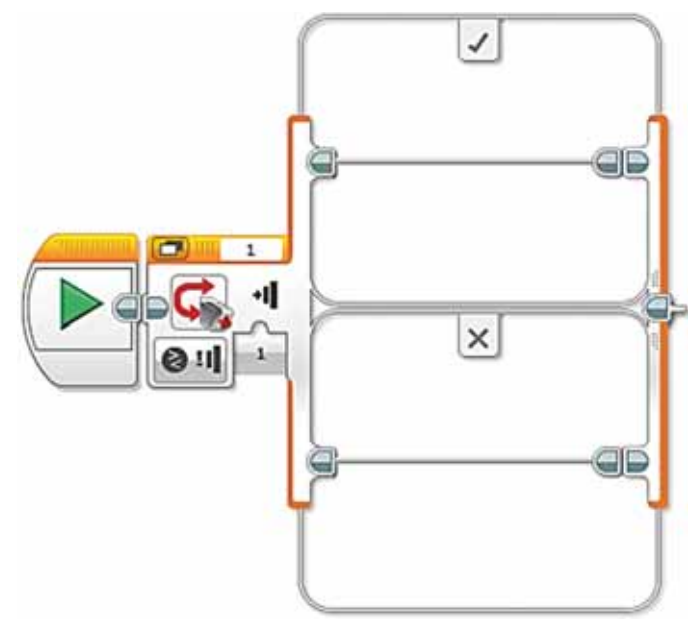

122-сурет. Блок

### Ойнайық та ойлайық

 $1<sub>1</sub>$ Бос орындарға дауысты дыбыстарды жазғанда қандай сөздер шығады? Жауабын дәптеріңе жаз.  $T_6 - T$ 

 $-pM$   $H$ 

- 2. Интернеттен осы сөздерге байланысты мақал-мәтелдер ізде.
- «Көршісін тап» ойыны. Берілген сөздерді суретімен  $3.$ сәйкестендір.

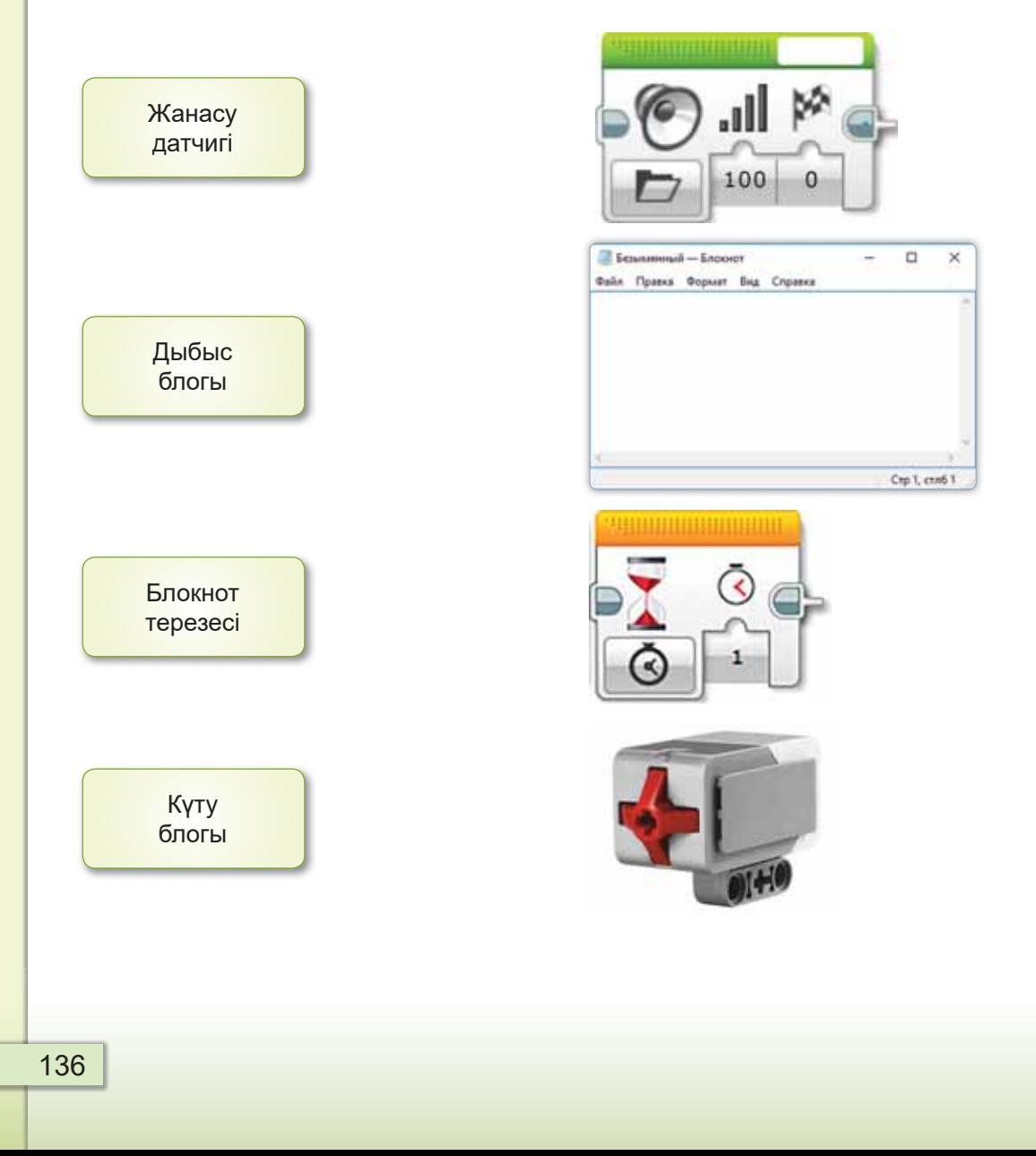

**Акустика** – дыбыстарды зерттейтін ғылым.

**Алгоритм** – алға қойылған мақсатқа жету үшін жасалатын іс-әрекеттер ретінің сипаттамасы.

Алгоритм қадамы - ic-әрекеттердi орындауға арналған бүйрықтар.

**Анимация** (латынша «anima» – жандану) – тізбектелген суреттердің көрсетілімін өзгерту арқылы қозғалысты бейнелеу.

**Аудиофайл** – құрамында дыбыстық жазбасы бар файл.

Ауызша белгіленген алгоритм - қарапайым сөз түрінде ұсынылатын алгоритм.

**Ауыстырып-қосқыш** (Переключатель) блогы шарттарды тексеру қажет болғанда қолданылады.

**Би** – музыкалық ырғаққа сай дене қимылымен көрсетілетін өнер.

**Блокнот** – өте қарапайым мәтіндік редактор. Блокнот программасы мәтінді құруға, өңдеуге, сақтауға, қағазға басып шығаруға арналған.

**Браузер** – Интернет желісінен ақпараттарды іздеуге арналған программа.

**Бума** – файлдарды және басқа бумаларды жинақтап сақтайтын орын.

Графикалық элементтер – суреттер, кескіндер, пішіндер, сызықтар, қисықтар және т.б.

Датчик - әртүрлі ақпаратты (температура, жылдамдық, сәуле, түс, дыбыс) өлшеуге арналған құрал.

Диалог - екі немесе бірнеше адамның кезектесіп сөйлесуі.

**Дыбыс әсерлері** – арнайы программаның көмегімен жасалған дыбыстық өңдеу.

Дыбыс блогы - дыбыс ойнатылатын кулгін түсті блок

**Енгізу құрылғылары** – ақпаратты компьютерге енгізетін құрылғылар.

Контекстік мәзір – белгіленген нысанға тінтүірдің оң жақ батырмасын басқанда шақырылатын мәзір.

**Жанасу датчигі** – қызыл түйменің басылғанын немесе басылмағанын анықтайтын, оның неше рет басылғанын өте дәл есептейтін құрал.

**Жоба** – белгілі бір тақырыпқа зерттеу жүргізілетін ісәрекет.

**Идея** – жасалуға тиіс нәрселерді білдіретін адамның түпкі ойы.

**Интернет** – ақпарат алмасуға арналған бүкіләлемдік желі.

**Костюм** – спрайтты безендірудің маңызды түрлерінің  $\overline{O}$ ipi.

Мәтінді пішімдеу – мәтіннің әртүрлі бөліктерін кейбір ережелерге сәйкес рәсімдеу.

**Модем** – Интернетке қосылуға мүмкіндік беретін Құрылғы.

**Монолог** – кейіпкердің өзіне айтқан сөзі.

Медиаойнатқыш - дыбыстық файлдармен жұмыс істеуге арналған программалар.

Пернетақта симуляторы - компьютерлік пернетақтада теруді үйретуге арналған компьютерлік программа.

Робот – көмекші ретінде құрастырылған автоматтандырылған құрылғы.

Cкрипт - Scratch-те құрылған программа.

**Спрайт** – Scratch программасындағы басты кейіпкер.

Сызықтық алгоритм - әрекеттердің тізбектеле орындалуын көрсететін алгоритм.

**Тармақталған алгоритм** – белгілі бір шартқа байланысты әрекеттердің бірінің ғана орындалуын көрсететін алгоритм.

Шығару құрылғылары – компьютердің жұмыс нәтижесін адамдарға жеткізетін құрылғылар.

Файл - белгілі бір атпен сақталған программа немесе құжат.

Файлдың кеңейтілімі - файлдың атауына қосылған символдар, яғни файлдардың типі.

Фрагмент (қалдық, бөлік) – бүтін нәрсенің кез келген бөлігі.

Цифрлық құрылғы – ақпаратты қабылдайтын, өңдейтін, сақтайтын және тарататын құрылғы.

**ЗD-принтер** – түрлі материалдан шынайы нысандар жасауға арналған құрылғы.

# ПАЙДАЛАНЫЛҒАН **ӘДЕБИЕТТЕР ТІЗІМІ**

- 1. Бидайбеков Е.Ы. Информатиканы окыту әдістемесі. -Алматы, 2011. - 47 б.
- 2. Горячев А.В., Горина К.И., Волкова Т.О. Информатика. Учебник. 2 класс. – М.: Баласс. 2018.
- 3. Горячев А.В., Волкова Т.О., Горина К.И. Информатика в играх и задачах. 1 класс. Методические рекомендации для учителя. - М.: Баласс, 2012.
- 4. Жаркимбекова А.Т., Кадырова Ж.Б., Кадырова Л.Б. Microsoft Office пакеттері: оқу құралы. – Қарағанды, KapMTY, 2012.
- 5. Жапарова Г.Ә. Информатика негіздері: Оқу құралы. Алматы: Экономика, 2016.
- 6. Зорина Е. Путешествие в страну Алгоритмию с котёнком Скретчем. ДМК-Пресс, 2016.
- 7. Маржи М. Scratch для детей. Манн, Иванов и Фербер, 2018
- 8. Полежаева О.А. Информатика. УМК для начальной школы: 2-4 классы. Методическое пособие для учителя. -М.: БИНОМ. Лаборатория знаний, 2013.
- 9. Пузанкова Л.В. Интерактивные упражнения как элемент методики преподавания информатики / Л.В. Пузанкова // Информатика и прикладная математика. – Рязань, 2018.
- 10. Рудченко Т.А., Семенов А.Л. Информатика. Учебник, 2 класс. Просвещение, 2021.

#### **Электронды ресурстар**

http://smk.edu.kz http://bilimland.kz https://kk.wikipedia.org https://scratch.mit.edu/ https://education.lego.com/ https://kitap.kz/

140

# **МАЗМҰНЫ**

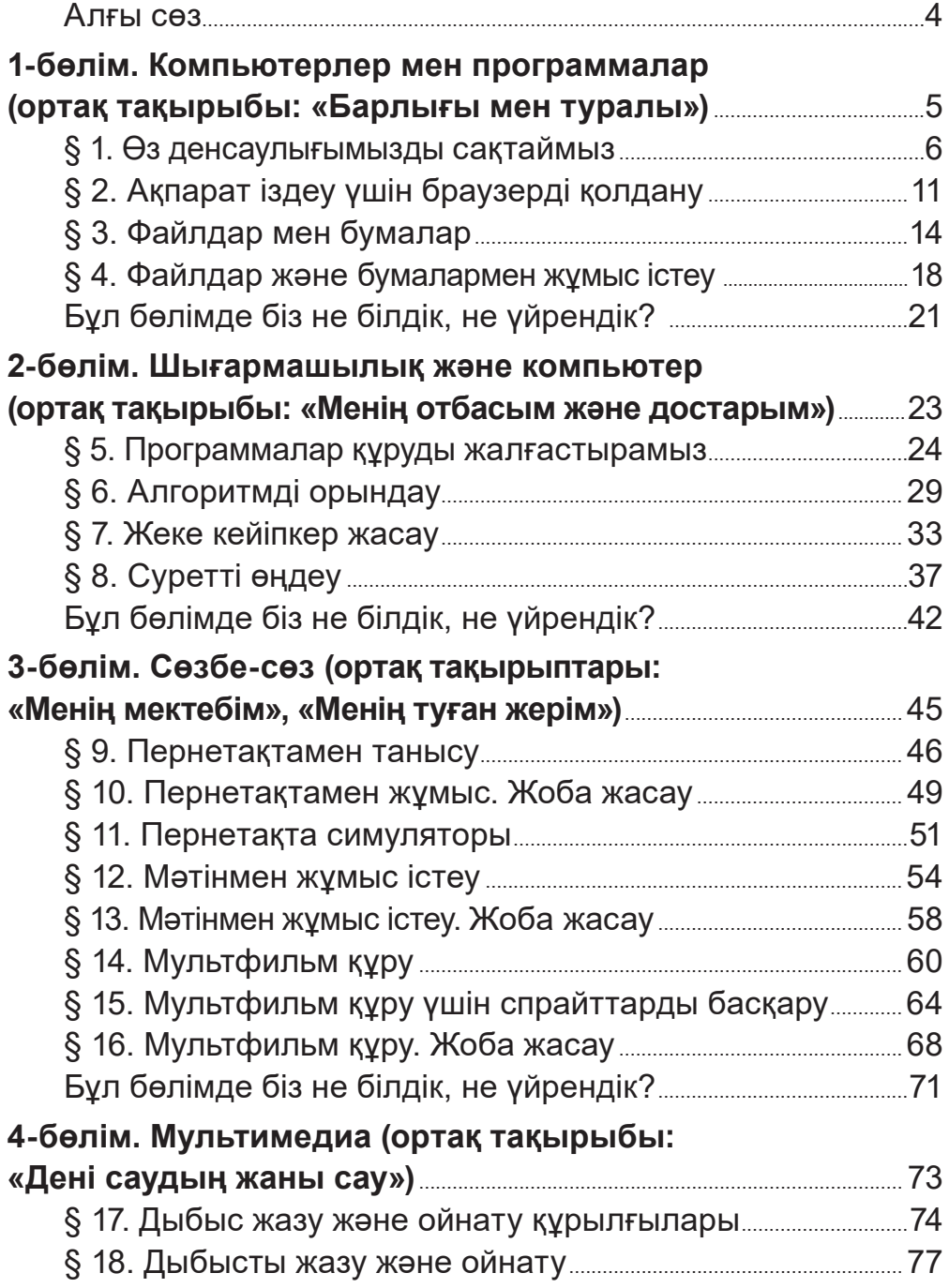

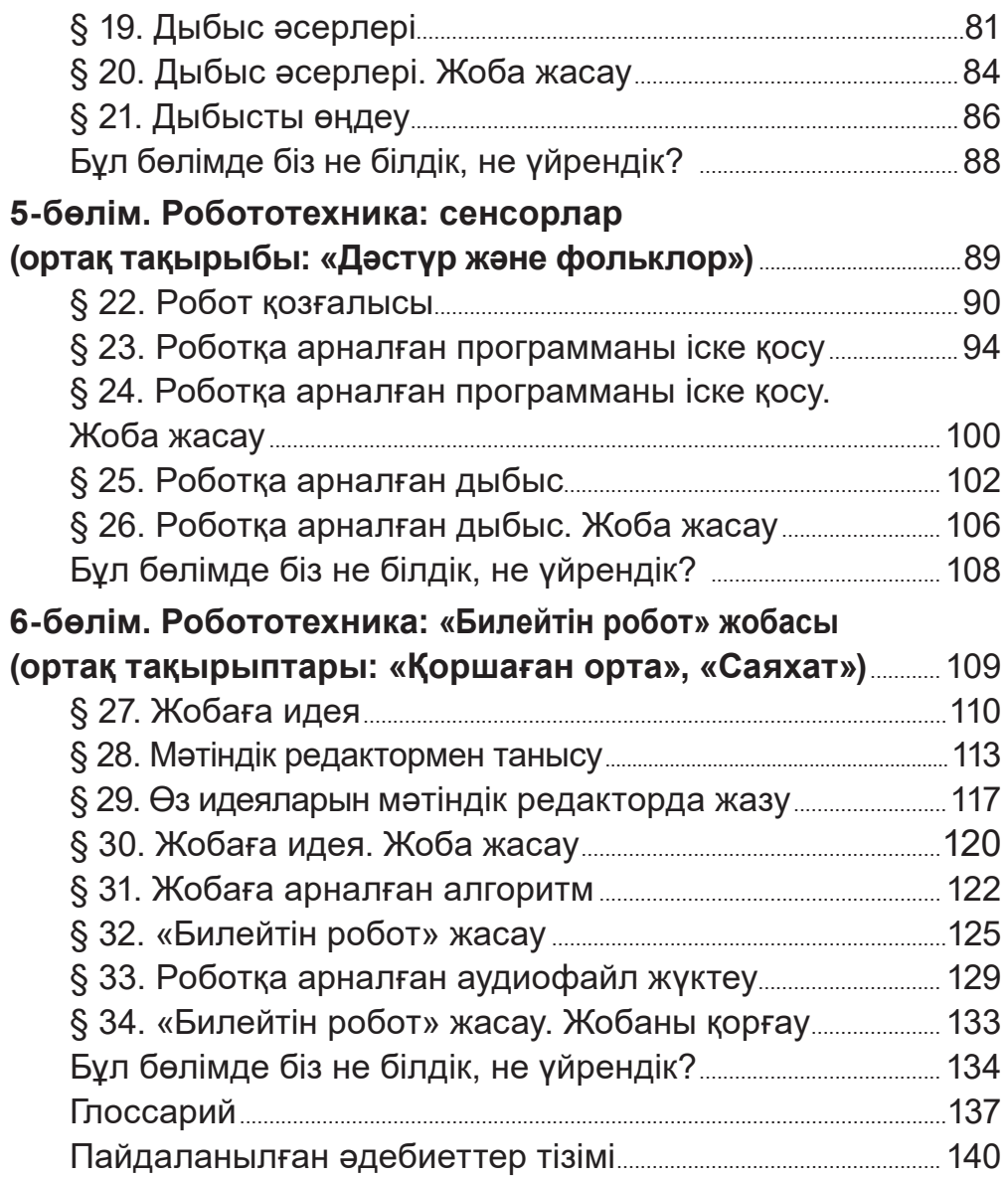

Окулық басылым

Жанар Уажитқызы Кобдикова Гүлдана Амангелдіқызы Көпеева **Әлия Әбунүсіпқызы Қаптағаева Айнагүл Ғалымжанқызы Юсупова** 

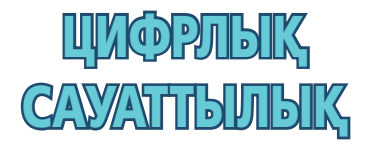

Бастауыш білім беру деңгейінің 2-сынып оқушыларына арналған оқулық

Суретшілері А.Адилканова, С.Искакова Бас редакторы А.Бекболатова / Редакторы А.Бақтығалиева Техникалық редакторы В.Бондарев / Көркемдеуші редакторы Т.Давлетова **Бильд редакторы Ш.Есенкулова / Суретші-безендірушілері** О.Подопригора, А.Айтжанов **Мукабаның дизайны В.Бондарев, О.Подопригора Беттегендер** Л.Костина, Д.Илишева, Т.Макарова, С.Сулейменова

#### **Біздің мекенжайларымыз:**

Нұр-Сұлтан қ., 4 м/а, 2 үй, 55 пәтер. Тел.: +7 (7172) 92-50-50, 92-50-54. E-mail: astana@arman-pv.kz Алматы қ., Ақсай-1А м/а, 28Б үй. Тел.: +7 (727) 973-83-83, 973-63-63. E-mail: info@arman-pv.kz Павлодар қ., Исиналиев көшесі, 1 үй, 105 офис Тел.: +7 (7182) 615996

#### Сату бөлімі:

Алматы қ., Төле би к-сі, 299 үй, 3 қабат, 312 кабинет Тел.: +7 (727) 2430439

Теруге 13.07.20 берілді. Басуға 14.06.22 қол қойылды. Пішімі 70 х 100 1/<sub>16</sub>. Қағазы офсеттік. Қаріп түрі «Arial». Офсеттік басылыс. Шартты баспа табағы 11,61. Таралымы 50000 дана. «Алматы Принт» ЖШС. Алматы қаласы, Кабдолов көшесі, 1/3. E-mail: almatyprint@mail.ru

#### $A$ ртикул 802-001-001к-22